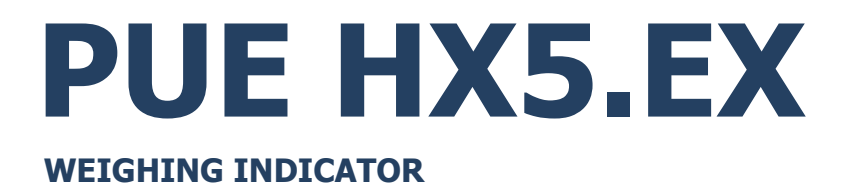

# SOFTWARE MANUAL

ITKP-01-11-07-22-EN

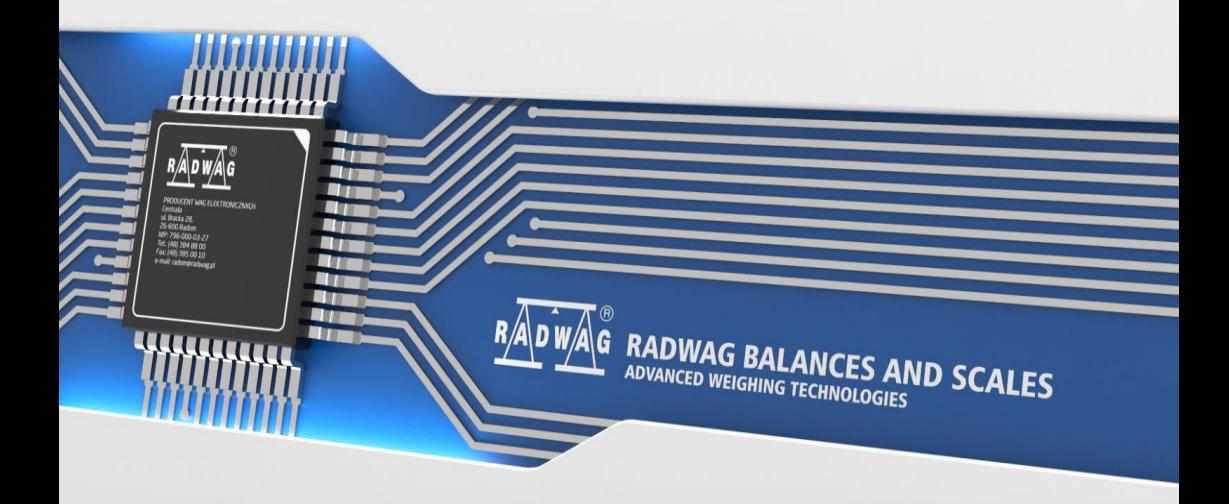

## JULY 2022

## **CONTENTS**

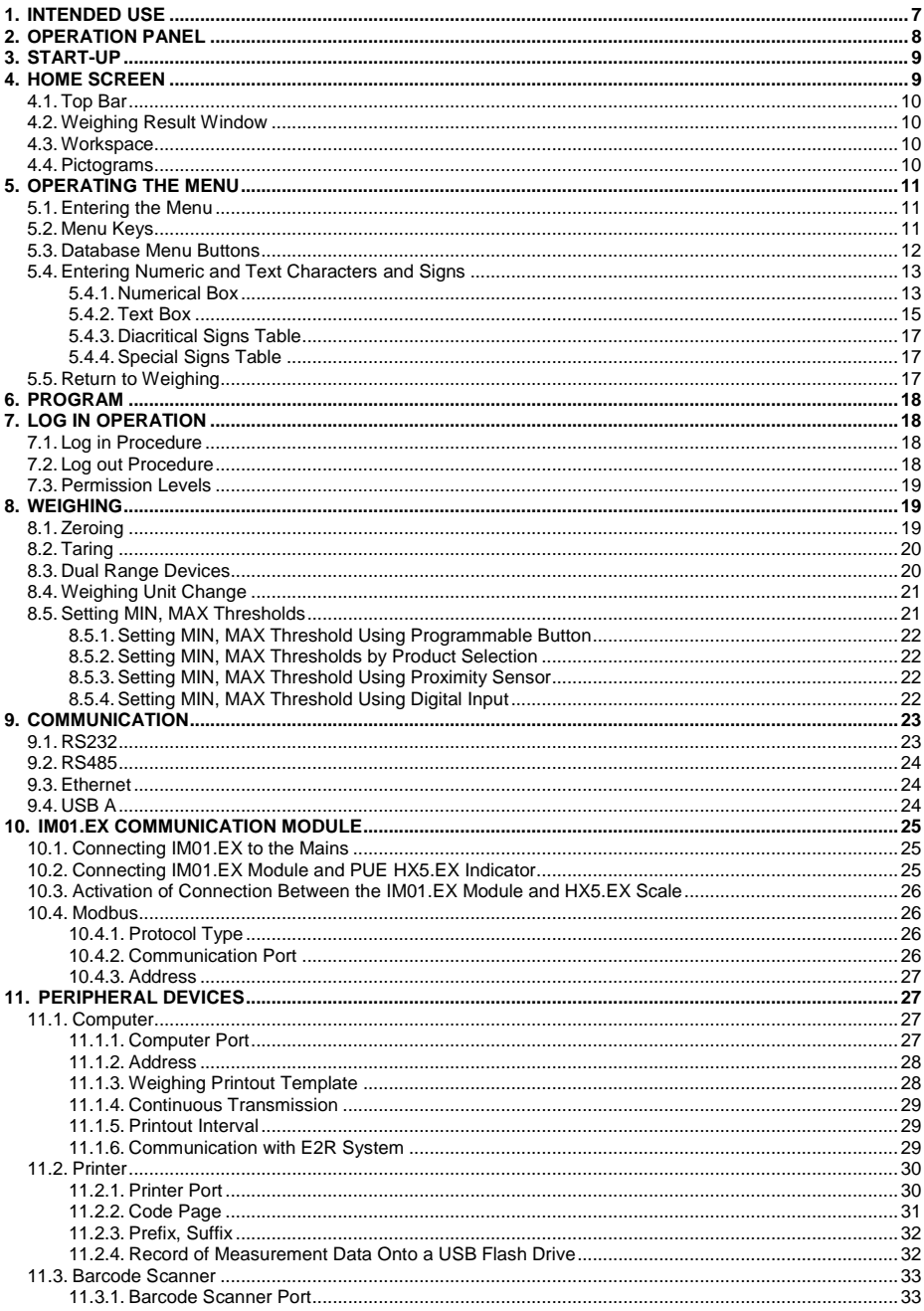

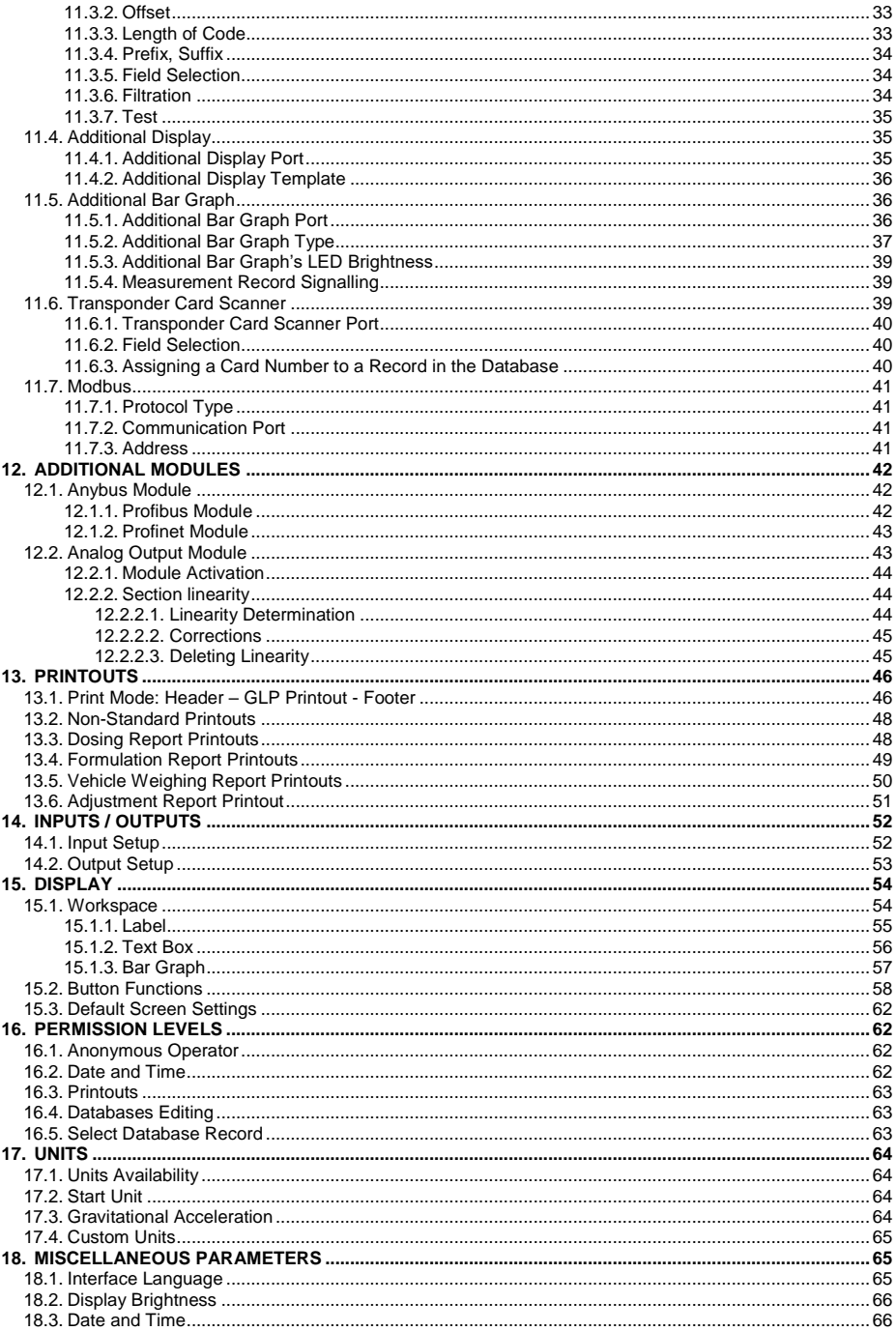

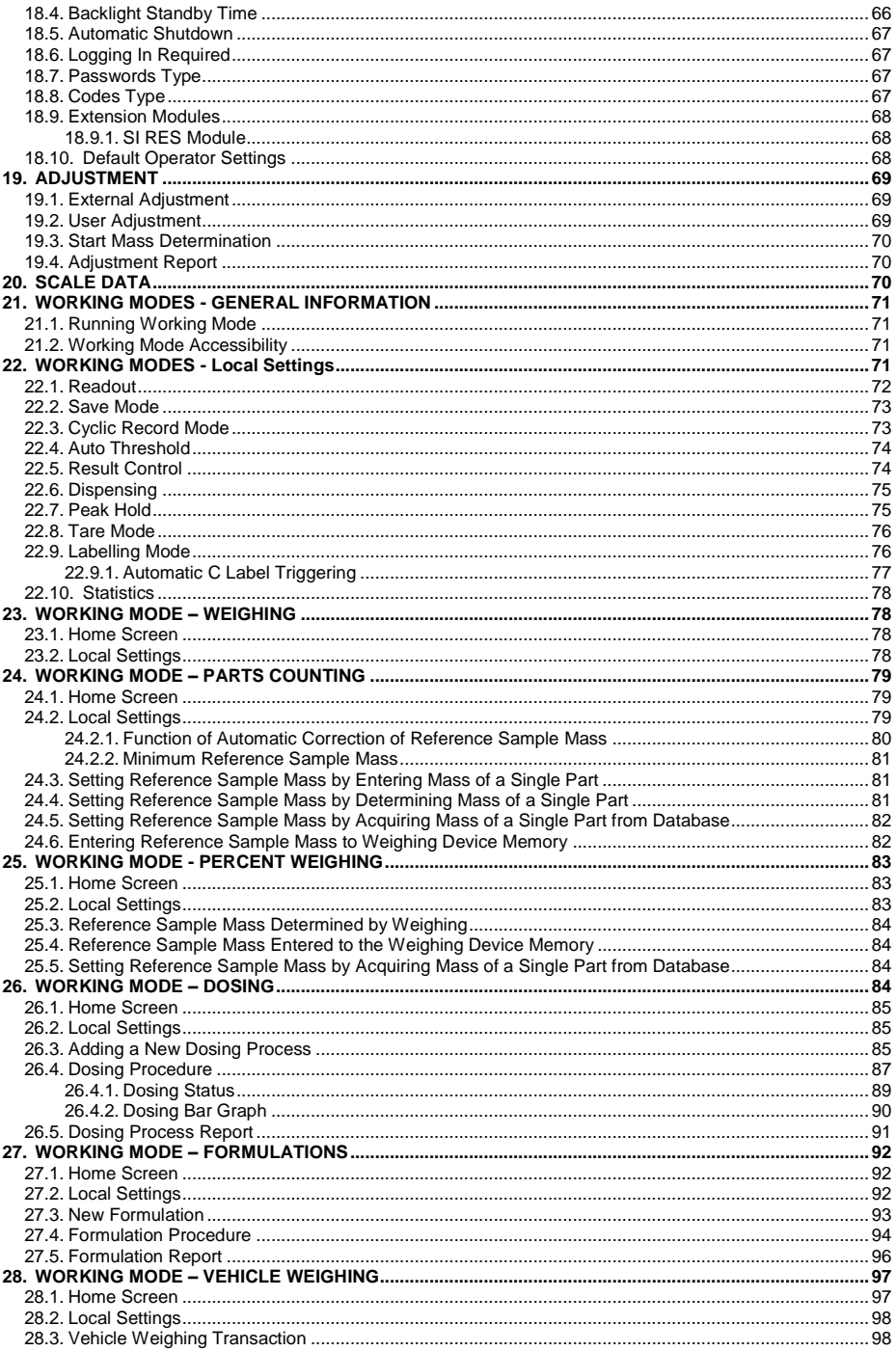

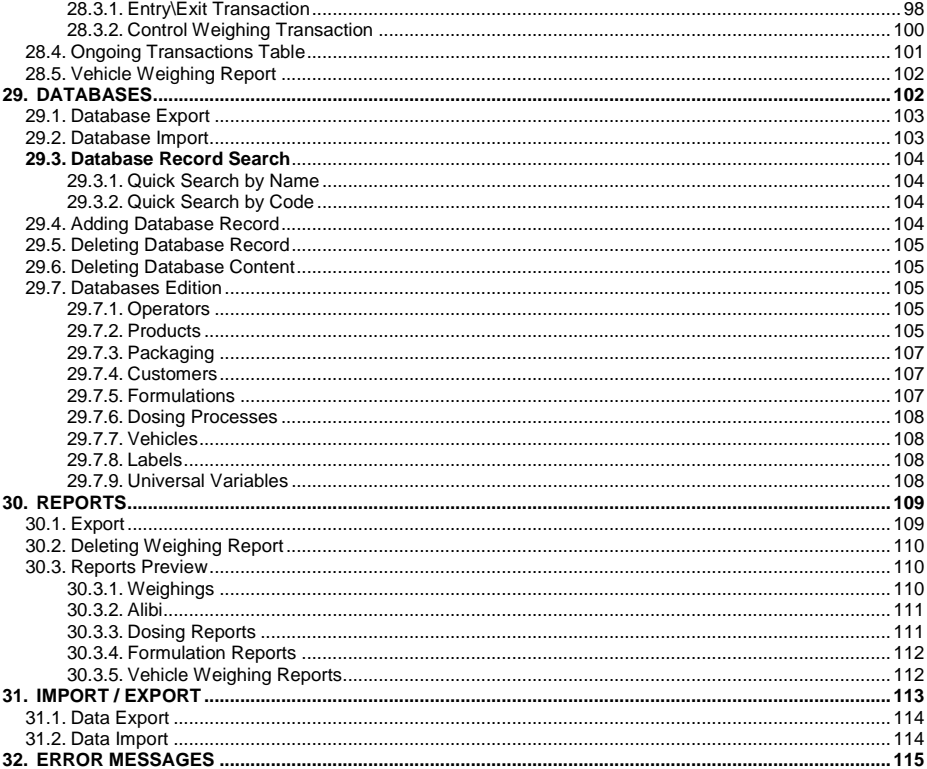

## <span id="page-6-0"></span>**1. INTENDED USE**

PUE HX5.EX is a versatile weighing indicator designed to make industrial scales based on load cells. It is constructed in accordance with Directive 2014/34/EU, and can be used in environment filled with explosive gases and dust, classified as zones: 1, 2, 21, 22. The PUE HX5.EX indicator's functionality makes it a perfect solution for vast range of various industry applications.

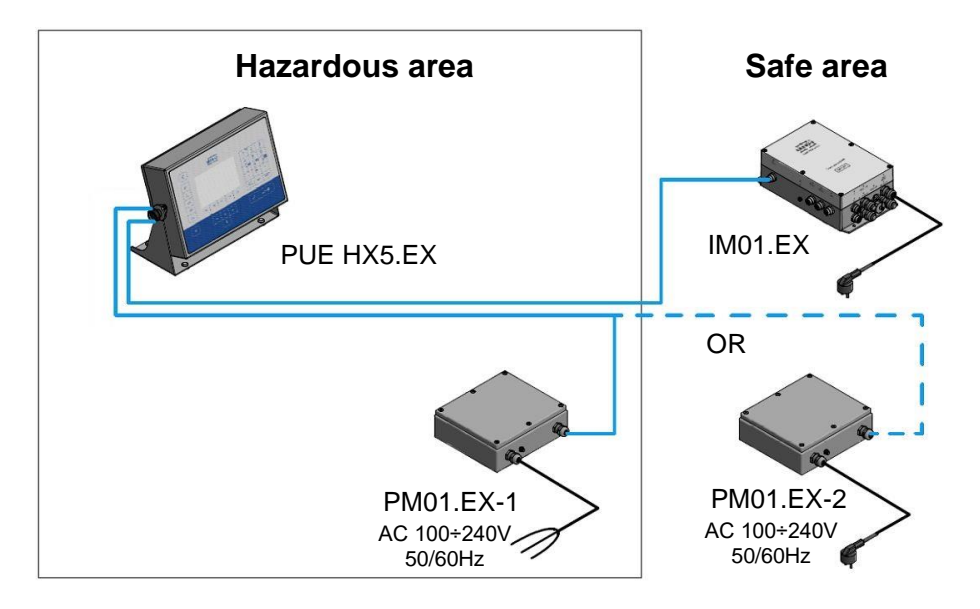

The standard version of the indicator is equipped with the following communication interfaces enabling integration with devices placed in the hazardous area: 2 x RS232, RS485, and 4I/4O (optionally). The indicator is powered using intrinsically safe power supplies: PM01.EX-1 or PM01.EX-2. It is possible to connect the PUE HX5.EX indicator to IM01.EX communication module, placed outside the hazardous area. Due to its intrinsically safe interface, the IM01.EX module can expand the indicator's interfaces range: Ethernet, RS232 (3), RS232 (4), USB A, RS485 (2) (option), 12I/12O (option), analog outputs (option), PROFIBUS (option).

## <span id="page-7-0"></span>**2. OPERATION PANEL**

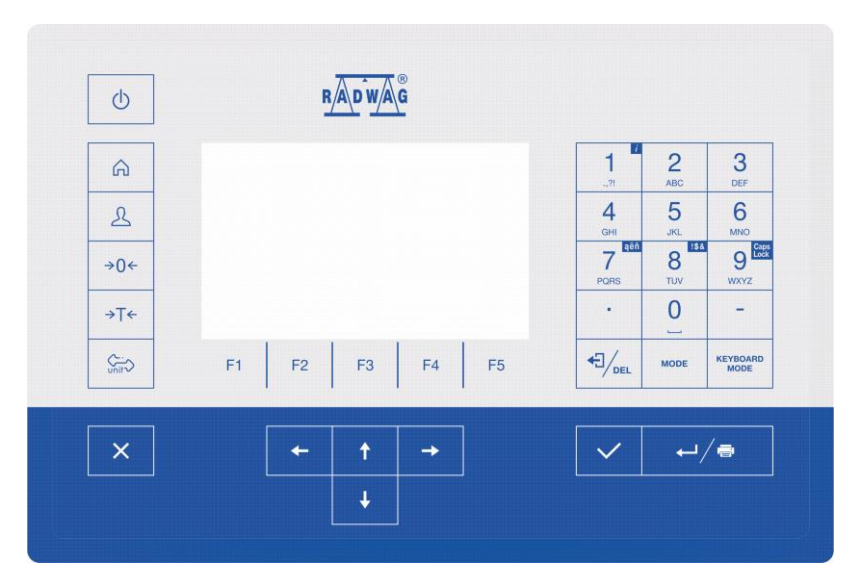

## **Keys:**

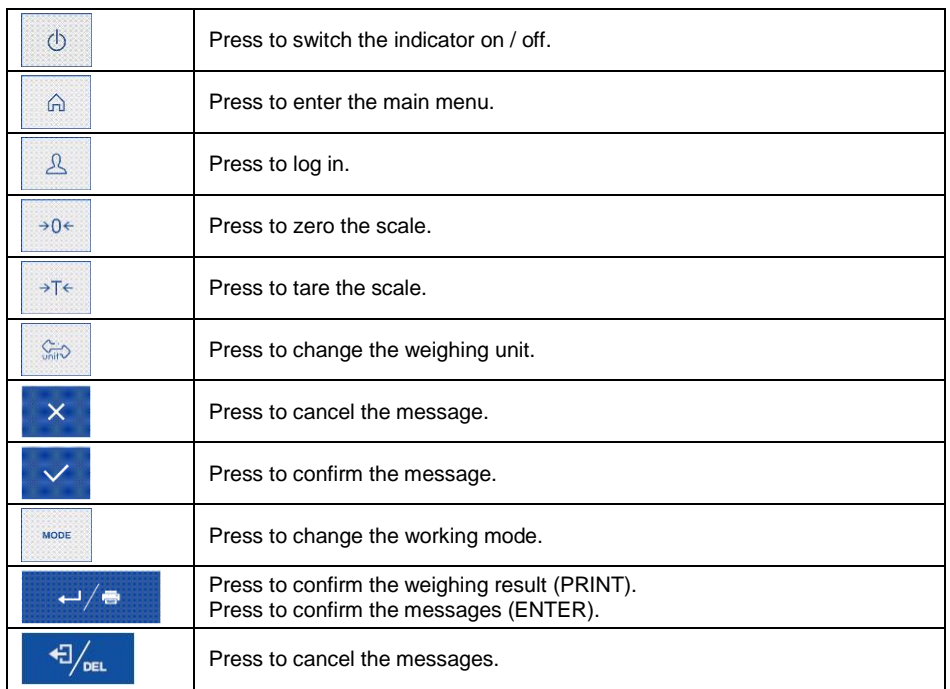

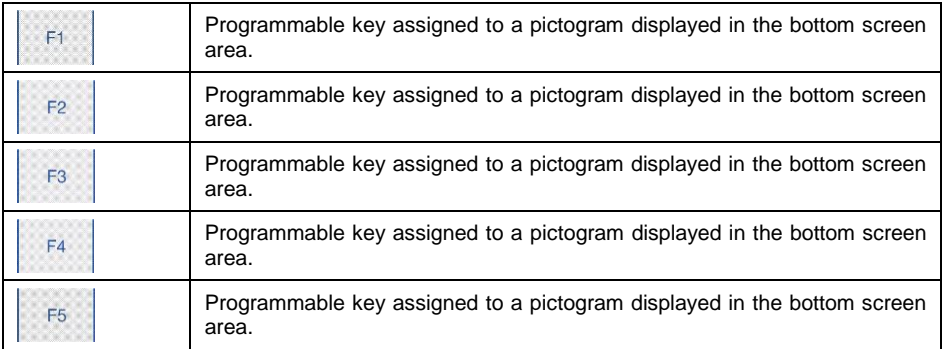

## <span id="page-8-0"></span>**3. START-UP**

- Press  $\frac{1}{2}$  key, it is to be found on the top of the operation panel.
- Upon completed start-up the home screen is displayed automatically.
- The scale is ready for operation.

## <span id="page-8-1"></span>**4. HOME SCREEN**

The home screen features 4 sections:

- $\bullet$  top bar,
- weighing result window,
- workspace,
- pictograms.

#### **Home screen view:**

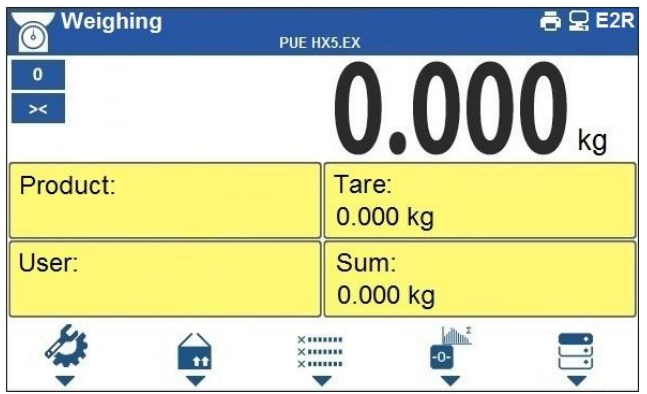

## <span id="page-9-0"></span>**4.1. Top Bar**

Weighing  $\bigcap$   $\bigcirc$  E2R PUE HX5.EX

The top bar displays the following information:

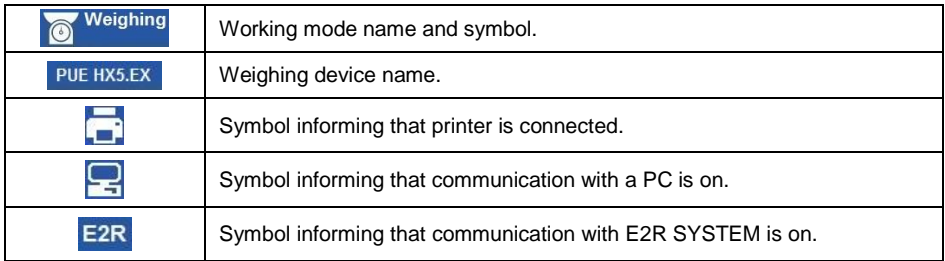

#### <span id="page-9-1"></span>**4.2. Weighing Result Window**

Weighing result window provides all weighing related data.

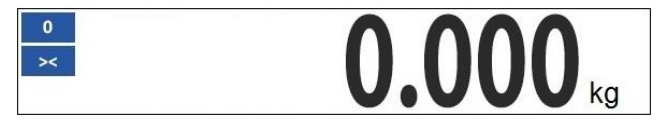

#### <span id="page-9-2"></span>**4.3. Workspace**

The workspace is to be found underneath the weighing result window.

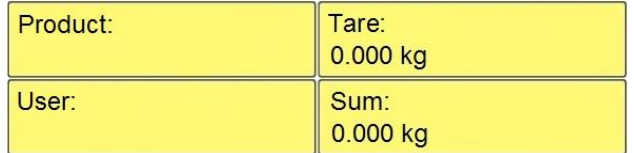

The workspace comprises 4 programmable widgets. Each working mode features default home screen widgets set. You can customize the screen. For detailed information concerning the workspace read section 'Display'.

#### <span id="page-9-3"></span>**4.4. Pictograms**

The pictograms assigned to operation panel keys are to be found underneath the workspace.

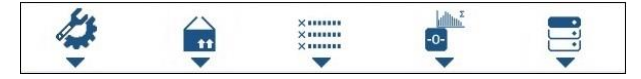

You can define on-screen pictograms individually for each working mode. For detailed procedure informing you how to define on-screen pictograms read section 'Display'.

## <span id="page-10-0"></span>**5. OPERATING THE MENU**

In order to navigate the program menu use the operation panel.

#### <span id="page-10-1"></span>**5.1. Entering the Menu**

In order to enter the menu press  $\left|\begin{array}{c} \text{A} \\ \text{B} \end{array}\right|$  key. Background colour of the first menu entry differs from the remaining ones. To navigate the program menu use the keys that operate as arrow keys.

## **Menu view**

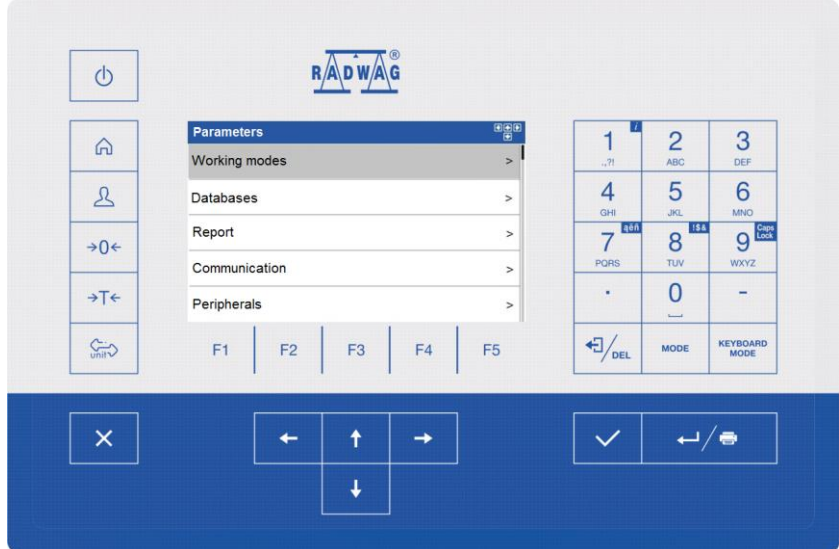

#### <span id="page-10-2"></span>**5.2. Menu Keys**

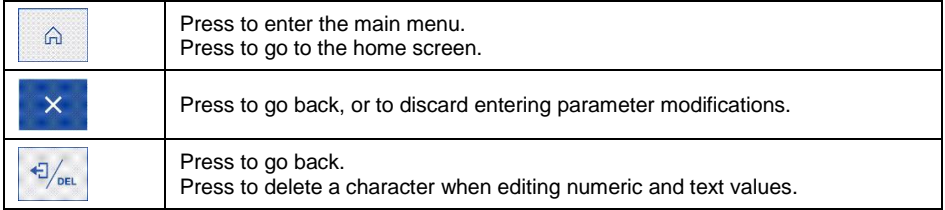

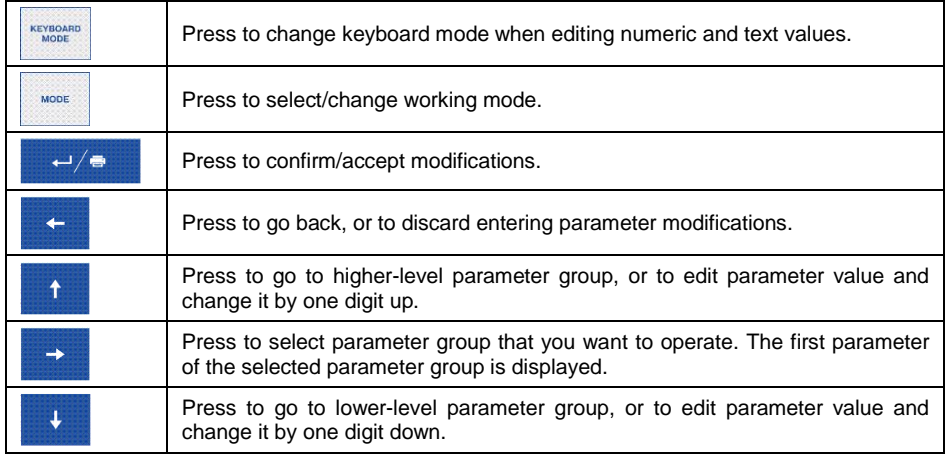

#### <span id="page-11-0"></span>**5.3. Database Menu Buttons**

On-screen pictograms of the database edit box, assigned to bottom function keys.

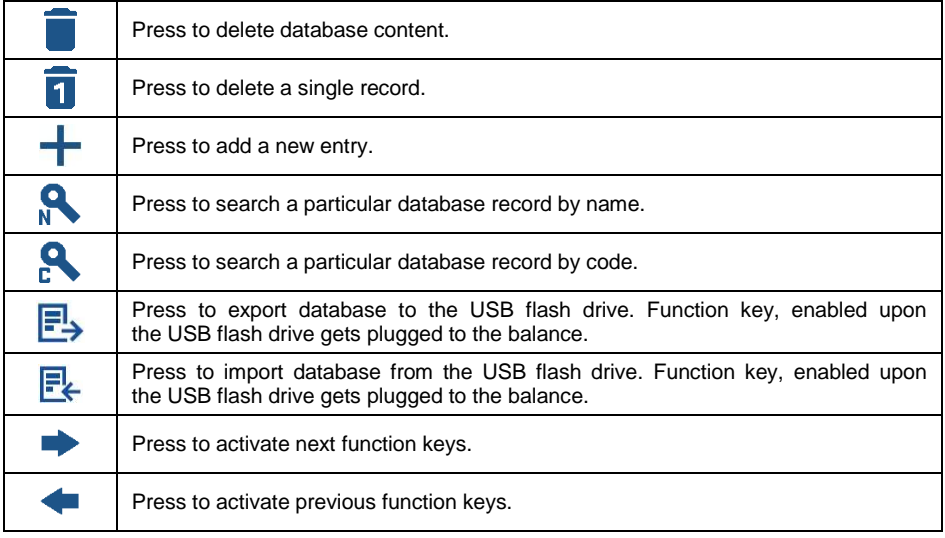

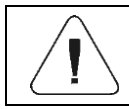

*For activation of bottom function keys, press key.*

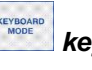

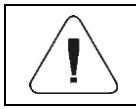

#### <span id="page-12-0"></span>**5.4. Entering Numeric and Text Characters and Signs**

Depending on a type of data entered to indicator's memory the software offers two different edit boxes:

- numerical box (for entering part mass values, tare values, etc.).
- text box (for entering printout template, universal variable value, etc.).

Button functions change depending on the edit box type.

#### $R$  **A** D W A G  $(b)$ Tare: [kg]  $\overline{123}$  $\overline{2}$  $\overline{1}$ 3  $\bigcap$  $DEF$ ABC 0.456  $\overline{4}$ 5 6  $\mathcal{R}$  $GH$ **JKL** MNO  $9^{\frac{m}{2}}$ laën  $\overline{7}$ 8  $\rightarrow 0 \leftarrow$ PORS TUV **WXYZ** l,  $\overline{0}$ L, →T←  $\triangleq$  $\overline{a}$  $\bigoplus_{D\in L}$ **KEYBOARD**  $\oplus$  $F1$  $F<sub>2</sub>$ F<sub>3</sub>  $F4$  $F<sub>5</sub>$ MODE  $\times$ ÷  $\ddot{\mathbf{r}}$  $\rightarrow$  $\checkmark$  $\overline{\phantom{a}}$ ↓

## <span id="page-12-1"></span>**5.4.1. Numerical Box**

#### **Where:**

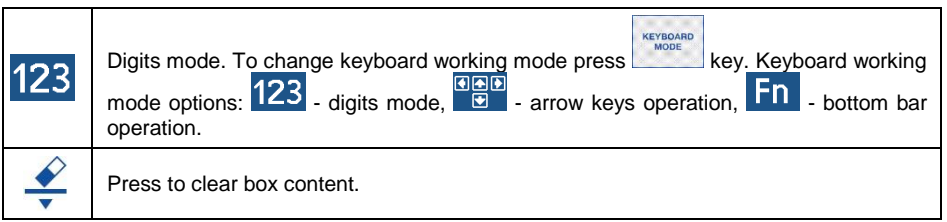

## **Keys:**

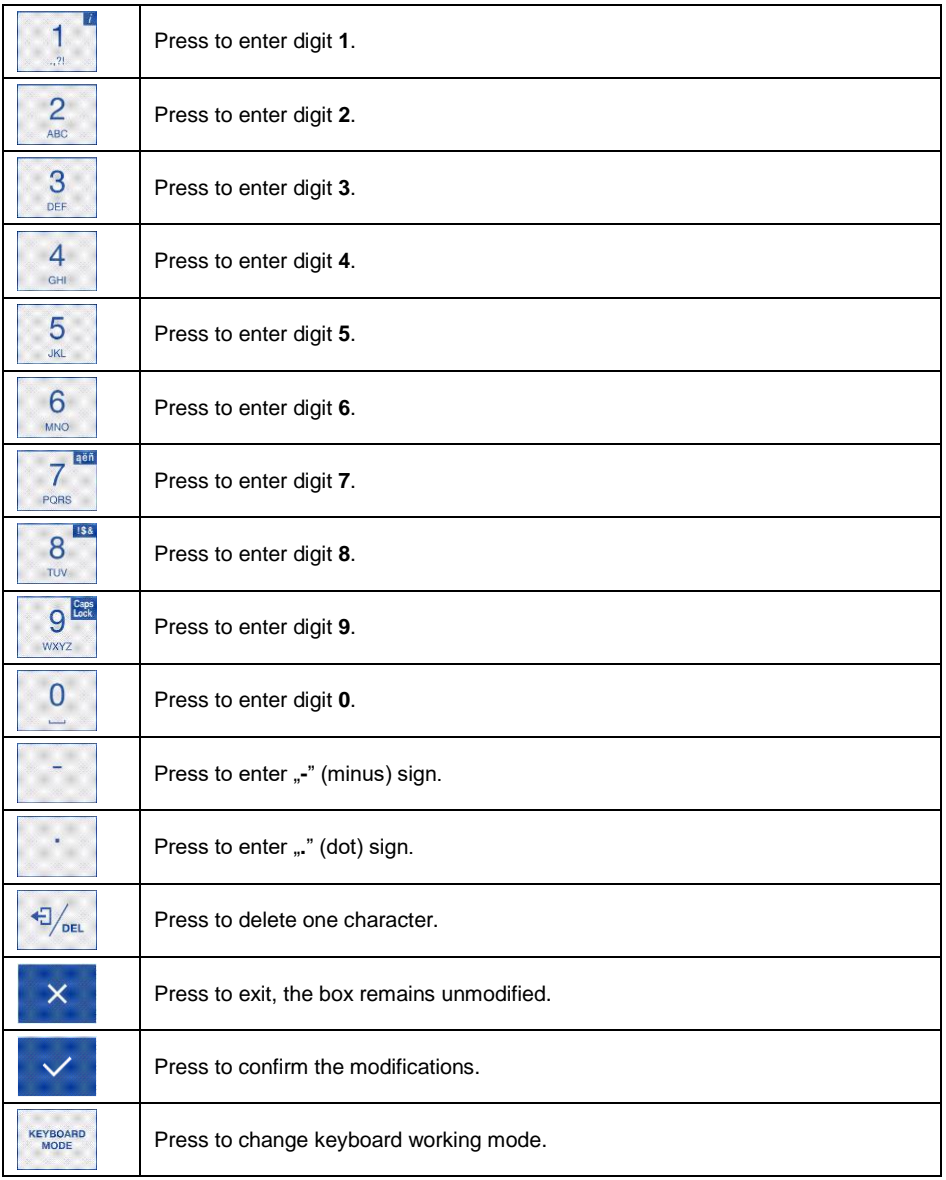

## <span id="page-14-0"></span>**5.4.2. Text Box**

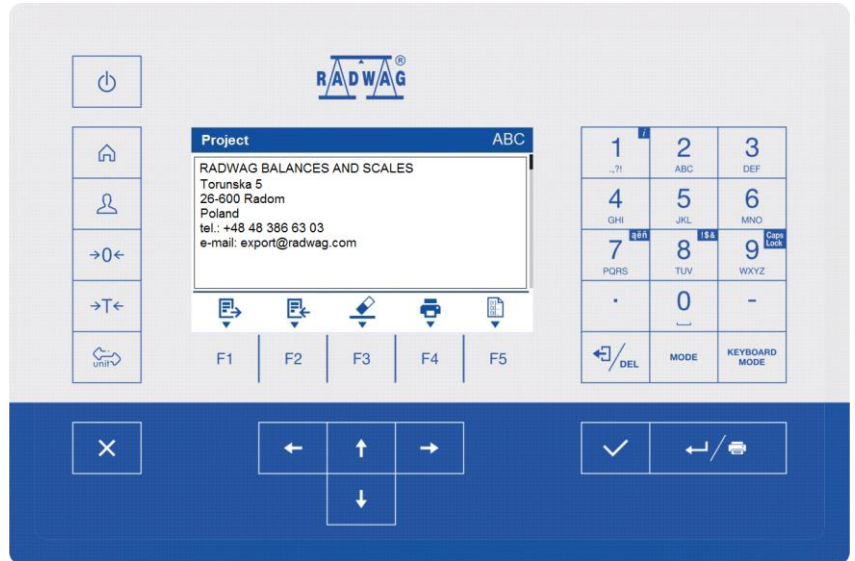

#### **Where:**

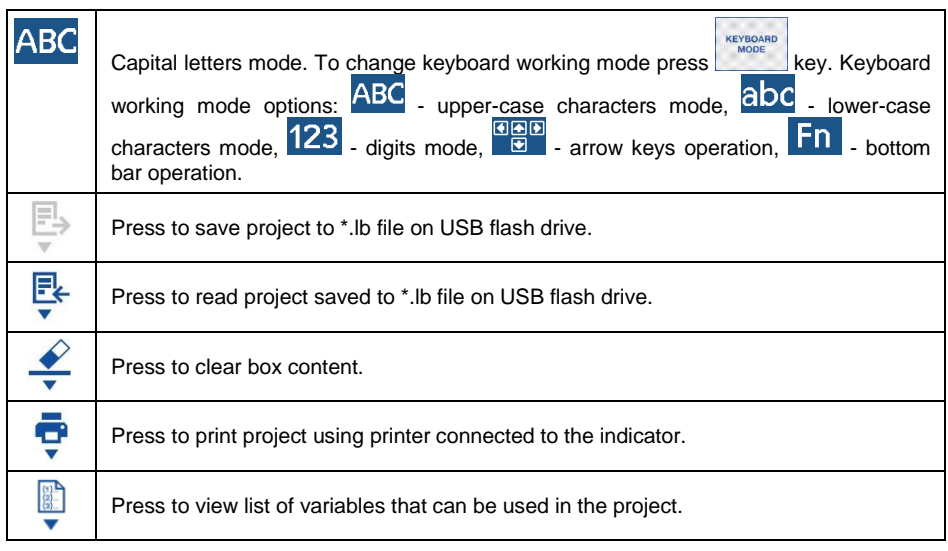

## **Keys:**

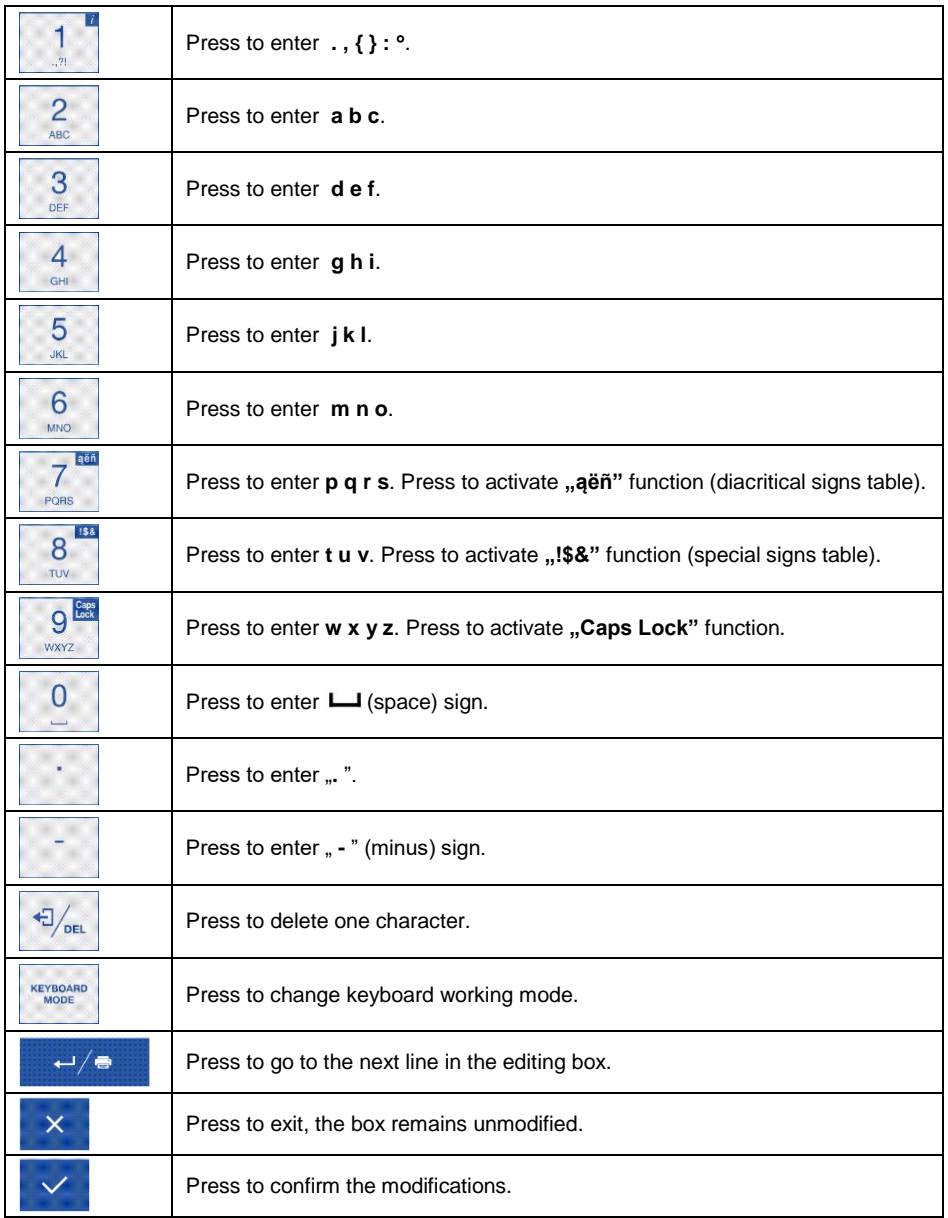

#### <span id="page-16-0"></span>**5.4.3. Diacritical Signs Table**

In order to activate diacritical signs table while editing text box it is necessary

to press and hold  $\frac{1}{\sqrt{1-\frac{1}{\sqrt{1-\frac{1$ interface language are automatically added to the table when the given language gets selected.

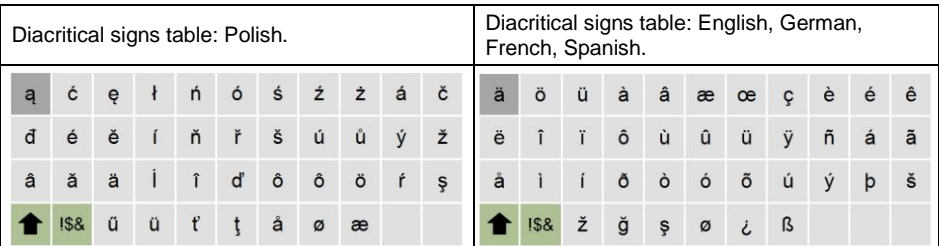

**Where:**

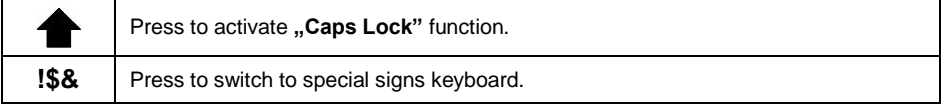

#### <span id="page-16-1"></span>**5.4.4. Special Signs Table**

In order to activate special signs table while editing text box it is necessary 8 to press and hold  $\frac{1}{100}$  key.

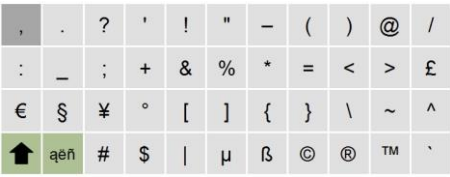

**Where:**

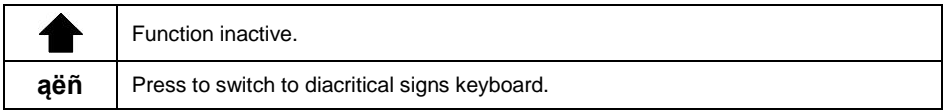

#### <span id="page-16-2"></span>**5.5. Return to Weighing**

Introduced modifications are automatically recorded upon return to the home screen. To return to the home screen:

- press  $\mathbb{R}^k$  key repeatedly, keep pressing the key until you see the home screen,
- press  $\mathbb{R}^{\mathbb{A}}$  key, the home screen is displayed immediately.

## <span id="page-17-0"></span>**6. PROGRAM**

Program menu is divided into function groups. Function group is a group of interrelated parameters.

**Function Groups:** Working modes, Databases, Reports, Communication, Peripherals, Printouts, Inputs / Outputs, Display, Permissions, Units, Adjustment, Misc, Scale data.

## <span id="page-17-1"></span>**7. LOG IN OPERATION**

In order to access operator-related parameters and to edit databases, you need to log in as an operator with **<Administrator>** permission level.

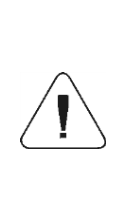

*<Admin> is a default operator set on each brand new indicator. The default operator is assigned with <Administrator> permission level. <Admin> account is not protected by password. Logging of default operator is carried out automatically upon indicator start-up. In the case of modification of default operator data or upon adding new operators, it is necessary to log in manually.*

## <span id="page-17-2"></span>**7.1. Log in Procedure**

- Go to the home screen, press  $\mathbb{R}^{\mathbb{R}}$  key, wait for the operators database to open.
- Select the respective record, **<Password>** edit box is displayed.
- Enter the password and press  $\mathbb{R}$  key to confirm, the home screen is displayed.

## <span id="page-17-3"></span>**7.2. Log out Procedure**

- Go to the home screen, press  $\mathbb{R}^2$  key, wait for the operators database to open.
- Select **<Log out>** option, the home screen is displayed.

#### <span id="page-18-0"></span>**7.3. Permission Levels**

There are 4 permission levels: Administrator, Advanced Operator, Operator, None.

**Access to operator-related parameters and program functions is conditioned by a permission level:**

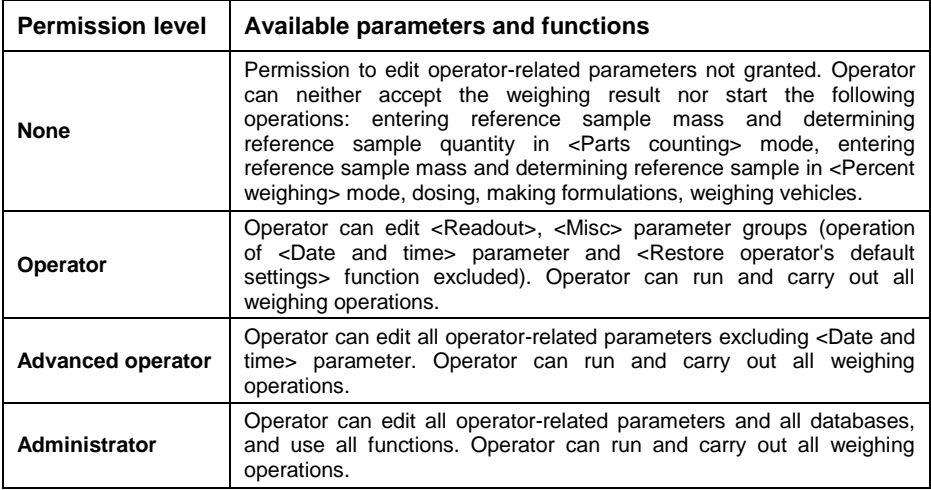

## <span id="page-18-1"></span>**8. WEIGHING**

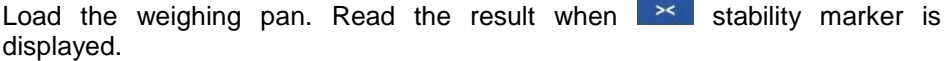

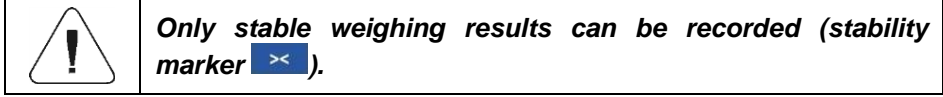

### <span id="page-18-2"></span>**8.1. Zeroing**

To zero mass indication press  $\frac{1}{206}$  key. Zero indication and the following pictograms are displayed: and .

Zeroing operation means determining new zero point, recognized by the weighing device as precise zero. The instrument can be zeroed only when the indication is stable.

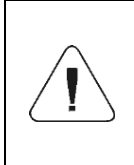

*Indication can be zeroed only within ±2% range of maximum capacity. If the zeroed value is greater than ±2% of the maximum capacity, then the software displays a respective error message: <Zeroing out of range. Press tarring button or restart the scale>.*

## <span id="page-19-0"></span>**8.2. Taring**

To determine net weight value, load the weighing pan with a packaging, wait

for a stable indication and press  $\frac{1}{\sqrt{2\pi}}$  key. Zero indication and the following pictograms are displayed:  $\frac{NET}{2}$  and  $\frac{1}{2}$ . The weighing device has been tared.

Remember not to exceed scale's maximum capacity, i.e. sum of tare weight value and load weight value must be lower than the maximum capacity value. Upon unloading the weighing pan, the sum of tared masses with minus sign is displayed.

You can assign tare value to a particular product stored in the database. In such case the assigned tare value is automatically acquired upon selection of the given product.

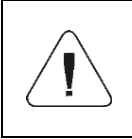

*It is impossible to tare zero or negative values. When you tare zero or negative values the indicator responds with the following message: <Tarring out of range. Press zerong button or restart the scale>.*

#### <span id="page-19-1"></span>**8.3. Dual Range Devices**

*N/A in the case of single range scales*

Switching from weighing with the accuracy of the **I weighing range** to weighing with the accuracy of the **II weighing range** takes place automatically upon exceeding Max of the **I weighing range**.

In the case of dual range scales:

- upon switching to weighing with the accuracy of the I weighing range, pictogram/marker is displayed on the left,
- upon switching to weighing with the accuracy of the II weighing range,  $\mathbb{I}$  pictogram/marker is displayed on the left.

The return to weighing with the accuracy of the I weighing range can be done in two modes:

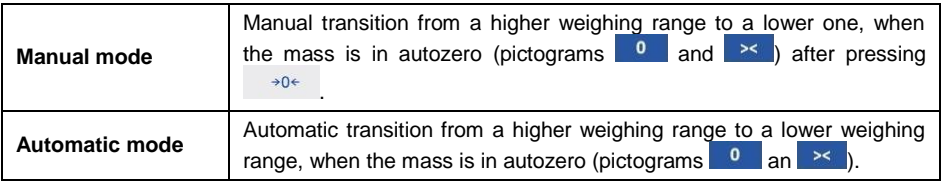

To select the transition mode, go to **<Manual multi-range>** (see section 22.1 of the user manual).

## <span id="page-20-0"></span>**8.4. Weighing Unit Change**

You can change the weighing unit, to do it press  $\sim$  key.

**Options in the case when the main unit is [g]:** g (gram), kg (kilogram), ct (carat), lb (pound)\*, oz (ounce)\*, N (newton)\*, u1 (custom unit 1)\*, u2 (custom unit 2)\*.

*\*) – unit disabled for verified weighing devices.*

**Options in the case when the main unit is [kg]:** kg (kilogram), lb (pound)<sup>\*</sup>, N (newton)\*, u1 (custom unit 1)\*, u2 (custom unit 2)\*.

*\*) – unit disabled for verified weighing devices.*

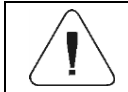

*You can declare start unit and two custom units – for detailed information read section 17.*

#### <span id="page-20-1"></span>**8.5. Setting MIN, MAX Thresholds**

MIN, MAX thresholds are used:

- to control mass of the weighed loads (read section 22.4 of this user manual),
- for graphic visualization informing you how much of the weighing device capacity is used (read section 15.1.3 of this user manual),
- to control the external automation systems using digital outputs of the indicator (read section 14.2 of this user manual).

The mass is considered to be correct if it is comprised within MIN and MAX threshold values. You can set MIN, MAX thresholds as follows:

- using programmable **< Set MIN, MAX>** button,
- selecting product with set thresholds,
- using a digital input.

*MAX threshold value has to be greater than MIN threshold value.*

#### <span id="page-21-0"></span>**8.5.1. Setting MIN, MAX Threshold Using Programmable Button**

- Enter **<Display / Buttons functions>** submenu.
- Edit a given button.
- Select **<Set MIN and MAX>** parameter from the list.
- Exit to the home screen.
- Press previously programmed button, **<Min>** numerical box is opened.
- Enter respective value and press  $\checkmark$  key to confirm changes, <Max> numerical box is opened.
- Enter respective value and press  $\vee$  key to confirm changes.

#### <span id="page-21-1"></span>**8.5.2. Setting MIN, MAX Thresholds by Product Selection**

- Enter **<Databases / Products>** submenu.
- Edit a given product and enter respective threshold values.
- Exit to the home screen and press  $\mathbf{b}$  button to select product with set thresholds.

#### <span id="page-21-2"></span>**8.5.3. Setting MIN, MAX Threshold Using Proximity Sensor**

- Enter **<Working modes>** menu and select respective working mode.
- Edit a given proximity sensor (left or right).
- Select <Set MIN and MAX> parameter from the list.
- Exit to the home screen.
- Move your hand near the previously programmed proximity sensor, **<Min>** numerical box is opened.
- Enter respective value and press  $\checkmark$  key to confirm changes, <Max> numerical box is opened.
- $\bullet$  Enter respective value and press  $\checkmark$  key to confirm changes.

#### <span id="page-21-3"></span>**8.5.4. Setting MIN, MAX Threshold Using Digital Input**

- Enter **<Inputs / Outputs>** menu, next enter **<Inputs>** submenu.
- Edit a given input.
- Select **<Set MIN and MAX>** parameter from the list.
- Exit to the home screen.
- Activate the previously set input signal, **<Min>** numerical box is opened.
- Enter respective value and press  $\overrightarrow{ }$  key to confirm changes, **<Max>** numerical box is opened.
- Enter respective value and press  $\overrightarrow{ }$  key to confirm changes.

## <span id="page-22-0"></span>**9. COMMUNICATION**

Transmission parameters for communication with peripheral devices. The scale operating in hazardous area can communicate with peripheral devices, the communication is established via the following ports: RS232 (1), RS232 (2), RS485.

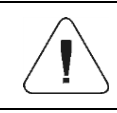

*Since the scale is intended for operation in hazardous area, its communication interfaces have been equipped with hermetic intrinsically safe connectors.*

It is possible to expand communication interfaces range outside hazardous area, this is done using IM01.EX communication module, connected to the scale via intrinsically safe interface. Standard IM01.EX communication module is equipped with the following interfaces: RS232 (3), RS232 (4), 4I/O, Ethernet, USB A.

Access path: **< / Communication>**.

#### <span id="page-22-1"></span>**9.1. RS232**

• Select <RS232> port, where:

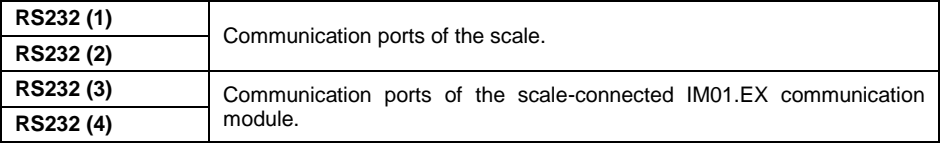

• Set transmission parameters:

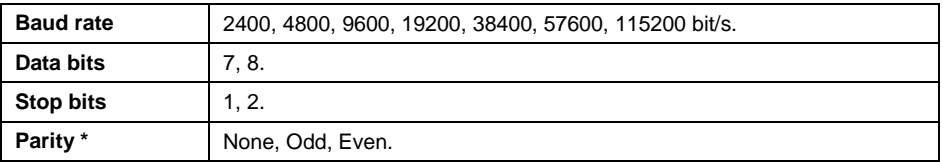

*\*) – for RS232 (3) and RS232 (4), 7 bit data setting requires activation of parity control (<None> parity value disabled).*

#### <span id="page-23-0"></span>**9.2. RS485**

Select **RS485** port, where:

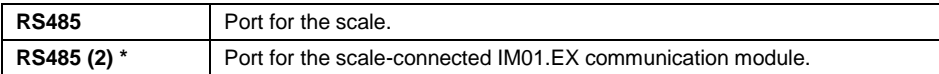

*\*) – option.*

• Set transmission parameters:

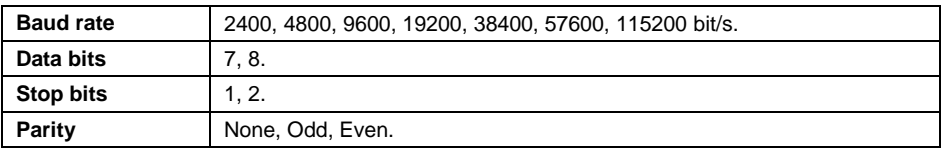

*\*) – for RS485 (2), 7 bit data setting requires activation of parity control (<None> parity value disabled).*

#### <span id="page-23-1"></span>**9.3. Ethernet**

*Applicable in the case of an active IM01.EX communication module* 

- Select **<Ethernet>** port.
- Set transmission parameters:

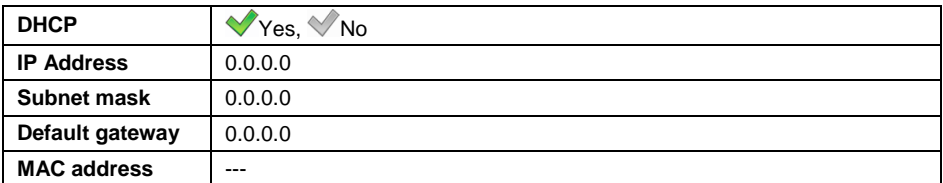

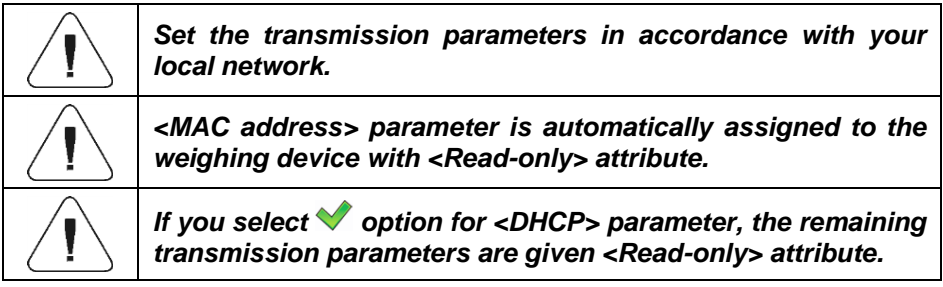

#### <span id="page-23-2"></span>**9.4. USB A**

*Applicable in the case of an active IM01.EX communication module* 

USB A port is used for:

connecting a USB flash drive in order to enable:

- printout of measurement data (set <Printer/Port> parameter to <Pendrive> value).
- databases export/import,
- operator's parameters export/import,
- Alibi and weighing reports export,
- connecting scale to PCL printer,
- connecting EPSON TM-T20 printer (featuring USB port).

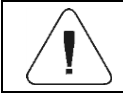

#### *The USB flash drive must support FAT files system.*

## <span id="page-24-0"></span>**10. IM01.EX COMMUNICATION MODULE**

IM01.EX communication module is a device intended for operation outside hazardous area, it is equipped with intrinsically safe circuits which can be placed in zones endangered with explosion. The module can be connected, via the intrinsically safe interface, with HX5.EX scale placed in the hazardous area.

This allows integration of HX5. EX scale with various accessories: barcode scanners, printers, control buttons, light signalling towers, buzzers, PLC controllers and other controlling/signalling devices, PCs operating outside hazardous areas.

#### <span id="page-24-1"></span>**10.1. Connecting IM01.EX to the Mains**

IM01.EX communication module is equipped with cable terminated with a plug featuring a ground pin, plug type is conditioned by region/country. Connect the cable to the wall outlet with a ground pin.

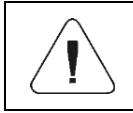

*It is not allowed to connect the IM01.EX communication module's plug to the wall outlet located in the hazardous area.*

#### <span id="page-24-2"></span>**10.2. Connecting IM01.EX Module and PUE HX5.EX Indicator**

IM01.EX communication module is equipped with a connector for intrinsically safe circuit, marked as HX5.EX, used to connect PUE HX5.EX indicator. Connect the PUE HX5.EX indicator to the IM01.EX communication module via a dedicated cable, **PT0327**.

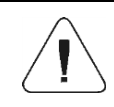

*Connect the IM01.EX communication module to devices operating in hazardous area when there is no risk of explosive atmosphere occurrence.* 

#### <span id="page-25-0"></span>**10.3. Activation of Connection Between the IM01.EX Module and HX5.EX Scale**

- Connect the IM01.EX communication module to the HX5.EX scale and to the mains.
- Enter **<IM01.EX communication module / Activation>** submenu and activate the IM01.EX communication module  $(\vee)$  - module active,  $\vee$  - module inactive).
- Activation of the IM01.EX communication module results with automatic display of the following data:

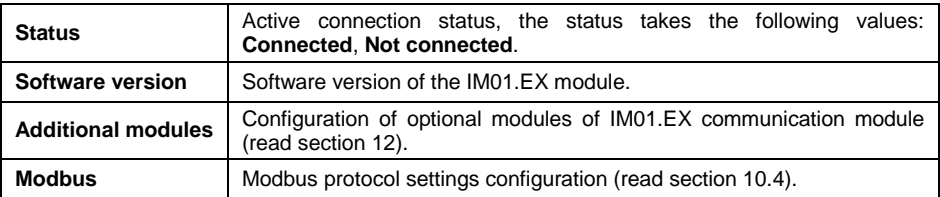

#### <span id="page-25-1"></span>**10.4. Modbus**

Configuration of Modbus protocol settings for communication via IM01.EX communication module.

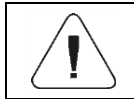

*For detailed information regarding Modbus protocol read "MODBUS - Communication Protocol of PUE HX5.EX".*

#### <span id="page-25-2"></span>**10.4.1. Protocol Type**

 Enter **<IM01.EX communication module / Modbus** / **Type>** submenu and set respective option.

#### **Values:**

**RTU** Modbus RTU protocol type.

#### <span id="page-25-3"></span>**10.4.2. Communication Port**

Modbus protocol can be used via the following interfaces:

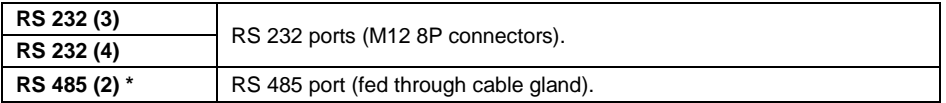

*\*) – optional design.*

#### **Procedure:**

 Enter **<IM01.EX communication module / Modbus** / **Port>** submenu and set respective option.

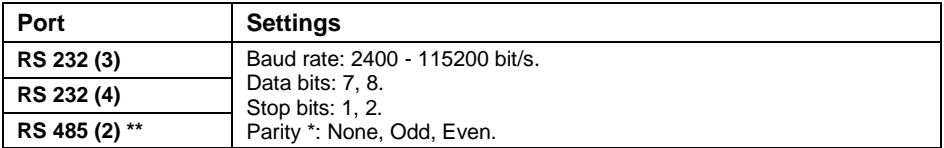

*\*) – for RS232 (3), RS232 (4) and RS485 (2), 7 bit data setting requires activation of parity control (<None> parity value disabled). \*\*) – option.*

#### <span id="page-26-0"></span>**10.4.3. Address**

- Enter **<IM01.EX communication module / Modbus / Address>** submenu, **<Address>** edit box with an on-screen keyboard is displayed.
- $\bullet$  Enter the address and press  $\checkmark$  button to confirm changes.

## <span id="page-26-1"></span>**11. PERIPHERAL DEVICES**

Settings for communication between the scale and the peripheral devices, e.g. printer, computer, barcode scanner, additional display.

Access path: **< / Peripherals>**.

#### <span id="page-26-2"></span>**11.1. Computer**

Active weighing device – computer connection is signalled by **E** pictogram (top bar of the home screen).

#### <span id="page-26-3"></span>**11.1.1. Computer Port**

Communication between the weighing device and the computer can be established via the following ports:

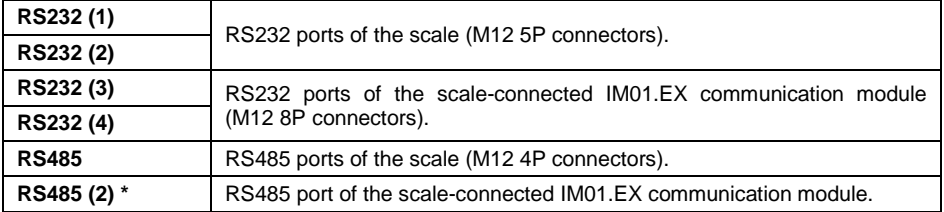

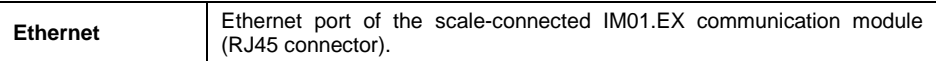

*\*) – option.*

#### **Procedure:**

 Enter **<Peripherals / Computer / Port>** submenu and set respective option. **<Port settings>** submenu differs depending on the selected port:

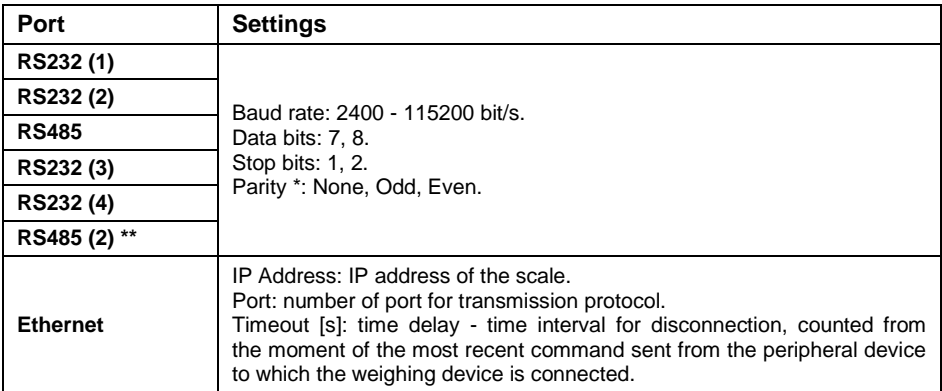

*\*) – for RS232 (3), RS232 (4) and RS485 (2), 7 bit data setting requires activation of parity control (<None> parity value disabled). \*\*) – option.*

## <span id="page-27-0"></span>**11.1.2. Address**

Parameter allowing you to set address of scale connected with the computer.

#### **Procedure:**

- Enter **<Peripherals / Computer / Address>** submenu, **<Address>** edit box is displayed.
- Enter the address and press  $\mathbb{R}$  key to confirm changes.

#### <span id="page-27-1"></span>**11.1.3. Weighing Printout Template**

Template of an individual printout designed using scale and sent to a computer.

#### **Procedure:**

- Enter **<Peripherals / Computer / Weighing printout template>** submenu, **<Weighing printout template>** edit box is displayed.
- Modify the template and press  $\mathbb{R}^n$  key to confirm changes.

#### <span id="page-28-0"></span>**11.1.4. Continuous Transmission**

Parameter allowing you to activate 'scale' - 'computer' continuous transmission. In order to send the content of **<Weighing printout template>** to a computer continuously you must activate **<Continuous transmission>** parameter.

#### **Procedure:**

 Enter **<Peripherals / Computer / Continuous transmission>** submenu and set respective value  $(\sqrt{\phantom{a}})$  - Continuous transmission disabled:  $\blacktriangleright$  - Continuous transmission enabled).

#### <span id="page-28-1"></span>**11.1.5. Printout Interval**

Parameter allowing you to set frequency of print of **<Weighing printout template>** when continuous transmission is activated. Interval for printouts is set in seconds with 0.1 [s] accuracy within 0.1 - 1 000 [s] range.

#### **Procedure:**

- Enter **<Peripherals / Computer / Interval>** submenu, **<Interval>** edit box is displayed.
- **Enter respective value and press**  $\frac{1}{10}$  **key to confirm changes.**

#### <span id="page-28-2"></span>**11.1.6. Communication with E2R System**

Parameter allowing to establish connection between the scale and the **E2R System** PC software. **E2R System** is a modular solution designed to comprehensively manage production processes, some stages of which consist in weighing.

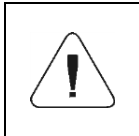

*<E2R> can be activated exclusively by an <Administrator> user. In the case of integration of the scale with <E2R System> software, editing of databases on scales is disabled.*

Access path: **< / Peripherals / Computer / E2R>**.

#### **<E2R> submenu parameters:**

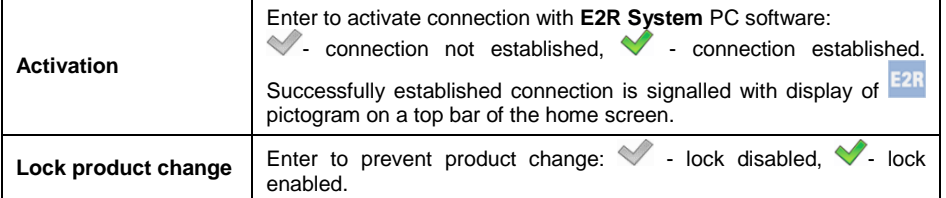

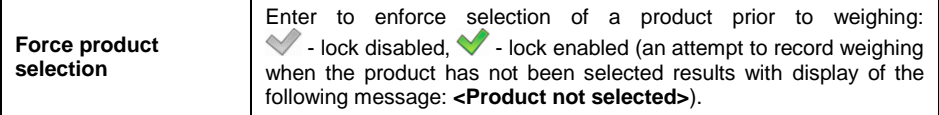

#### <span id="page-29-0"></span>**11.2. Printer**

Active **scale – printer** connection is signalled by **n** pictogram (top bar of the home screen).

#### <span id="page-29-1"></span>**11.2.1. Printer Port**

Communication between the weighing device and the printer can be established via the following ports:

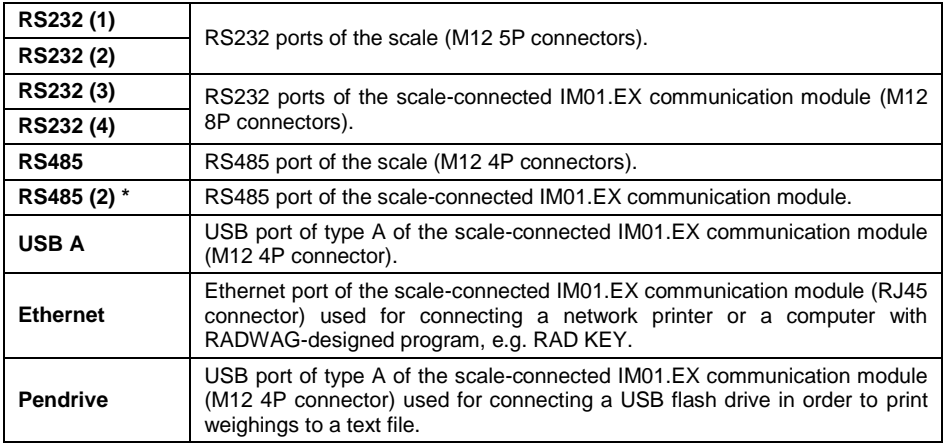

*\*) – option.*

#### **Procedure:**

 Enter **<Peripherals / Printer / Port>** submenu and set respective option. **<Port settings>** submenu differs depending on the selected port:

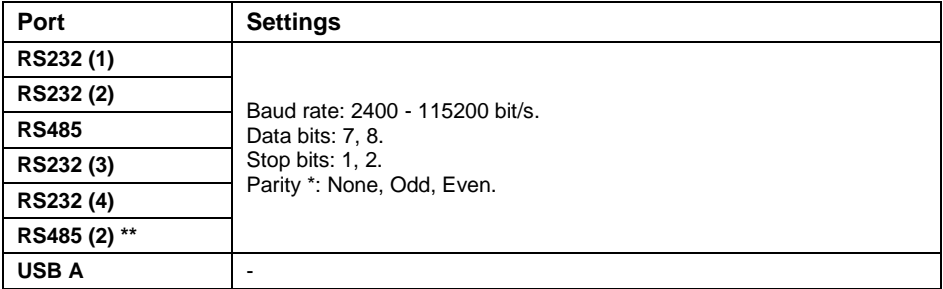

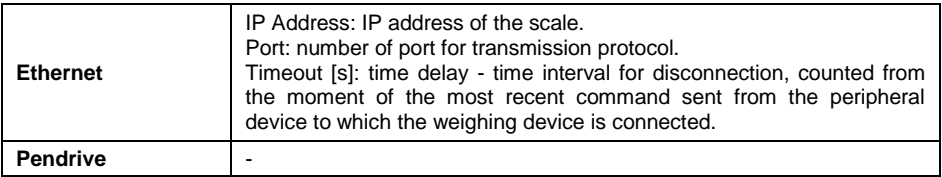

*\*) – for RS232 (3), RS232 (4) and RS485 (2), 7 bit data setting requires activation of parity control (<None> parity value disabled).*

*\*\*) – option.*

#### <span id="page-30-0"></span>**11.2.2. Code Page**

In order to provide correct integration of the weighing device with the printer (correct printout of diacritical signs of a given language) it is necessary to make sure that the code page of a sent printout is accordant with a code page of a printer. There are two methods for obtaining code page accordance:

 by setting the right code page in the settings of a printer (read the user manual of the printer) – it must be accordant with the printout code page of a weighing device:

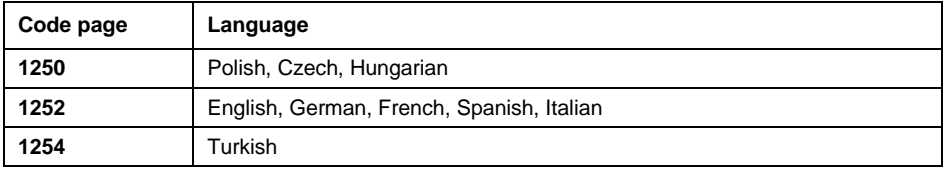

 by sending the control code from the weighing device, which automatically sets the right code page of the printer (i.e. code page accordant with the one of a weighing device).

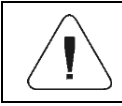

*Default code page value of the printer is 1250 – Central European code page.*

Exemplary weighing device settings for correct printout of Polish signs with use of EPSON printer connected to RS232 port:

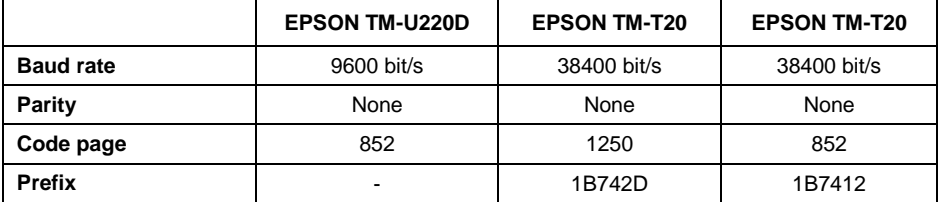

## <span id="page-31-0"></span>**11.2.3. Prefix, Suffix**

Prefix and suffix are controlling codes (given in a hexadecimal format) sent to a printer at print start - **<Prefix>** parameter, and at print end - **<Suffix>** parameter. Sending these codes allows to control globally information and actions carried out at the beginning and/or at the end of each printout sent from a weighing device to a printer. Most frequent usage:

- **Prefix** sending info on print code page.
- **Suffix** sending paper crop command in EPSON printers (in the case of printer equipped with an auto-cutter blade). *Paper crop in EPSON printer – code 1D564108*.

Settings of **<Prefix>** and **<Suffix>** parameters are valid for all printouts sent via the weighing device, e.g.: calibration reports, statistics and header, footer and GLP printouts.

## <span id="page-31-1"></span>**11.2.4. Record of Measurement Data Onto a USB Flash Drive**

*Applicable in the case of an active IM01.EX communication module* 

Scale program enables record of measurement data onto an external flash drive.

#### **Procedure:**

- Plug the flash drive to the **USB A** port of the IM01.EX communication module, to do it use PT0084 cable.
- Enter **<Peripherals / Printer / Port>** submenu and set **<Pendrive>** value. Return to weighing.
- Now the measurement data is saved to a text file on a USB flash drive whenever you press  $\mathbf{B} \rightarrow \mathbf{A}$  key. The file is generated automatically by a scale software under **printout.txt** name.

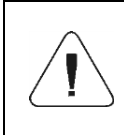

*Remove the USB flash drive from the weighing device's USB port after about 10s counting from the last measurement record, only after this time the data is saved. Next plug the USB flash drive to a computer and read the saved text file..*

The data can be printed using any computer-connected printer. It is possible to overwrite the file with new data. New data is recorded to an existing file therefore it is possible to continue recording measurement data to the file once created.

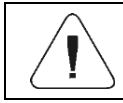

*USB flash drive must comprise <FAT files system>.*

#### <span id="page-32-0"></span>**11.3. Barcode Scanner**

The barcode scanner is used to facilitate quick search for database records.

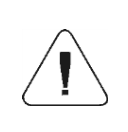

*Enter <Communication> submenu and set baud rate for a barcode scanner (by default 9600b/s). For detailed description of 'scale' - 'barcode scanner' communication, read APPENDICES 02 manual.*

#### <span id="page-32-1"></span>**11.3.1. Barcode Scanner Port**

Communication between the weighing device and the barcode scanner can be established via the following ports:

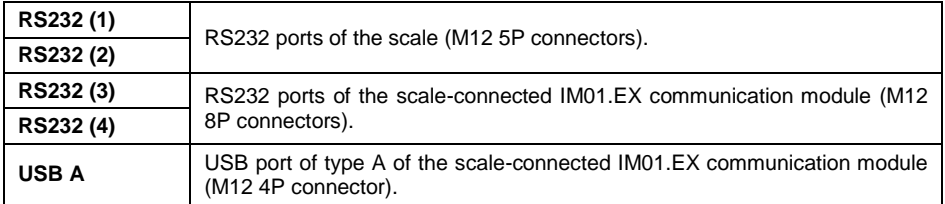

#### **Procedure:**

 Enter **<Peripherals / Barcode Scanner / Port>** submenu and set respective port.

#### <span id="page-32-2"></span>**11.3.2. Offset**

Parameter allowing you to set the first significant code's character, characters preceding the first significant character are skipped during comparison search.

#### **Procedure:**

 Enter **<Peripherals / Barcode Scanner / Offset>** submenu and, using the on-screen keyboard, enter a required value.

#### <span id="page-32-3"></span>**11.3.3. Length of Code**

Parameter allowing you to set the number of code's characters to be taken into account during search procedure.

#### **Procedure:**

 Enter **<Peripherals / Barcode Scanner / Length of code>** submenu and, using the on-screen keyboard, enter a required value.

## <span id="page-33-0"></span>**11.3.4. Prefix, Suffix**

Parameter allowing you to edit **<Prefix>** and **<Suffix>** in order to provide synchronization of the scale program with a barcode scanner.

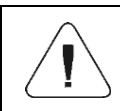

*In RADWAG-adopted standard, the prefix is 01 sign (byte) hexadecimal format, the suffix is 0D sign (byte) hexadecimal format.* 

#### **Procedure:**

- Enter **<Peripherals / Barcode Scanner / Prefix>** submenu and, using the on-screen keyboard, enter a required value (hexadecimally).
- Go to **<Suffix>** submenu and, using the on-screen keyboard, enter a required value (hexadecimal format).

#### <span id="page-33-1"></span>**11.3.5. Field Selection**

Parameter allowing you to specify, for which field the search is to be carried out in particular databases.

#### **Procedure:**

 Enter **<Peripherals / Barcode Scanner / Field selection>** submenu, list of fields for search is displayed.

**Available values:** None, Product, Operator, Customer, Packaging, Lot number, Batch number.

#### <span id="page-33-2"></span>**11.3.6. Filtration**

Parameter allowing you to declare search criteria.

#### **Procedure:**

 Enter **<Peripherals / Barcode Scanner / Filtering>** submenu, list of search criteria is displayed.

#### **Filtering criteria conditioned by field type:**

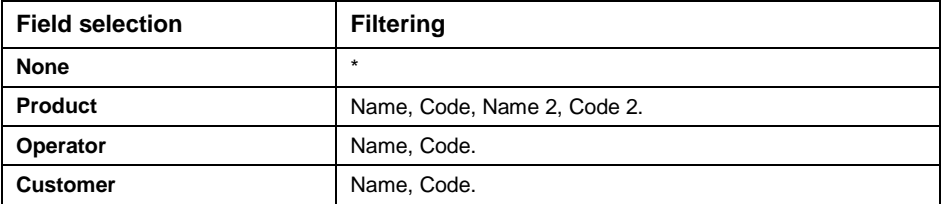

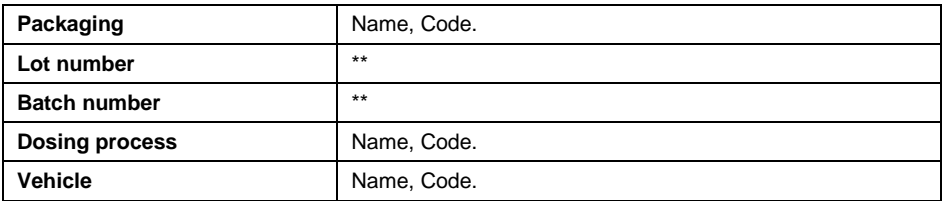

*\*) - <Filtering> submenu hidden. Function inactive.*

*\*\*) - <Filtering> submenu hidden. Function active.*

#### <span id="page-34-0"></span>**11.3.7. Test**

Parameter allowing you to verify if operation of a barcode scanner connected to a scale is correct.

#### **Procedure:**

- Enter **<Barcode Scanner / Test>** submenu, **<Test>** edit box is displayed, it features ASCII field and HEX field.
- The code is scanned and entered to the ASCII field and HEX filed, next the test result is displayed in the bottom part.

#### **When:**

- **<Prefix>** and **<Suffix>** declared in scale settings comply with **<Prefix>** and **<Suffix>** of the scanned code, the test result is **<Positive>**.
- **<Prefix>** and **<Suffix>** declared in scale settings do NOT comply with **<Prefix>** and **<Suffix>** of the scanned code, the test result is **<Negative>**.

#### <span id="page-34-1"></span>**11.4. Additional Display**

The scale can connect with additional displays: WD-4, WD-6, WWG-2.

#### <span id="page-34-2"></span>**11.4.1. Additional Display Port**

Communication between the weighing device and the additional display can be established via the following ports:

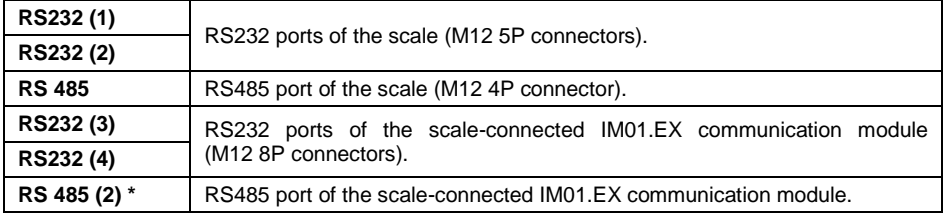

*\*) - option.*

### **Procedure:**

 Enter **<Peripherals / Additional display / Port>** submenu and select respective port.

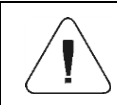

*Enter <Communication> submenu and set baud rate, mind that the set value must be accordant with the additional display (9600b/s).*

### <span id="page-35-0"></span>**11.4.2. Additional Display Template**

Selection of the communication protocol template to establish operation with the additional display.

#### **Procedure:**

- Enter **<Peripherals / Additional display / Template>** menu, the **<Template>** edit box is displayed.
- Enter the desired template value or select a template value from the list by pressing **button**

#### **Template variable values:**

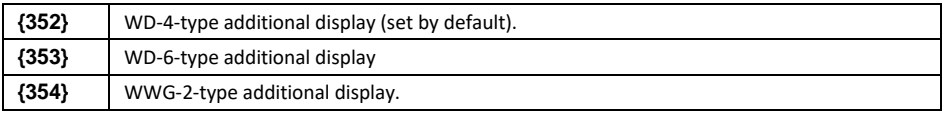

 $\cdot$  Press  $\vee$  button to confirm.

#### <span id="page-35-1"></span>**11.5. Additional Bar Graph**

The scale can be integrated with an additional LED bar graph of type WSD-1.

#### <span id="page-35-2"></span>**11.5.1. Additional Bar Graph Port**

The scale can communicate with an additional bar graph via the following ports:

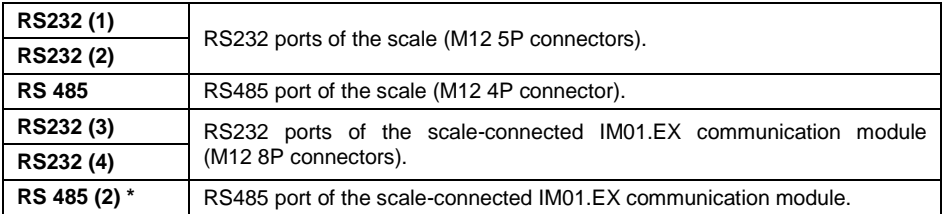
*\*) - option.*

# **Procedure:**

 Enter **<Peripherals / Additional bar graph / Port>** submenu and select respective port.

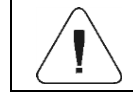

*The default baud rate for the additional bar graph is 115200b/s.*

# **11.5.2. Additional Bar Graph Type**

Parameter allowing you to set additional bar graph type.

# **Procedure:**

 Enter **<Peripherals / Additional bar graph / Type>** submenu and set the respective option.

**Values:** Linear, Weighing thresholds signalling, Checkweighing.

# **11.5.2.1. Linear**

Bar graph of this type provides you with a linear presentation of the weighing range.

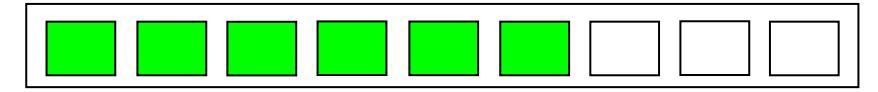

# **11.5.2.2. Weighing Threshold Signalling**

*Weighing Threshold Signalling* bar graph signals weighing thresholds, MIN and MAX. It is possible to configure operation mode for the signalling diodes, available modes: MIN, OK, MAX:

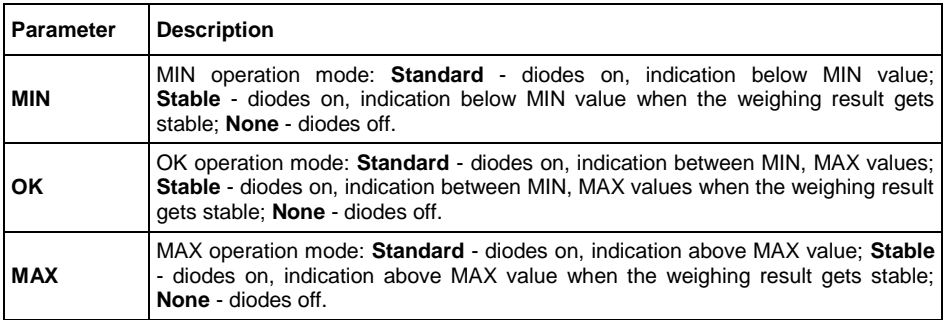

# **Bar graph operation:**

Visualisation of mass value lower than MIN value:

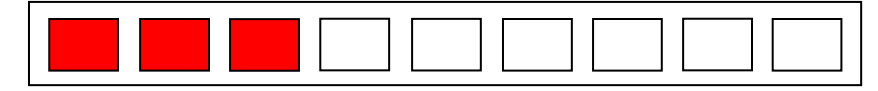

 Visualisation of mass value higher than MIN value and lower than MAX value:

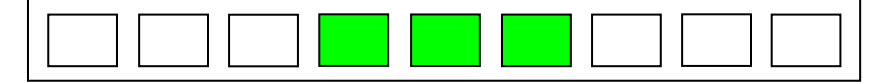

Visualisation of mass value higher than MAX value:

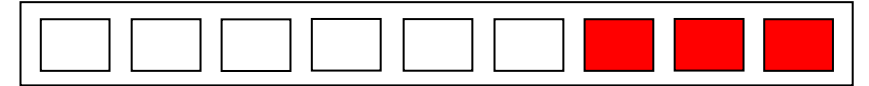

# **11.5.2.3. Checkweighing**

Bar graph of this type shows percent deviation of nominal mass.

• If the measured mass value is higher than the MIN value and lower than 1/3 of MIN-MAX range, then the centre green field lights up along with the field on its left.

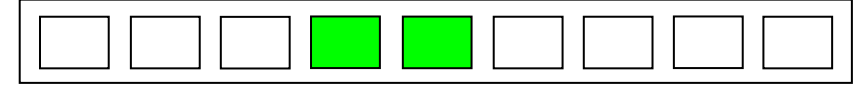

• If the measured mass value is higher than 1/3 and lower than 2/3 of MIN-MAX range, then the centre green field lights up.

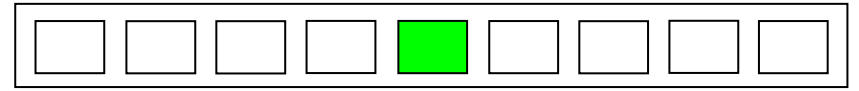

• If the measured mass value is higher than 2/3 of MIN-MAX range and lower than MAX value, then the centre green field lights up along with the field on its right.

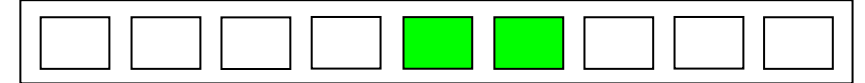

• If the measured mass value is lower than the set MIN value, then the left red fields light up. The lower the measured mass value the more red fields lit up.

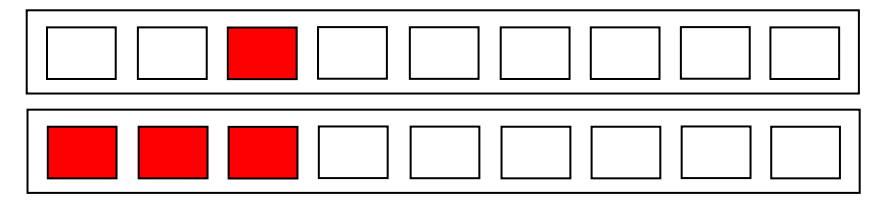

 If the measured mass value is higher than the set MAX value, then the right red fields light up. The higher the measured mass value the more red fields lit up.

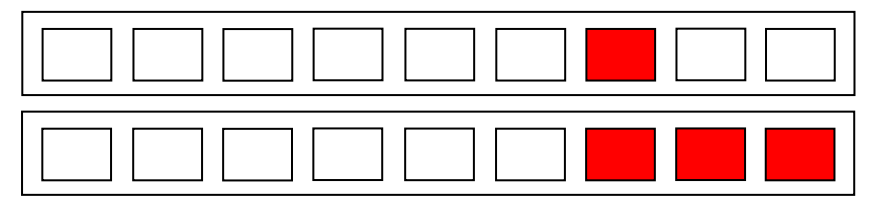

# **11.5.3. Additional Bar Graph's LED Brightness**

Changing the brightness of the additional bar graph LEDs.

## **Procedure:**

 Enter **<Peripherals / Additional bar graph / LED brightness>** submenu and set respective value.

**Values:** 0%, 10%, 20%, 30%, 40%, 50%, 60%, 70%, 80%, 90%, **100%** (set by default).

# **11.5.4. Measurement Record Signalling**

At the moment of measurement record all green bar graph diodes are on for 1[s].

## **Procedure:**

 Enter **<Peripherals / Additional bar graph / Measurement record signalling>** submenu and enable measurement record signalling  $($  - measurement record signalling enabled,  $\Diamond$  - measurement record signalling disabled).

# **11.6. Transponder Card Scanner**

The scale works with a transponder card scanner for user selection (login) or vehicle selection from the database.

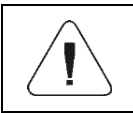

*For correct 'scale' - 'transponder card scanner' operation, set the appropriate baud rate value in the <Communication> submenu (by default, 9600b/s).*

## **11.6.1. Transponder Card Scanner Port**

Parameter allowing you to set port for communication between the scale and the transponder card scanner. Available ports:

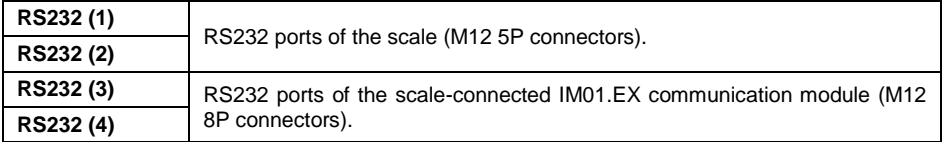

#### **Procedure:**

 Enter **<Peripherals / Transponder card scanner / Port>** submenu and select respective port.

#### **11.6.2. Field Selection**

A parameter that allows you to specify which field to search in which databases.

#### **Procedure:**

 Enter **<Peripherals / Transponder card scanner / Field selection>** submenu, a list of fields for search is displayed.

**Values:** Operator, Vehicle.

## **11.6.3. Assigning a Card Number to a Record in the Database**

In order to log in or select a vehicle using a transponder card scanner, a procedure must first be carried out to assign a card number to an operator or vehicle in the database.

#### **Procedure:**

- Select 'scale' ' transponder card scanner' communication port.
- Connect the transponder card scanner to the RS 232 port.
- Go to **<Communication>** submenu and set a baud rate compatible with the baud rate of the transponder card scanner (by default, 9600b/s).
- Enter the operators or vehicles database and edit the record.
- Go to **<Card number>**, the **<Card number>** edit box is displayed.
- Bring the card close to the transponder card reader. The scale program automatically displays the number of the registered card in the **<Card number>** edit box.
- $\bullet$  Press  $\overline{\phantom{a}}$  button to confirm.

# **11.7. Modbus**

Configuration of Modbus protocol settings for communication via PUE HX5.EX indicator.

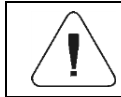

*For detailed information regarding Modbus protocol read "MODBUS - Communication Protocol of PUE HX5.EX".*

# **11.7.1. Protocol Type**

 Enter **<Peripherals / Modbus** / **Type>** submenu and set a respective value.

#### **Values:**

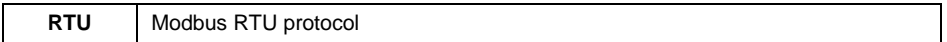

## **11.7.2. Communication Port**

**Modbus RTU** protocol may be applied using the following interfaces:

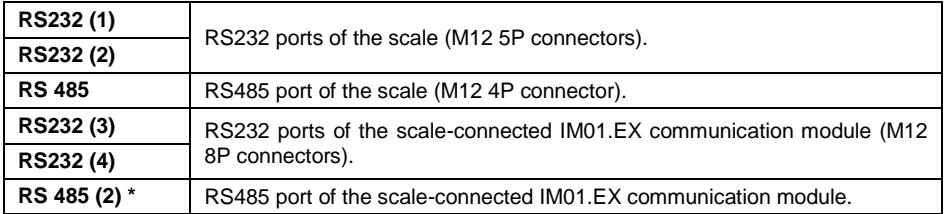

*\*) - option.*

## **Procedure:**

 Enter **<Peripherals / Modbus / Port>** submenu and select respective port.

## **11.7.3. Address**

 Enter **<Peripherals / Modbus** / **Address>** submenu, **<Address>** edit box with the on-screen keyboard opens.

**Enter the address and press**  $\mathbb{R}$  key to confirm.

# **12. ADDITIONAL MODULES**

Configuration of optional modules (RS485 module, anybus module, analog output module) of IM01.EX communication module.

Access path: **< / IM01.EX communication module / Additional modules>**.

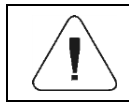

*The RS485 and anybus modules are interchangeable.*

## **12.1. Anybus Module**

Activation of a universal anybus module supporting the following communication modules: Profibus, Profinet.

## **Procedure:**

- Install anybus module on the IM01.EX module, enter **<IM01.EX communication module / Additional modules / Activation>** submenu and set a respective option ( $\blacklozenge$  - module enabled, $\blacklozenge$  - module disabled).
- Upon module activation, **<Module type>** parameter gets displayed automatically. Parameter value is set automatically depending on installed communication module type (Profibus, Profinet).

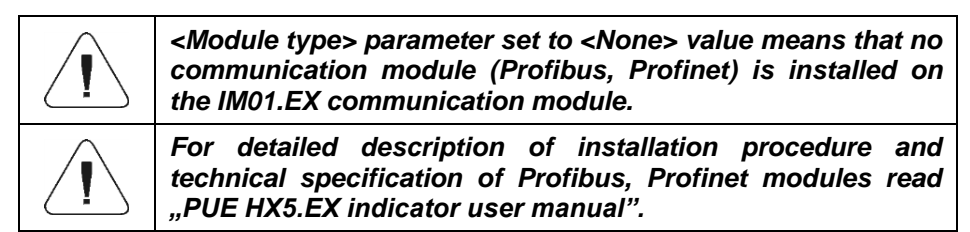

#### **12.1.1. Profibus Module**

- Install Profibus module on your IM01.EX communication module, enter **<IM01.EX communication module / Additional modules / Anybus module>** submenu.
- Set <Activation> parameter to **v** value, Profibus module settings are displayed automatically:

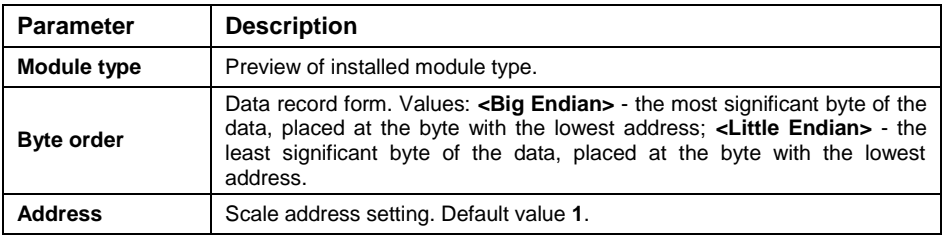

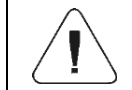

*For detailed information regarding Profibus protocol read "PROFIBUS - Communication Protocol of PUE HX5.EX".*

## **12.1.2. Profinet Module**

- Install Profinet module on your IM01.EX communication module, enter **<IM01.EX communication module / Additional modules / Anybus module>** submenu.
- Set <Activation> parameter to value, Profinet module settings are displayed automatically:

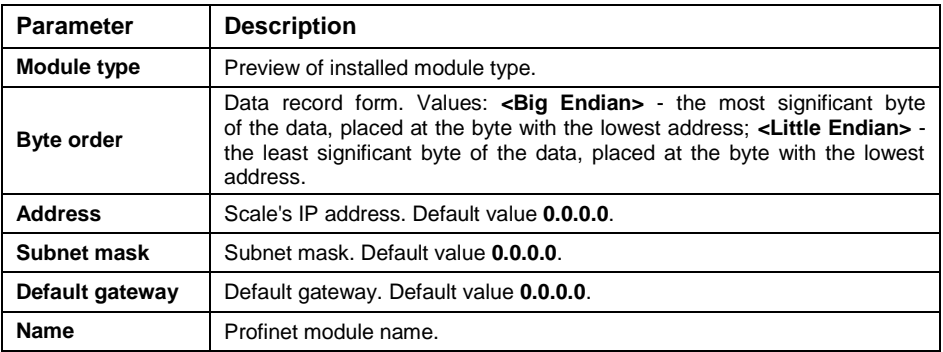

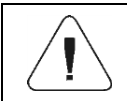

*For detailed information regarding Profinet protocol read "PROFINET - Communication Protocol of PUE HX5.EX".*

#### **12.2. Analog Output Module**

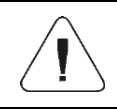

*For detailed description of installation procedure and technical specification of analog output module read "PUE HX5.EX indicator".* 

# **12.2.1. Module Activation**

- Install analog output module on the IM01.EX module, enter **<IM01.EX communication module / Additional modules / Analog output module / Activation>** submenu and set a respective option ( $\blacklozenge$  - module enabled,  $\blacktriangledown$  - module disabled).
- Upon module activation, analog output module settings get displayed automatically:

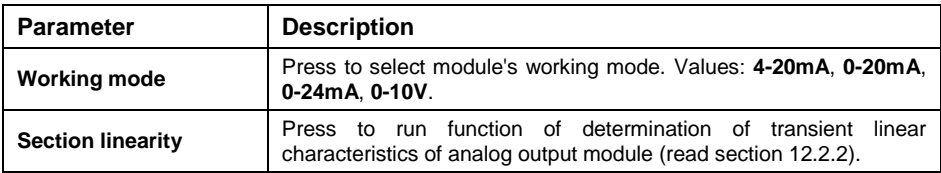

# **12.2.2. Section linearity**

Depending on configuration of analog output module it is possible to determine:

- Transient voltage characteristics (voltage output  $0+10V$ ).
- Transient current characteristics (current output:  $4\div 20$ mA,  $0\div 20$ mA or  $4\div 24$ mA).

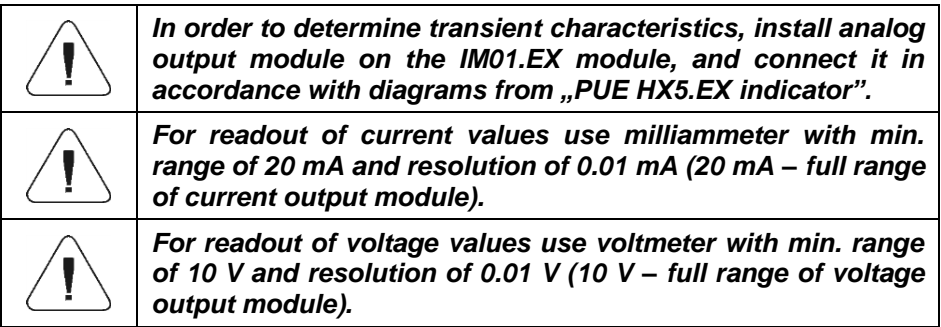

## **12.2.2.1. Linearity Determination**

Declaring mass values for particular linearity steps and determining corrections using scale software.

## **Procedure:**

 Enter **<IM01.EX communication module / Additional modules / Analog outputs module / Section linearity / Determine>** submenu, message **<Put weight [1]>** is displayed.

- Load the weighing pan remembering that the load mass must equal weight value specified for the first linearity correction point.
- Press  $\mathbb{R}$  button to confirm. < Give obtained value [mA]> edit box is displayed.
- Enter current value, **[mA]**, indicated by a milliammeter connected to the circuit.
- Press  $\overline{\smash{\big)}\,}$  button to confirm, message <Determine next point?> is displayed.
- Press the button to confirm. Message **<Put weight [2]>** is displayed.
- Linearity correction process for the remaining points is analogous to the linearity correction process for the 1st and 2nd point.
- In order to end the process when message **<Determine next point?>** is displayed, press  $\overline{\mathbf{x}}$  button. Message **<Completed>** is displayed first, **<Section linearity>** submenu next.

# **12.2.2.2. Corrections**

Editing correction values for linearity points.

# **Procedure:**

- Enter **<IM01.EX communication module / Additional modules / Analog outputs module / Section linearity>** submenu.
- Select **<Corrections>** parameter. A list of determined linearity correction points is displayed. The list contains mass values for each correction point and corresponding correction values, given in [mA].
- Select requested position, **<Mass [xxx]>** edit box is displayed.
- $\bullet$  Enter requested correction value and/or press  $\sim$  button to confirm. **<Correction [mA]>** edit box is displayed automatically.
- $\bullet$  Enter requested correction value and/or press  $\mathbb{R}$  button to confirm. **<Corrections>** submenu is displayed automatically.

*\*) – adjustment unit.*

# **12.2.2.3. Deleting Linearity**

- Enter **<IM01.EX communication module / Additional modules / Analog outputs module / Section linearity>** submenu.
- Select **<Delete>** parameter, Message **<Delete?>** is displayed.
- $\bullet$  Press  $\overline{\phantom{a}}$  button to confirm.

# **13. PRINTOUTS**

Configuration of printouts.

Access path: **< / Printouts>**.

# **13.1. Print Mode: Header – GLP Printout - Footer**

Printout comprises 3 basic sections:

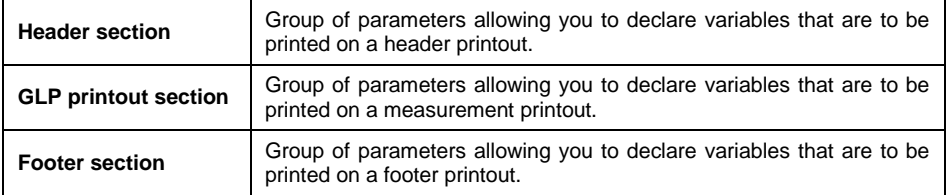

For each section a customised list of printout variables has been specified. You must set respective option either enabling or disabling particular variable printing.

## **Variables list**

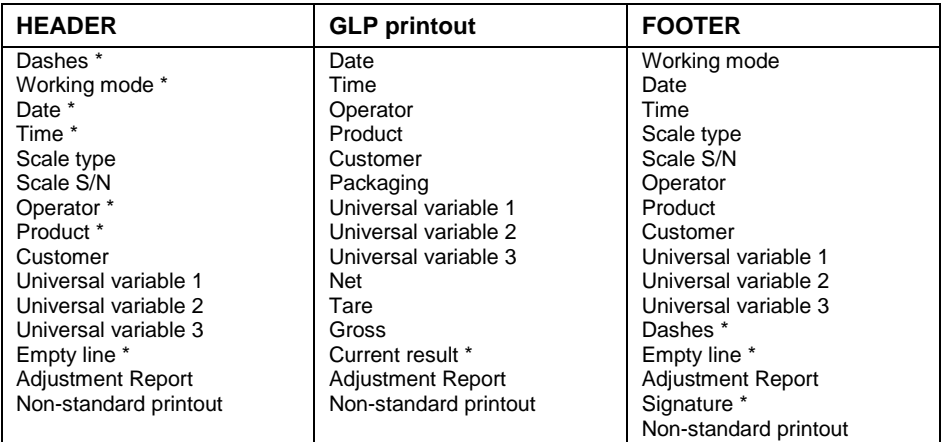

*\*) – Variables accessible by default (marked with pictogram).*

## **How to Operate Printouts**

1. To print variables comprised within **GLP printout** section which are enabled for printing and marked with **pictogram**, press  $\mathbb{R}^{\neq}$  key located on the weighing device panel.

2. To print variables comprised within **Header** and/or **Footer** section which are enabled for printing and marked with  $\blacktriangledown$  pictogram, press respective programmable button: **< Header printout>** and/or **< Footer printout>**.

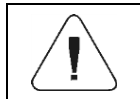

*For detailed procedure informing you how to program buttons, read section 15.2.*

#### **Variables:**

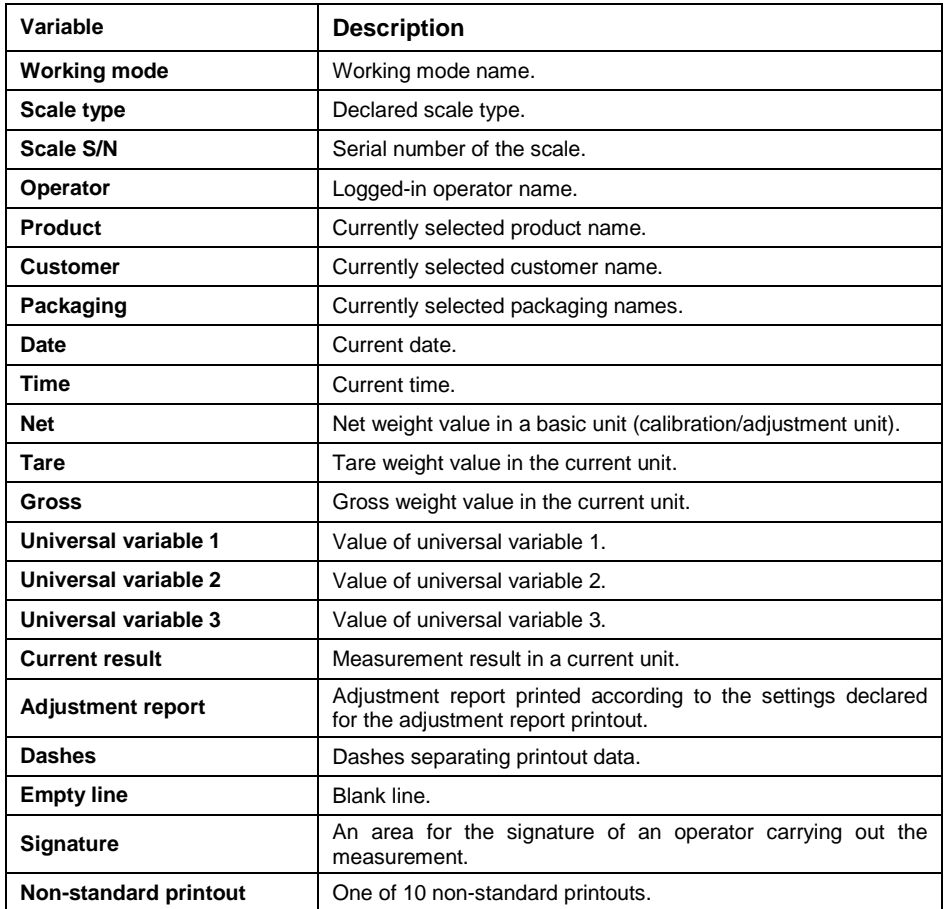

# **Printout examples:**

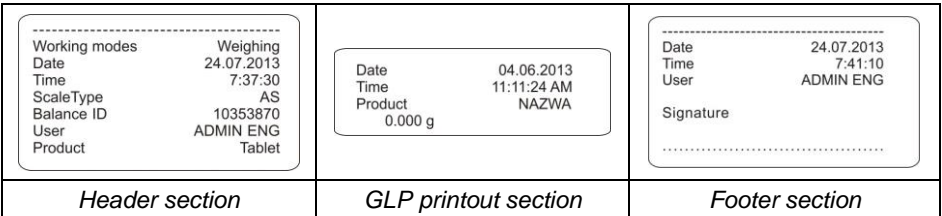

# **13.2. Non-Standard Printouts**

The program allows you to design 10 non-standard printouts. Each of them can consist of approximately 1900 characters (letters, digits, special signs, spaces), including:

- fixed texts.
- variables conditioned by a particular working mode and operator needs (mass, date, checkweighing thresholds).

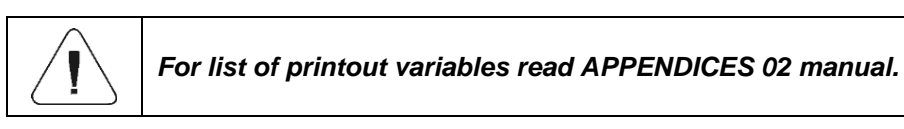

#### **Procedure for adding non-standard printout:**

- Enter **<Printouts / Non-standard printouts>** submenu.
- E3 • Press  $\blacksquare$  button (add record) assigned to  $\lvert \cdot \rvert^{53}$  panel key, a new record is created, it is defined by the following data:

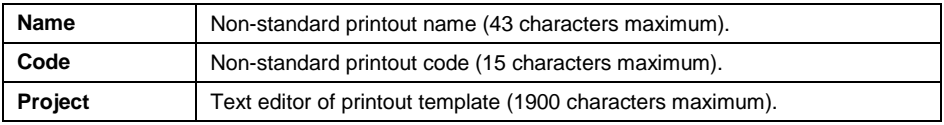

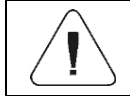

*For detailed information regarding text box read section 5.3.*

## **13.3. Dosing Report Printouts**

Group of parameters allowing you to declare data that is to be printed on a dosing report printout. Dosing report is generated automatically after either completion or abortion of each process.

## **Data preview:**

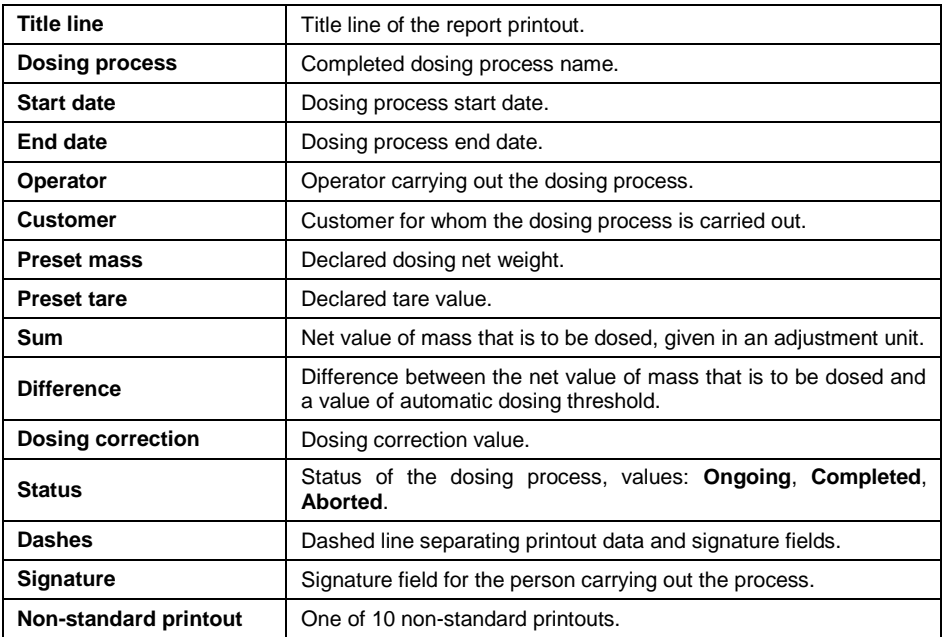

## **13.4. Formulation Report Printouts**

Group of parameters allowing you to declare data that is to be printed on a formulation report printout. Formulation report is generated automatically after either completion or abortion of each process.

#### **Data preview:**

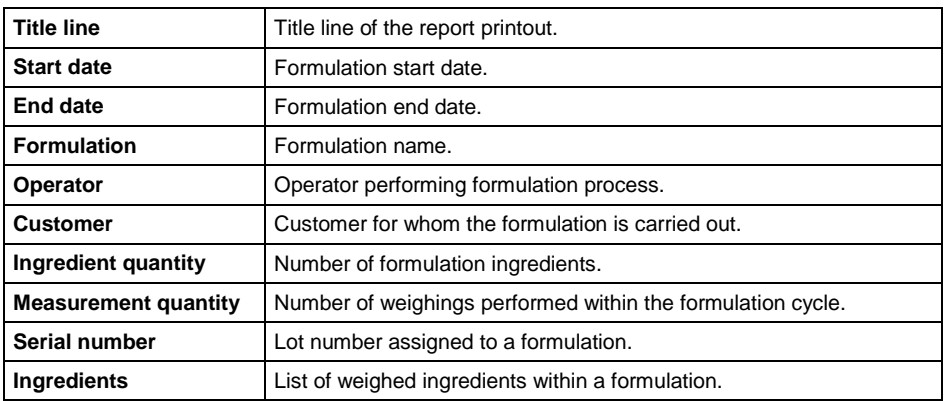

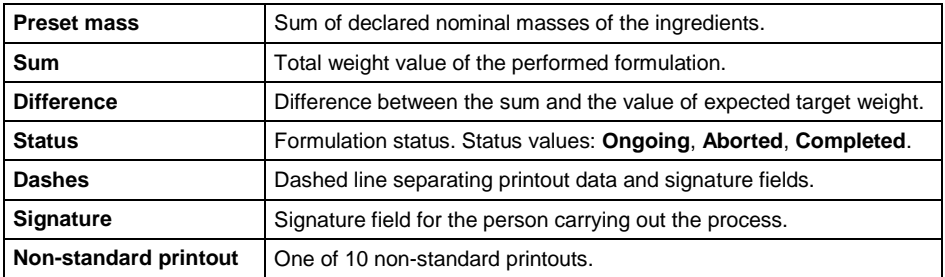

# **13.5. Vehicle Weighing Report Printouts**

Group of parameters allowing you to declare data that is to be printed on a vehicle weighing report printout. Vehicle weighing report is generated automatically after either completion or abortion of each transaction.

Vehicle Weighing Report Printouts: Weighing 1 ticket, Weighing 2 ticket, Control weighing ticket, Vehicle weighing report.

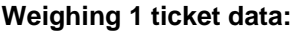

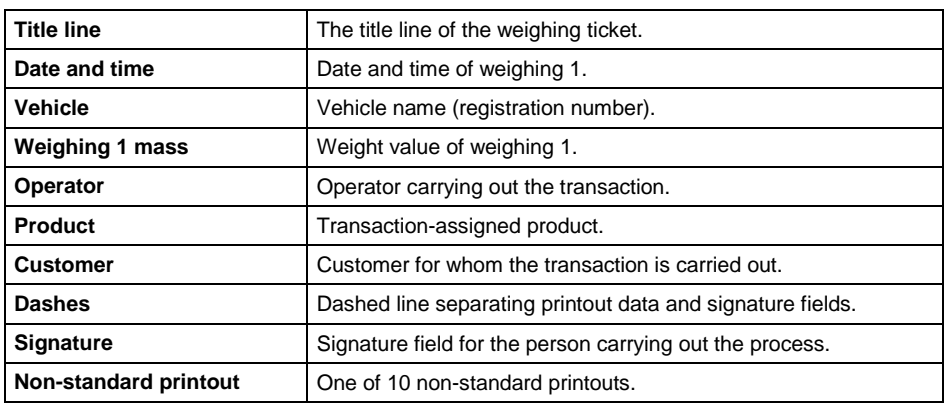

#### **Weighing 2 ticket data:**

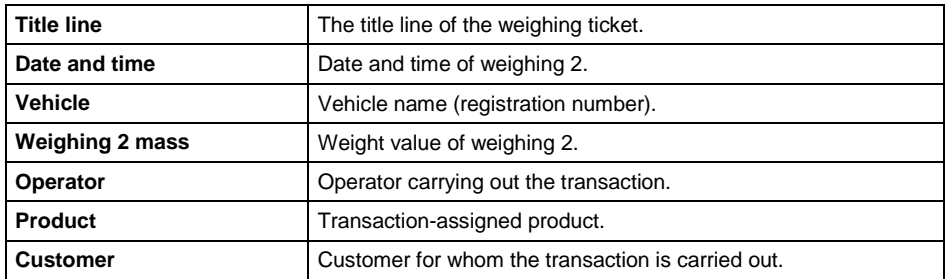

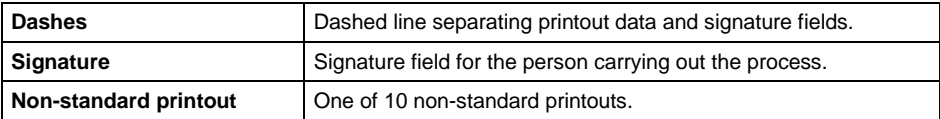

#### **Control weighing ticket data:**

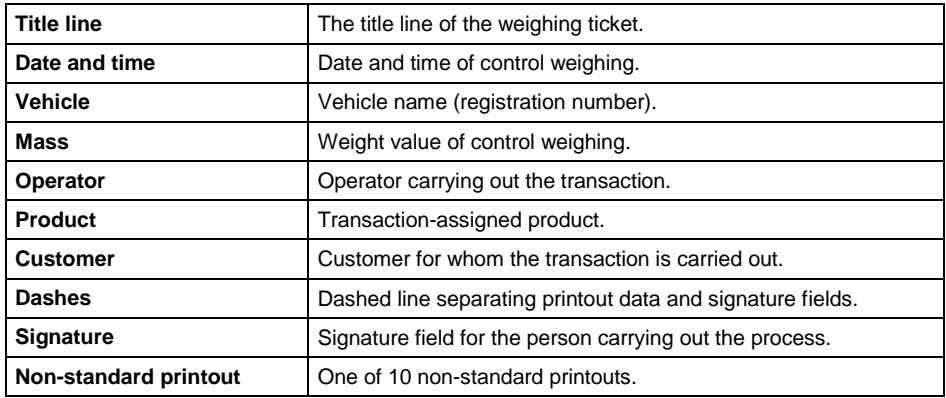

## **Vehicle weighing report data:**

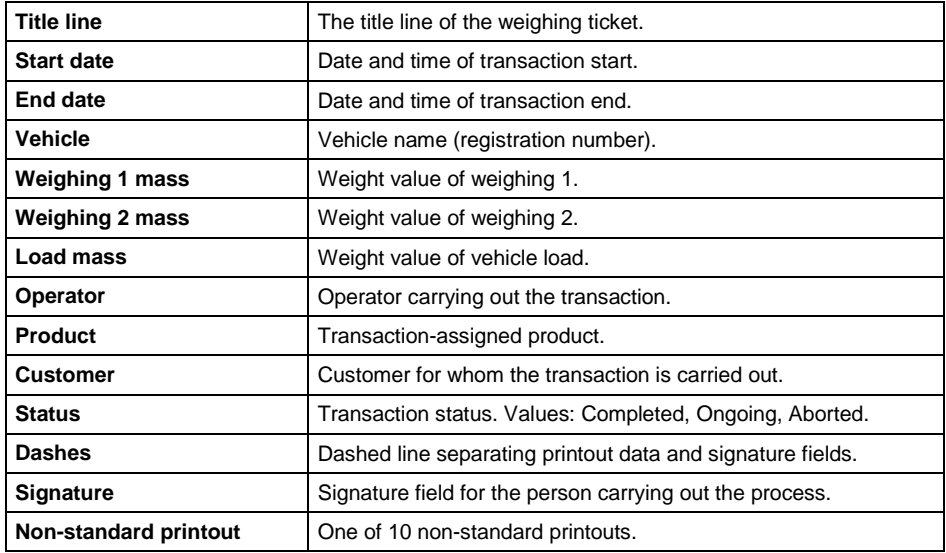

## **13.6. Adjustment Report Printout**

Group of parameters allowing you to declare data that is to be printed on an adjustment report printout.

Adjustment report is automatically generated at the end of each adjustment process.

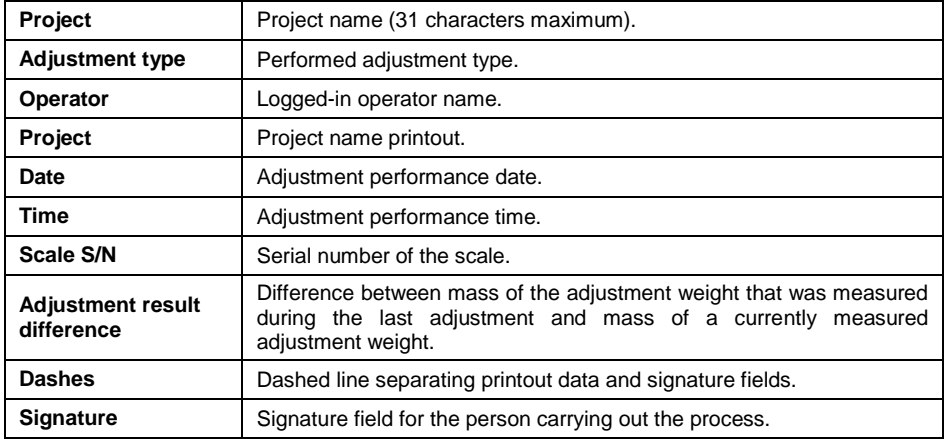

# **Data preview:**

# **14. INPUTS / OUTPUTS**

Some models of HX5.EX scale can be equipped with **4 inputs / 4 outputs**. It is possible to expand **inputs / outputs** range outside hazardous area, this is done using IM01.EX communication module, connected to the indicator via intrinsically safe interface. Standard IM01.EX communication module is equipped with **4 inputs / 4 outputs**. Optional IM01.EX communication module is equipped with **12 inputs / 12 outputs**.

Access path: **< / Inputs/Outputs>**.

# **14.1. Input Setup**

- Enter **<Inputs/Outputs>** submenu.
- Select **<Inputs>** parameter, list of available inputs is displayed.

#### **Where:**

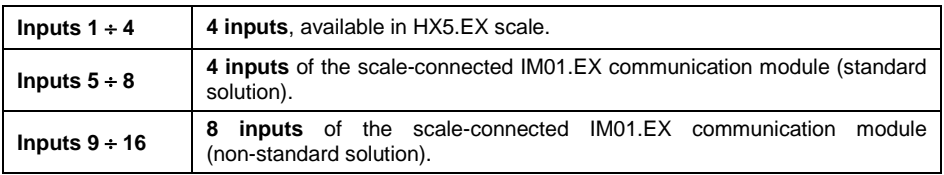

- Edit selected input, list of functions to be assigned is displayed. Input functions list is identical like key functions list, read section 15.2.
- Select the function you want to assign to the input, next go back to the home screen.

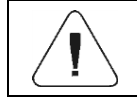

*By default all functions are assigned with <None> value.*

# **14.2. Output Setup**

Output gets activated at the moment of assigning it with a given function. Unassigned outputs remain inactive.

#### **Procedure:**

- Enter **<Inputs/Outputs>** submenu.
- Select **<Outputs>** parameter, list of available outputs is displayed.

#### **Where:**

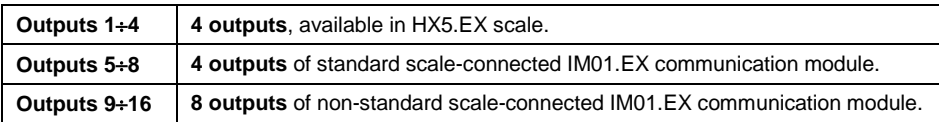

Edit selected output, list of functions to be assigned is displayed.

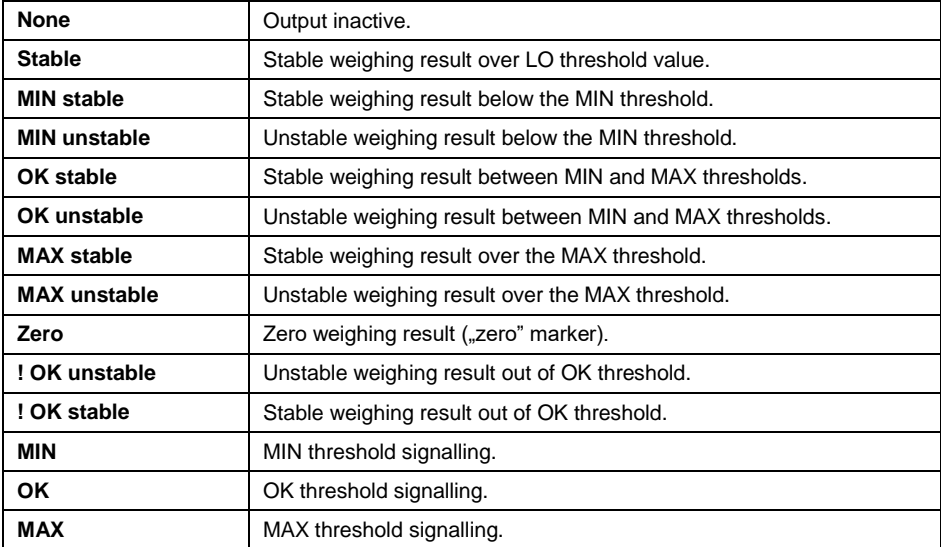

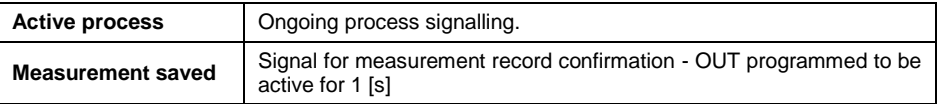

 Select the function you want to assign to the output, next go back to the home screen.

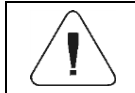

*By default all functions are assigned with <None> value.*

# **15. DISPLAY**

You can customize the home screen and the displayed data. Customization concerns the workspace (fields 1, 2, 3, 4) and the bottom area (5) featuring programmable buttons with functions assigned to numeric keys of the operation panel:

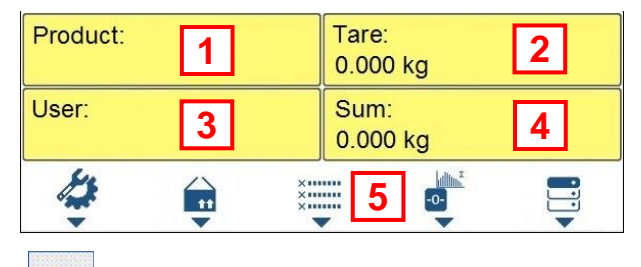

Access path: **< / Display>**.

## **15.1. Workspace**

Workspace of your weighing device can comprise the following widgets: label, text box, bar graph. Each working mode features default home screen widgets set. Available fields **(widgets)** dimensions (width x height):

- $\bullet$  Label 1x1; 2x1.
- $\bullet$  Text box 1x1: 2x1.
- $\bullet$  Bar graph 1x1; 2x1.

2x1 field size equals size of two 1x1 fields (1 and 2 or 3 and 4). The program automatically detects suitable widget size matching particular area. The widgets are displayed in declared fields after completing data setup and leaving 'Settings' menu.

## **15.1.1. Label**

Field displaying information updated in a real time in the course of weighing device operation (selected product name, gross weight value, etc.). **<Workspace components>** submenu for a field comprising **<Label>** widget features the following options:

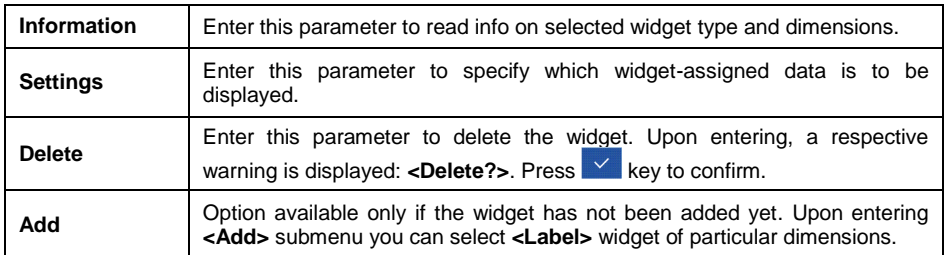

# **Label data (data accessibility is conditioned by a working mode)**

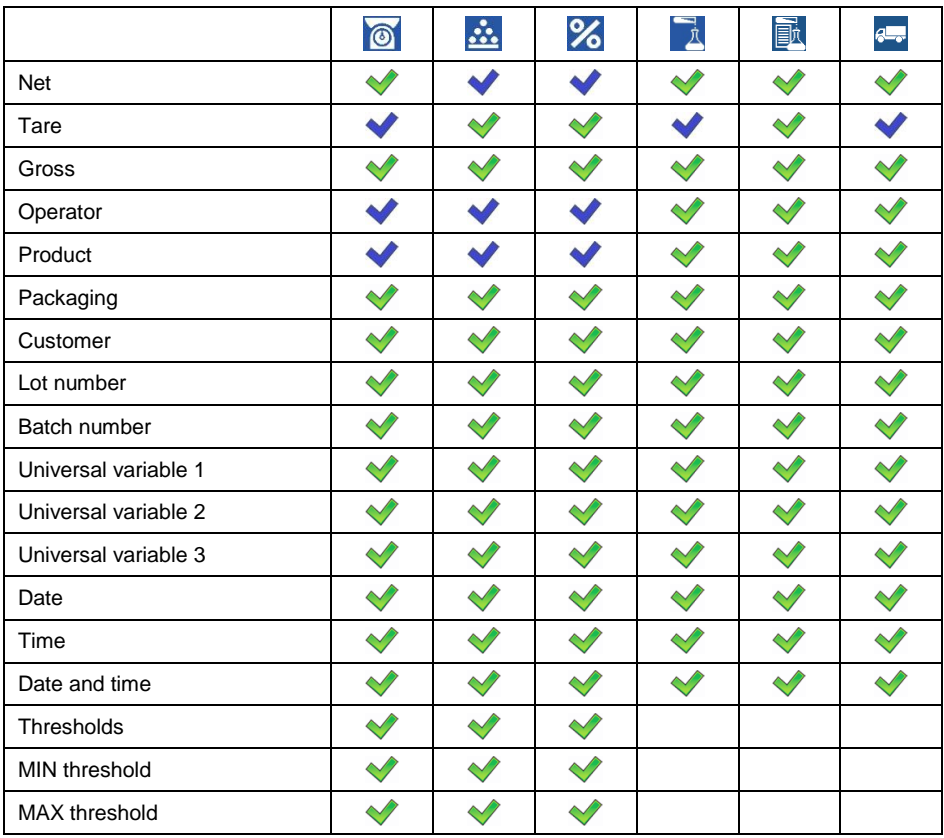

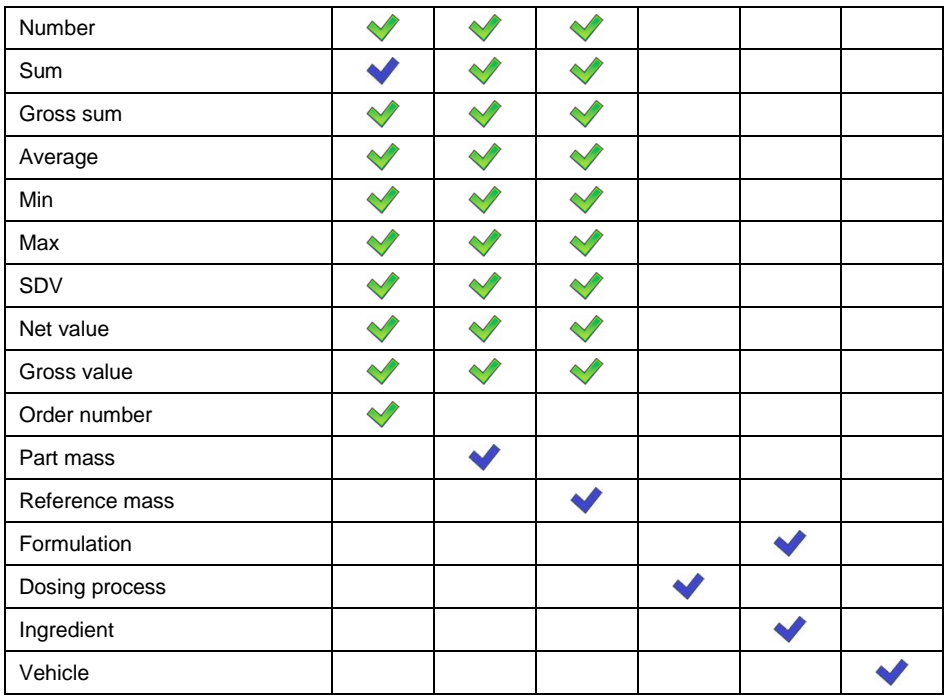

*- Default label settings.*

# **15.1.2. Text Box**

Field displaying weighing-related information. As an operator you can freely program the field content (texts and variables of line 1 and line 2).

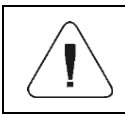

*For detailed information regarding text box read section 5.3.2. For list of printout variables read APPENDICES 02 manual.*

**<Workspace components>** submenu for a field comprising **<Text box>** widget features the following parameters:

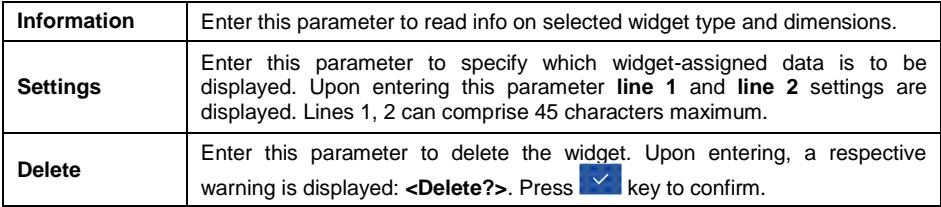

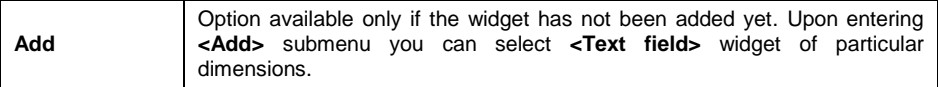

#### **15.1.3. Bar Graph**

Bar graph is available for all working modes. It is a graphic visualisation informing you how much of the weighing device capacity is used. It allows you to observe whether the load stays within the specified Max capacity or is out of it. Additionally it shows:

- position of **Min** and **Max** thresholds in **<Weighing>**, **<Parts Counting>**, **<Percent weighing>** working modes,
- position of **dosing thresholds** in dosing process (read section 24.4 of this manual),
- position of **percent weighing** range in formulation process (read section 25.4 of this manual).

**<Workspace components>** submenu for a field comprising **<Bar graph>** widget features the following parameters:

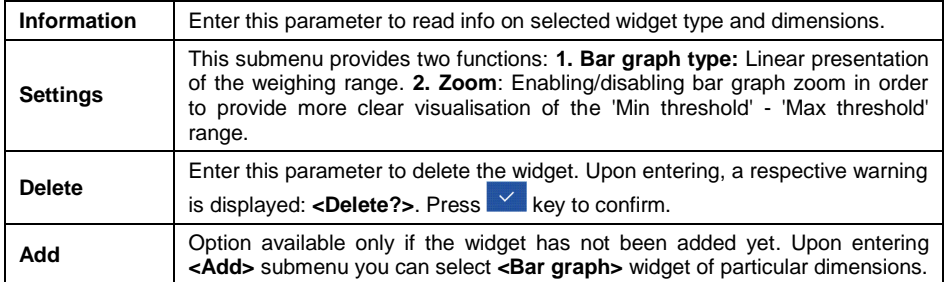

#### **Bar graph operation:**

Bar graph provides you with a linear presentation of the weighing range.

Min=0g Max=0g

Additionally it shows where Min and Max thresholds are (providing that they were declared).

Visualisation of mass value lower than MIN value:

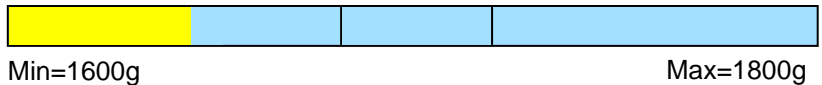

 Visualisation of mass value higher than MIN value and lower than MAX value:

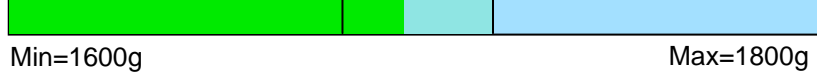

 Visualisation of mass value higher than MIN value and lower than MAX value, **<Zoom>** option on:

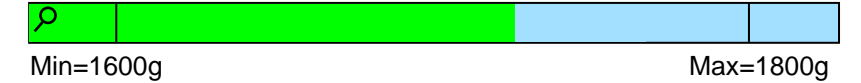

Visualisation of mass value higher than MAX value:

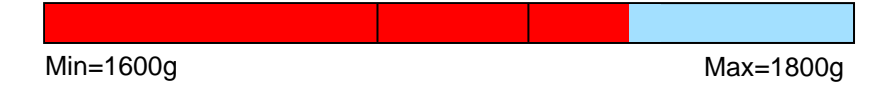

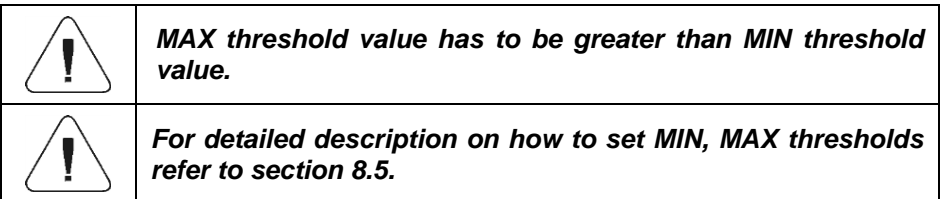

## **15.2. Button Functions**

Programmable numeric keys (F1 - F5). These are so called quick access keys for triggering the most often performed operations. The keys are additionally provided with graphic symbol which you can see in the bottom bar of the display.

#### **Procedure:**

- Enter **<Display / Buttons functions>** submenu, edit a respective key.
- Select the function you want to assign to the key, next go back to the home screen.

# **Key functions (function accessibility is conditioned by a working mode).**

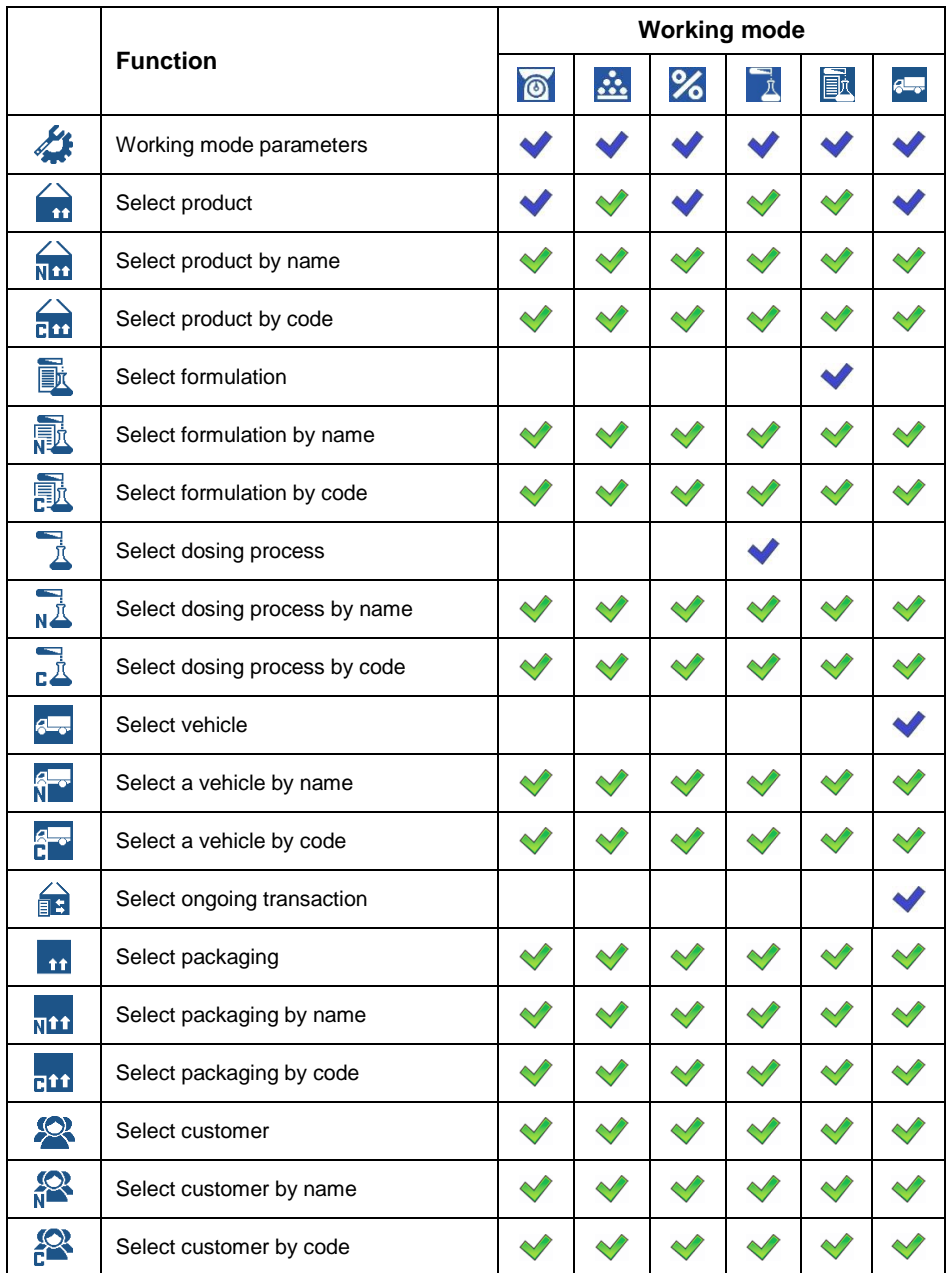

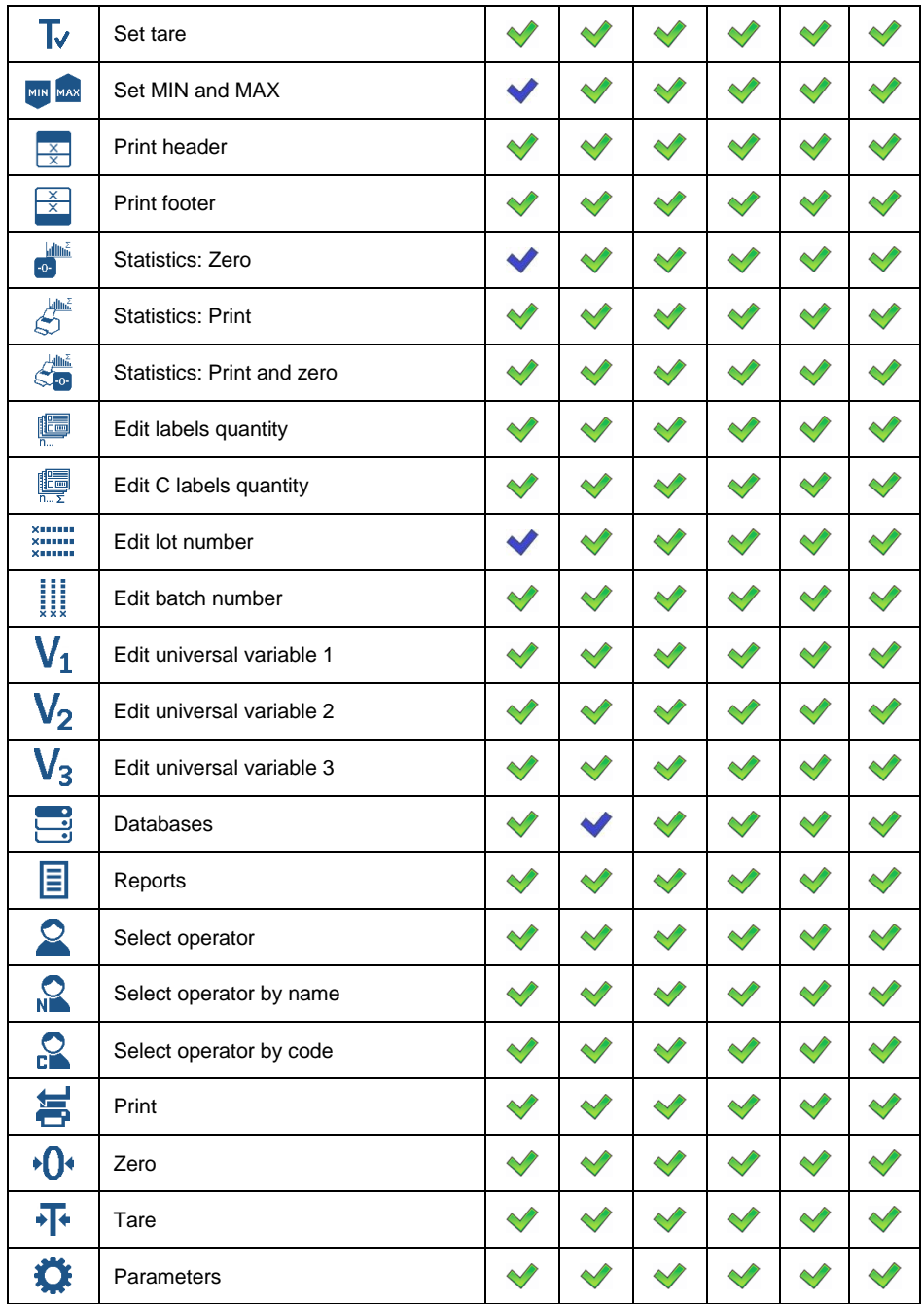

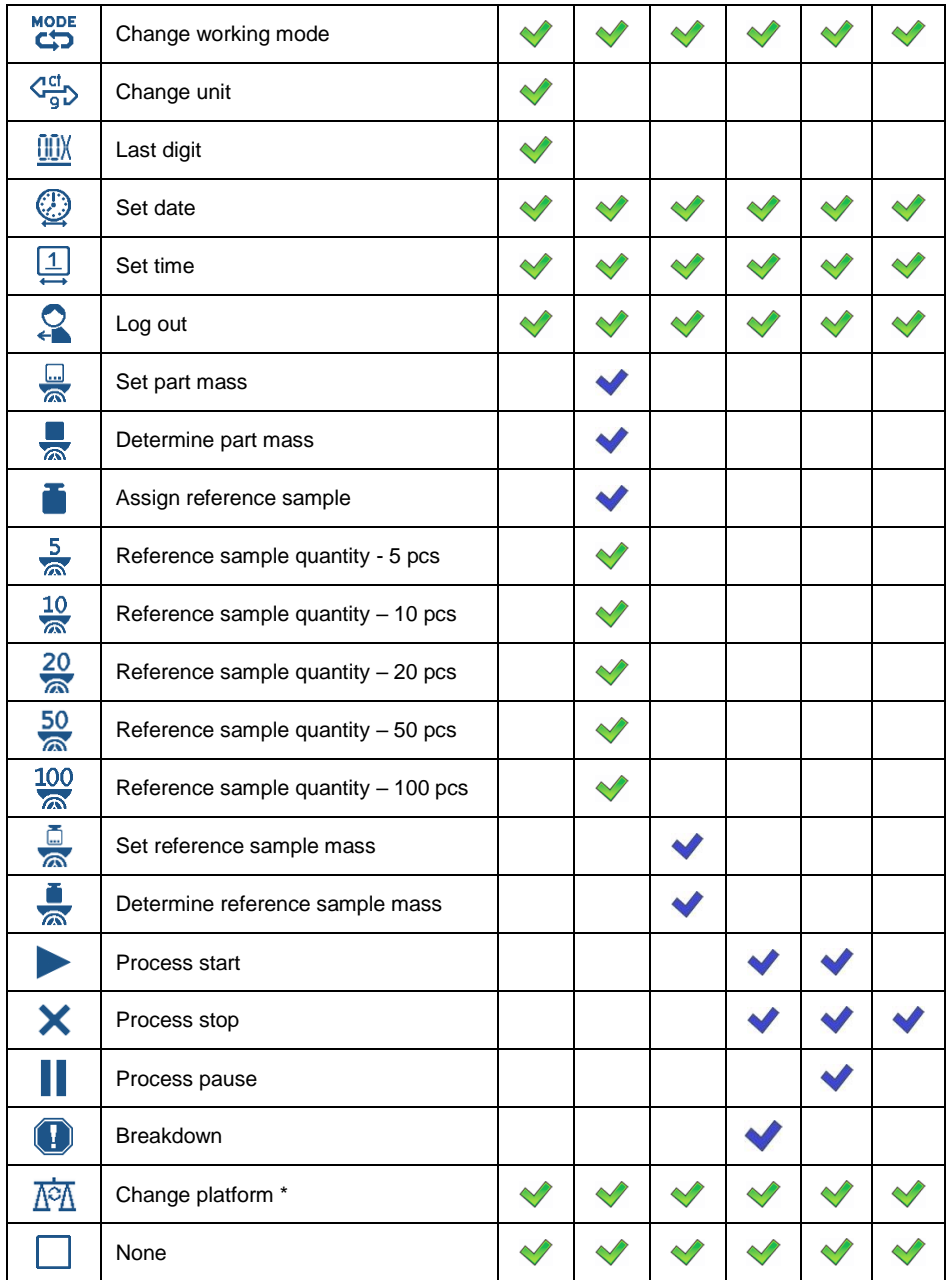

*- Default key settings. \*) - N/A.*

# **15.3. Default Screen Settings**

Function allowing you to set default workspace values and default function keys for a particular working mode.

# **Procedure:**

- Enter **<Display / Default screen settings>** submenu, a respective warning is displayed: **<Continue?>**.
- Press  $\times$  key to confirm.
- Default workspace values and default function keys for a particular working mode are set. Next, **<Display>** submenu is shown automatically.

# **16.PERMISSION LEVELS**

Configuration of permissions for particular users. **< Permissions>** submenu is available for operators logged as **Administrator**.

Access path: **< / Permissions>**.

# **16.1. Anonymous Operator**

Parameter allowing you to assign unlogged weighing device operator (so called anonymous operator) with permission level.

# **Procedure:**

- Enter **<Permissions / Anonymous operator>** submenu.
- Set one of four options: None, Operator, Advanced operator, Administrator.

# **16.2. Date and Time**

Change of permission level for **<Date and time>** parameter.

# **Procedure:**

- Enter **<Permissions / Date and time>** submenu.
- Set one of four options: None, Operator, **Advanced operator** (set by default), Administrator.

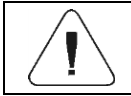

*When <None> option is set, all unlogged operators can set date and time.*

# **16.3. Printouts**

Change of permission level for **<Printouts>** menu.

# **Procedure:**

- Enter **<Permissions / Printouts>** submenu.
- Set one of four options: None, Operator, Advanced operator, **Administrator** (set by default).

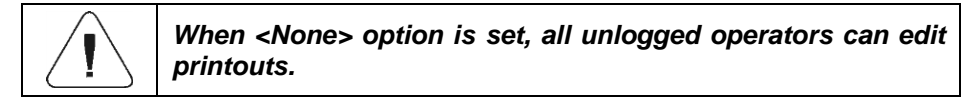

# **16.4. Databases Editing**

Parameter allowing you to set permission levels enabling particular operators to edit the following databases: products, formulations, dosing processes, packaging, customers, universal variables, vehicles.

# **Procedure:**

- Enter **<Permissions / Databases edition>** submenu.
- Select respective database and set one of four options: None, Operator, Advanced operator, **Administrator** (set by default).

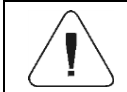

*When <None> option is set, all unlogged operators can edit particular database.*

# **16.5. Select Database Record**

Parameter allowing to set permission levels enabling particular operators to select given database records: products, formulations, dosing processes, packaging, customers, universal variables, vehicles.

# **Procedure:**

- Enter **<Permissions / Select database record>** submenu.
- Select respective database and set one of four options: None, **Operator** (set by default), Advanced operator, Administrator.

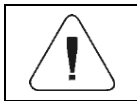

*When <None> option is set, all unlogged operators can select particular database records.*

# **17. UNITS**

*Option available for the Weighing mode exclusively*

Device units configuration.

Access path: **< / Units>**.

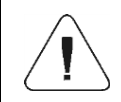

*Accessibility of particular units is conditioned by weighing device status; i.e. it depends on the fact whether the given scale is verified or not.*

# **17.1. Units Availability**

Parameter allowing to declare which units are to be accessible upon pressing S<sub>ma</sub> key.

## **Procedure:**

- Enter **<Units / Availability>** submenu.
- $\bullet$  Units list is displayed, mark units of your choice as available  $\Diamond$ . Unit enabled,  $\vee$  - Unit disabled).

# **17.2. Start Unit**

Upon setting start unit, the scale activates with the set start unit for these modes where change of the unit is possible.

## **Procedure:**

- Enter **<Units>** submenu, next enter **<Start unit activation>** parameter.
- Go to **<Start unit>** submenu and select start unit from the list.
- Go back to the home screen and restart the weighing device.
- After restart, the weighing device runs with the declared start unit.

## **17.3. Gravitational Acceleration**

**<Gravitational acceleration>** parameter compensates changes of gravity force being a result of different latitude and altitude when the selected unit is "Newton" [N].

## **Procedure:**

 Enter **<Units / Gravitational acceleration>** submenu, **<Gravitational acceleration>** edit box is displayed.

 Enter gravitational acceleration value respective for the particular place of use and press  $\mathbb{R}^k$  key to confirm changes.

#### **17.4. Custom Units**

*option available for non-verified scales exclusively*

Parameter allowing you to declare two custom units. Displayed custom unit value is a result of calculation, where obtained in the course of measurement weight value is multiplied by a multiplier determined for this particular custom unit. By default the custom units are marked as: **[u1]** – custom unit 1 and **[u2]** – custom unit 2.

#### **Procedure:**

Enter **<Units / Custom unit 1>** submenu, set the following parameters:

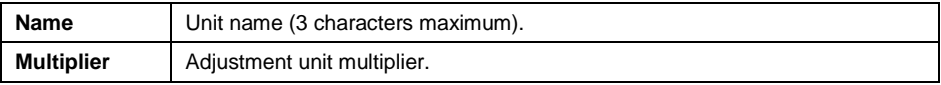

- Go to the home screen.
- Now you can use the custom unit, to do it press  $\frac{d}{dx}$  key.

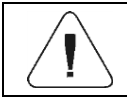

*Procedure for declaring <Custom unit 2> is analogous.*

# **18. MISCELLANEOUS PARAMETERS**

Parameters facilitating scale operation.

Access path: **< / Misc>**.

#### **18.1. Interface Language**

Parameter allowing you to set program menu language.

#### **Procedure:**

Enter **<Misc / Language>** submenu and set the interface language.

**Available languages:** Polish, English, German, French, Spanish, Czech.

#### **18.2. Display Brightness**

Parameter allowing you to change display brightness, the brightness can be changed within **0%** - **100%** range.

#### **Procedure:**

Enter **<Misc / Display brightness>** submenu and set respective value.

**Available values:** 0%, 10%, 20%, 30%, 40%, 50%, 60%, 70%, 80%, 90%, **100%** (set by default).

#### **18.3. Date and Time**

Parameter allowing you to set current date and time, and to specify date and time format.

#### **Procedure:**

 Enter **<Misc / Date and time>** submenu and change the settings. Refer to the below table:

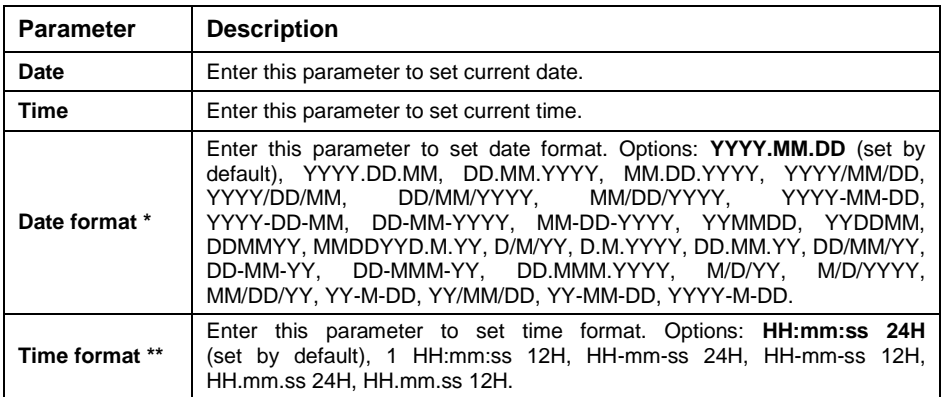

*\*) - Date format symbols*: *Y – year, M – month, D – day.*

*\*\*) - Time format symbols: HH – hour, mm – minute, ss – second, 24H – 24-hour mode, 12H – 12-hour mode.*

## **18.4. Backlight Standby Time**

Parameter allowing you to set time interval, in [min], after which the screen goes black.

# **Procedure:**

 Enter **<Misc / Backlight standby time>** submenu and set respective value.

**Available values: None** (set by default), 0.5, 1, 2, 3, 5.

# **18.5. Automatic Shutdown**

Parameter allowing you to set time interval, in [min], after which the weighing device shuts down automatically. If the indication is stable during the declared time interval, the device is shut down automatically. Shutdown function is inactive and the device cannot be turned off when any of the processes is ongoing or when the menu is operated.

# **Procedure:**

Enter **<Misc / Automatic shutdown>** submenu and set respective value.

**Available values: None** (set by default), 1, 2, 3, 5, 10.

# **18.6. Logging In Required**

Function forcing the operator to log in upon scale start-up.

## **Procedure:**

 Enter **<Misc / Loggin in required>** submenu and set a respective option  $\left(\bigvee$  - Enforced logging enabled,  $\bigvee$  - Enforced logging disabled).

## **18.7. Passwords Type**

Parameter allowing to select default keypad mode during logging or password change.

## **Procedure:**

 Enter **<Misc / Passwords type>** submenu and set a respective option (**Letters** – Letter mode, **Digits** – Digit mode).

## **18.8. Codes Type**

Parameter allowing to select default keypad mode during database and nonstandard printout editing.

# **Procedure:**

 Enter **<Misc / Codes type>** submenu and set a respective option (**Letters** – Letter mode, **Digits** – Digit mode).

# **18.9. Extension Modules**

Means of operation of additional modes, activated with a licence key.

# **Procedure:**

- Enter **<Misc / Extension modules>** submenu, list of additional modules gets displayed.
- Submenu of each module includes **<Licence>** parameter with activity attribute ( $\blacktriangledown$ -Licence enabled,  $\blacktriangledown$ -Licence disabled).
- During licence activation, **<Password>** edit box gets displayed.
- If you do not have the password, press  $\overline{X}$  button, the following message is displayed **<Invalid password. To activate the licence, contact the distributor and enter the code: xxxxxxxxxxxx\*>**.
- Once you get the licence password from your manufacturer/distributor, repeat the procedure.

*\*) - 12-digit number, with reference to which licence password is generated in the manufacturer's office.*

# **18.9.1. SI RES Module**

Expanded functionality of communication protocol, enabling communication between the weighing terminal and the external systems of customer.

## **<SI RES> submenu options:**

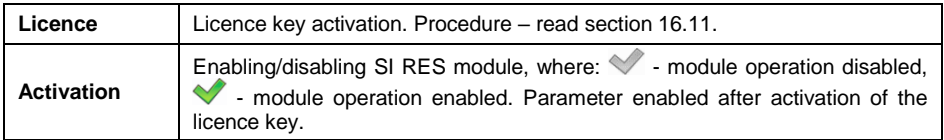

# **18.10.Default Operator Settings**

Parameter allowing you to restore default operator settings.

## **Procedure:**

 Enter **<Misc / Restore default operator settings>** submenu, a respective warning is displayed: **<Continue?>**.

- Press  $\overline{Y}$  key to confirm. Message <Please wait...> is displayed, the operation is in progress.
- After completed operation **<Misc>** submenu is displayed.

# **19. ADJUSTMENT**

*option available for non-verified scales exclusively*

In order to ensure the highest weighing accuracy, it is recommended to periodically introduce a corrective factor of indications to weighing device memory, the said factor must be referred to the reference mass. Adjustment has to be carried out prior to the first weighing or if the ambient temperature has changed dynamically. Prior to adjustment unload the weighing pan.

## **19.1. External Adjustment**

External adjustment is carried out using an external mass standard of the right accuracy and weight value, which value depends on scale type and capacity. Correction is carried out semi-automatically, successive process stages are signalled with prompts.

#### **Procedure:**

- Enter **<Adjustment / External adjustment>** submenu. Message **<Remove weight>** is displayed.
- Unload the weighing pan and press  $\mathbb{R}$  key, message **<Adjustment; Please wait...>** is displayed.
- Upon completed start mass determination, message **<Put weight>** is displayed along with particular value of mass standard assigned to the scale.
- Load the weighing pan with the required adjustment weight and press  $\vee$  key.
- Upon completed procedure, message **<Remove weight>** is displayed.
- Take the weight off the weighing pan, the scale displays the **<Adjustment>** submenu.

#### **19.2. User Adjustment**

User adjustment can be carried out using any adjustment weight, mass of which ranges between: **0.3 Max - Max**. To run user adjustment procedure enter **<Adjustment / User adjustment>** submenu.

User adjustment and external adjustment procedures are likewise with one exception, before user adjustment start, an edit box for entering mass of the used adjustment weight is opened.

## **19.3. Start Mass Determination**

If the weighing device does not require adjustment or you do not have suitable amount of adjustment weights, you can only determine start mass.

## **Procedure:**

- Enter **<Adjustment / Start mass determination>** submenu. Message **<Remove weight>** is displayed.
- Unload the weighing pan and press **key, message <Start mass determination; Please wait...>** is displayed.
- Upon completion of start mass determination procedure, the scale displays the **<Adjustment>** submenu.

## **19.4. Adjustment Report**

Adjustment report is automatically generated at the end of each adjustment process, next it is sent to port selected for **<Peripherals / Printer>**. To declare report content go to **<Printouts / Adjustment report printouts>** submenu. For instruction on how to declare adjustment report settings read section 'Printouts'.

## **Report example:**

```
----------Adjustment report----------
Adjustment type External
Operator Nowak Jan
Date 2018.04.10
Time 13:22:28
Scale S/N 123456
Adjustment result difference 0.0g
-------------------------------------
Signature
.....................................
```
# **20. SCALE DATA**

Scale data menu provides information on the weighing device and its program. The parameters serve informative purposes: scale S/N, software version, product code, CPU Id, licence, settings printout. In order to send weighing device settings (all parameters) to printer port, select **<Settings printout>** parameter.

# **21. WORKING MODES - GENERAL INFORMATION**

The scale features the following working modes: Weighing, Parts counting, Percent, weighing, Dosing, Formulations, Vehicle weighing.

## **21.1. Running Working Mode**

- **MODE** • Go to the home screen and press **key, <Working modes>** submenu providing list of available working modes is displayed.
- Select the working mode you need to operate, the home screen is displayed automatically, wherein the top bar of the screen features pictogram of the selected mode.

# **21.2. Working Mode Accessibility**

You can declare which working modes are to be accessible for an operator upon pressing **key**.

#### **Procedure:**

 Enter **<Working modes / Accessibility>** submenu and make given working modes accessible ( $\blacktriangledown$ -Working mode accessible:  $\blacktriangledown$ -Working mode inaccessible).

# **22. WORKING MODES - Local Settings**

In order to set working modes' parameters enter **< / Working Modes>** submenu. Particular working modes' settings feature specific functions. The functions enable adapting mode operation to your individual needs. Some of the specific functions are global, i.e. they are applied for all accessible working modes; refer to the table below:

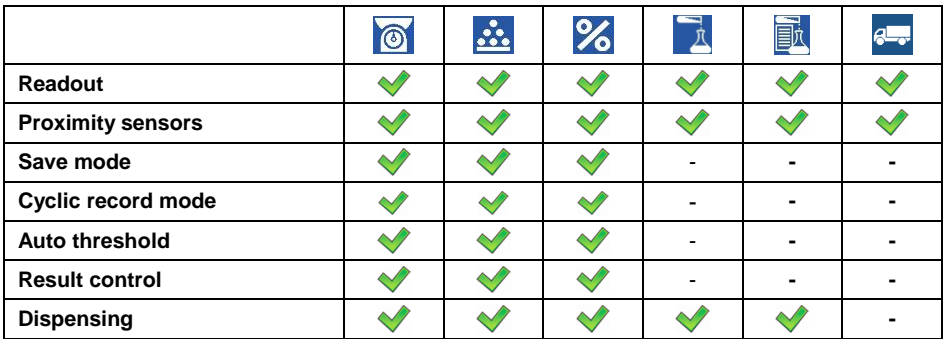

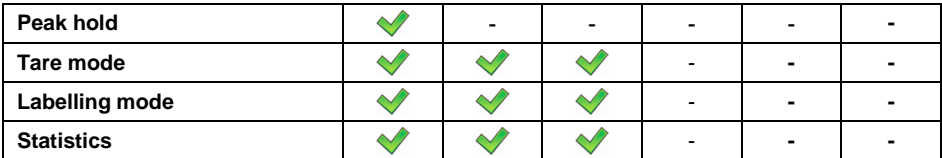

Remaining specific functions referring directly to a given working mode are described further down this user manual.

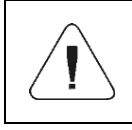

*An on-screen button (working mode parameters) that is to be found in each working mode home screen, provides direct access to settings of the given working mode.*

## **22.1. Readout**

Readout submenu comprises functions allowing you to adjust your weighing device to ambient conditions of a given workstation.

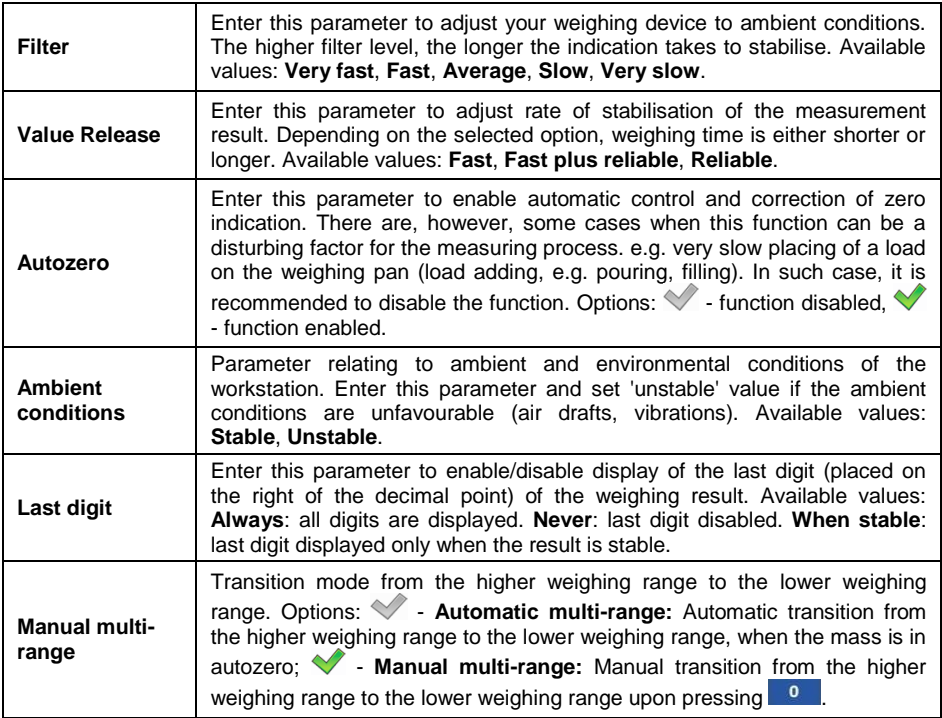
## **22.2. Save Mode**

Parameter allowing you to set mode of sending data from the weighing device to a peripheral device.

#### **Procedure:**

- Enter **<Working modes>** menu and select respective working mode.
- Enter **<Save mode>** submenu and select respective save mode.

### **Save mode options list:**

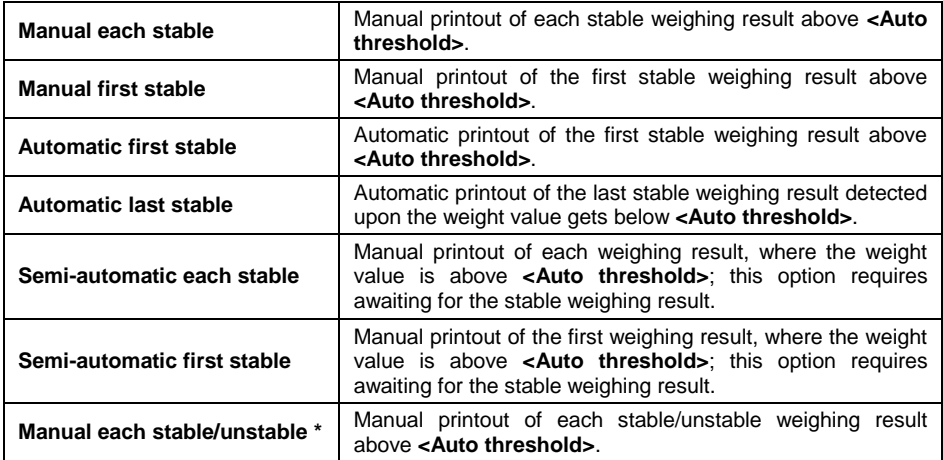

*\*) – Option available for non-verified scales exclusively.*

## **22.3. Cyclic Record Mode**

Mode of cyclic sending of the information from a scale to an external device with simultaneous record into the database.

## **Procedure:**

- Enter **<Working modes>** menu and select a respective working mode.
- Enter **<Cyclic record mode>** submenu and set the following parameters:

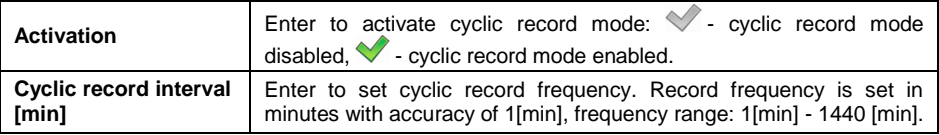

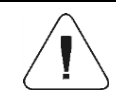

*During record of weighing into a scale database in the cyclic record mode, all weighing conditions must be met (save mode, result control, stable ass readout, etc.)*

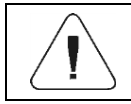

*Cyclic record is active exclusively in 'Manual each stable' save mode.*

## **22.4. Auto Threshold**

**<Auto threshold>** parameter allows you to configure the function of automatic operation. The next measurement is saved when mass indication gets below the set net value of **<Auto threshold>** parameter.

#### **Procedure:**

- Enter **<Working modes>** submenu and select respective working mode.
- Enter **<Auto threshold>** submenu and provide respective value, next press  $\mathbb{R}$  key to confirm changes.

#### **22.5. Result Control**

When your weighing device operates with 'result control' mode on, the printout is carried out only when mass of load placed on the weighing pan is comprised within **MIN**, **MAX** thresholds. The operation mode is signalled by a respective

pictogram, displayed on the right of the weighing result window.  $\frac{m}{\omega}$  or  $\frac{m}{\omega}$ 

#### **Procedure:**

- Enter **<Working modes>** menu and select respective working mode.
- Go to **<Result control>** submenu and set respective parameters:

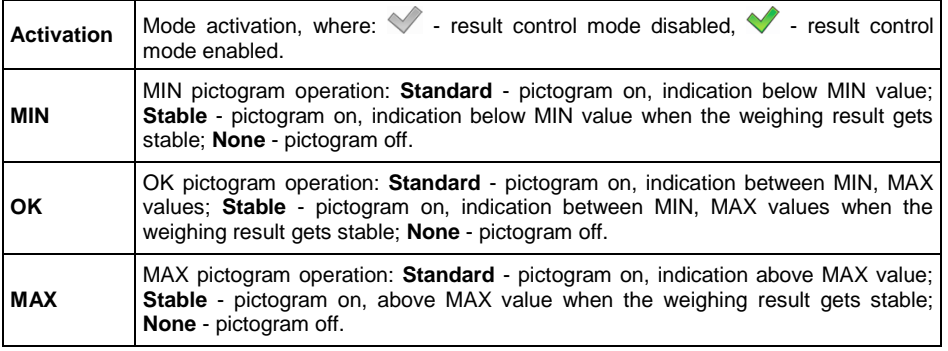

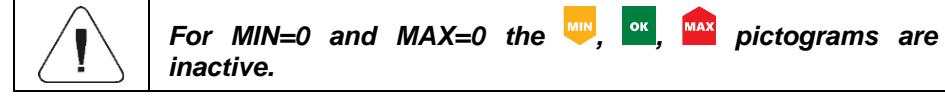

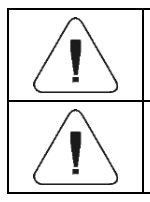

*Pictograms activate when <Auto threshold> value gets exceeded.*

*Operation of <Result control> mode excludes operation of <Peak hold> mode.*

## **22.6. Dispensing**

Weighing in a subtraction mode  $\binom{n}{n}$  weighing). Place the load on the weighing pan, tare the scale, subtract particular load portions saving the weighing results, subtract weighing values will be saved to the database.

## **Procedure:**

- Enter **<Working modes>** menu and select respective working mode.
- Select <Dispensing> function and set respective option ( $\sqrt{2}$  Regular weighing mode;  $\blacktriangledown$ - Dispensing (subtract weighing) mode).

## **22.7. Peak Hold**

Peak Hold is a working mode allowing to snap the value of maximum force applied to the weighing pan during one weighing process.

## **Procedure:**

- Enter **<Weighing>** mode settings.
- Select <Peak hold> parameter and set respective option ( $\blacklozenge$  function enabled,  $\blacktriangledown$  - function disabled).

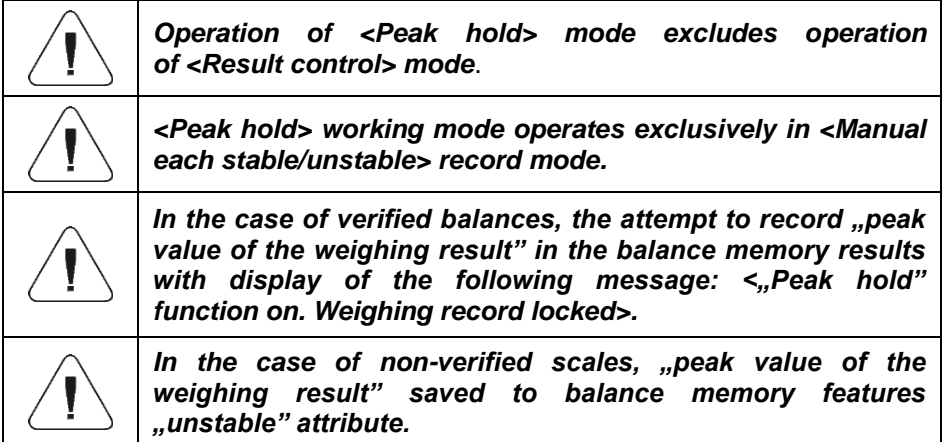

## **Operation:**

- With the declared **<Auto threshold>** value exceeded, the function starts record of force value exerted onto the weighing pan. The snapped peak value is signalled by red mass font in the weighing result window.
- Successive process takes place after weighing pan unloading and pressing of  $\left\vert \begin{array}{c} \rightarrow 0 \leftarrow \end{array} \right\vert$  kev.

## **22.8. Tare Mode**

Tare mode enables setting appropriate parameters for taring.

#### **Procedure:**

- Enter **<Working modes>** menu and select respective working mode.
- Enter **<Tare mode>** and set respective option.

#### **Where:**

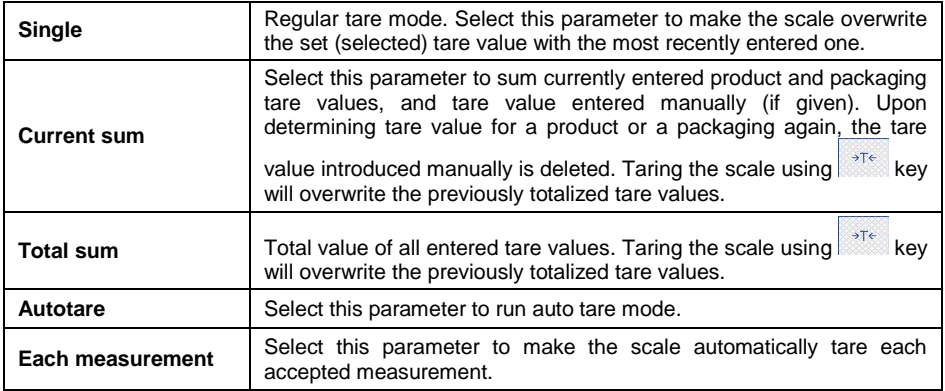

## **22.9. Labelling Mode**

Labelling system is designed to print labels for product marking. The program generates standard labels, for single products, and cumulative labels, for bulk boxes.

#### **Custom functions of <Labelling mode> submenu:**

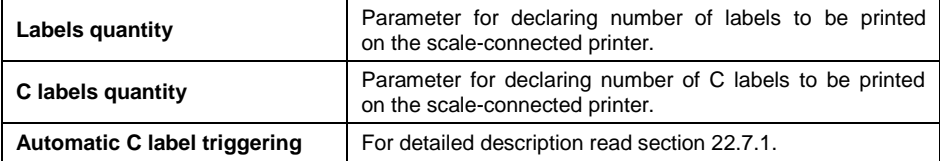

## **22.9.1. Automatic C Label Triggering**

Automatic C Label Triggering function allows to trigger printout of C label, to do it you must define **<Mode>** and **<Threshold>** parameters.

### **Procedure:**

- Enter **<Working modes>** submenu and select respective working mode.
- Go to **<Labelling mode / Automatic C label triggering / Mode>** parameter and set respective option, where:

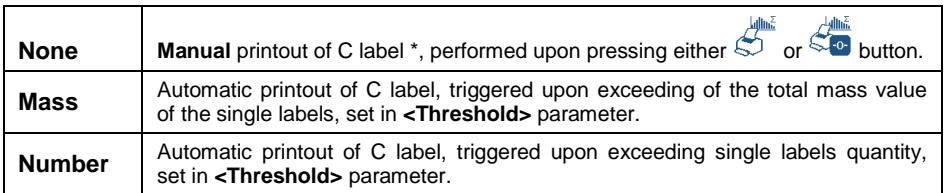

**\*)** Manual printout of C labels is carried out using one of the two below programmable buttons:

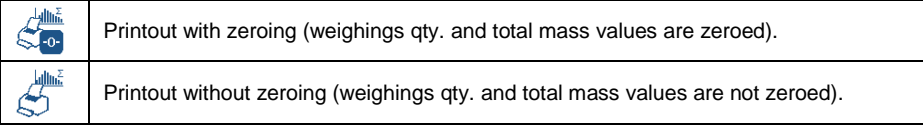

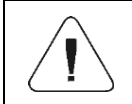

*In the case of automatic printout of C labels, counter zeroing function is always on (weighings qty. and total mass values are always zeroed).*

- $\bullet$  To confirm introduced modifications, press  $\mathbb{R}$  key and go to **<Threshold>** parameter, **<Threshold>** edit box opens.
- Set the value that is to trigger C label printout, mind that:
	- in the case of **<Mode>** parameter set to **<Mass>** value, you must provide total mass value, upon obtaining of which you want the C label printout to be triggered,
	- in the case of **<Mode>** parameter set to **<Counter>** value, you must provide quantity value, upon obtaining of which you want the C label printout to be triggered.
- Press  $\mathbb{R}^n$  key to confirm introduced modifications.

## **22.10. Statistics**

All statistical data is updated in an ongoing manner. The statistical data can be updated globally (regardless of the weighted product) or individually for each product that is either weighed or selected from the database.

#### **Procedure:**

- Enter **<Working modes>** submenu and select respective working mode.
- Go to **<Statistics>** parameter and set respective option.

#### **Where:**

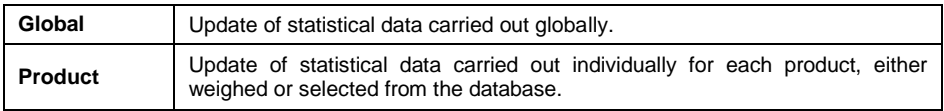

## **23. WORKING MODE – WEIGHING**

**<Weighing>** is a standard working mode enabling you to carry out the weighing operation along with record of the result to the database.

### **23.1. Home Screen**

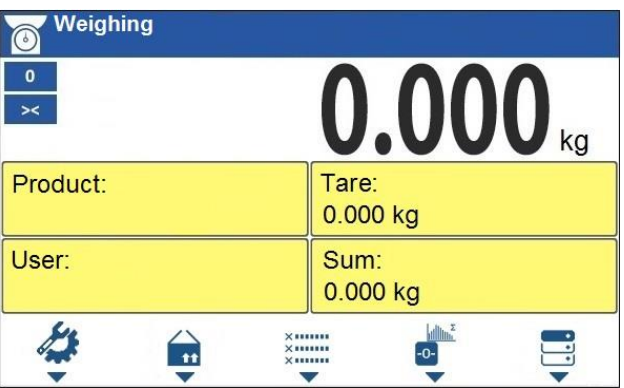

## **23.2. Local Settings**

In order to access local settings, press operation panel key to which **< Working mode parameters>** pictogram is assigned:

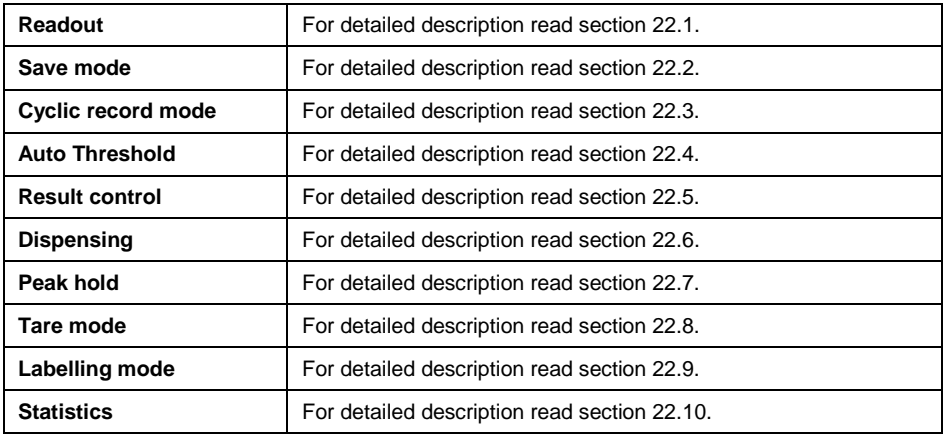

# **24. WORKING MODE – PARTS COUNTING**

**<Parts counting>** is a working mode enabling you to determine quantity of small pieces of the same mass, which determination is done on the basis of reference weight value of single piece, either determined using the weighing device or taken form the database.

## **24.1. Home Screen**

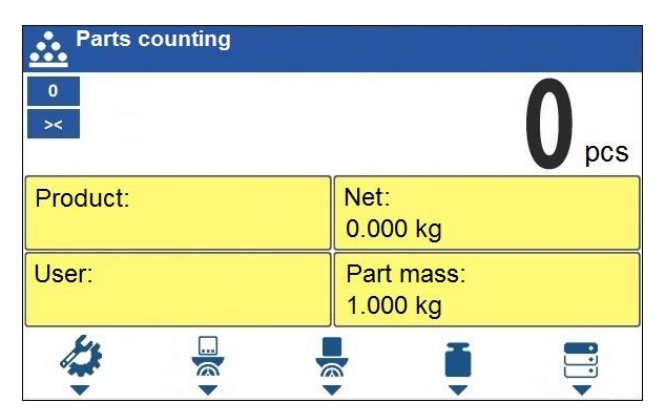

## **24.2. Local Settings**

In order to access local settings, press operation panel key to which **< Working mode parameters>** pictogram is assigned:

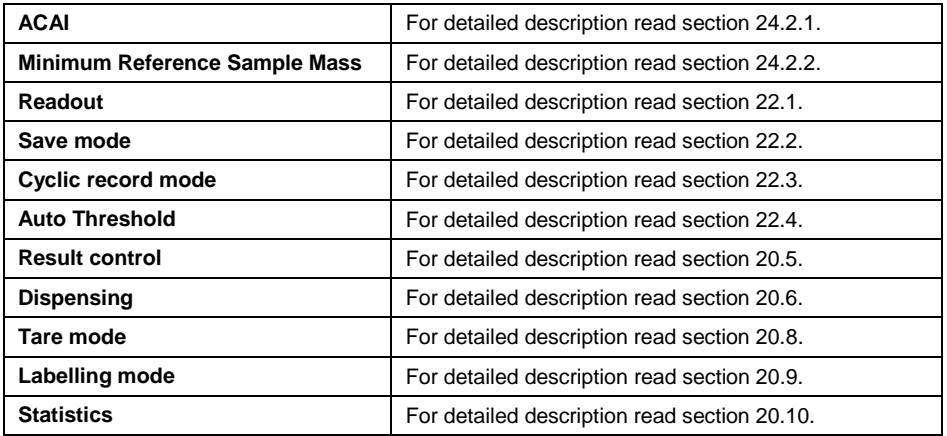

## **24.2.1. Function of Automatic Correction of Reference Sample Mass**

**<ACAI>** is a specific function enabling you to correct weight value of a single piece by means of the weighing device program.

#### **Procedure:**

 Enter **<Working modes / Parts counting / ACAI>** submenu and set respective option ( $\blacktriangledown$  - Function inactive,  $\blacktriangledown$  - Function active).

**<ACAI>** function gets activated for **<Parts counting>** mode at the moment of determination of reference sample quantity, it is signalled by display of  $\triangle$  pictogram at the home screen top bar.

#### **There are four conditions of ACAI function operation implemented into the weighing device program:**

- 1. the weighing result must be stable,
- 2. pieces quantity must increase,
- 3. pieces quantity upon adding cannot increase more than twice,
- 4. pieces quantity upon adding must be comprised within  $\pm$  0.3 tolerance of total value.

If you decide that the reference sample features the right amount of pieces, you can record weight value of a single piece to weighing device memory and

deactivate the function by pressing  $\mathbb{R}^{\times}$  key.

## **24.2.2. Minimum Reference Sample Mass**

Prior to determining single piece weight value you can declare **...Minimum reference sample mass**, i.e. minimum weight value for the total mass of all pieces loaded onto the weighing pan, expressed in reading units.

## **Procedure:**

 Enter **<Working modes / Parts counting / Minimum reference sample mass>** submenu and set respective option.

**Available values:** 1 d, 2 d, 5 d, 10 d.

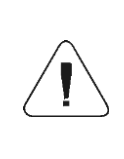

*Total mass of all the pieces loaded onto the weighing pan must not be lower than value declared in "Minimum reference sample mass" parameter. Unless this condition is met, the weighing device displays a message: <Sample mass too low>.*

- **24.3. Setting Reference Sample Mass by Entering Mass of a Single Part**
	- Press **button (Set part mass), <Reference sample mass>** edit box featuring an on-screen keyboard is displayed.
	- Enter respective value and press  $\mathbb{R}$  key to confirm, **<Parts counting>** working mode is run with automatically set mass of a single part.

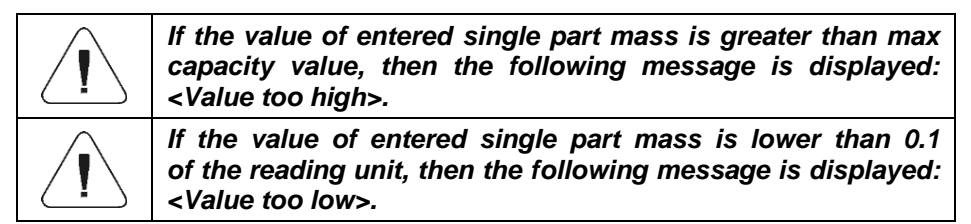

## **24.4. Setting Reference Sample Mass by Determining Mass of a Single Part**

If the parts are to be weighed in a container, first put the container on a weighing pan and tare it.

- Press button (Determine part mass), **<Reference sample quantity>** edit box featuring an on-screen keyboard is displayed.
- Enter respective value and press  $k \times k$  key to confirm, the following message is displayed: **<Number of parts to be loaded: xx>** (where **xx** – previously entered value).

Load the weighing pan with declared amount of parts. When the indication

is stable ( $\ge$  pictogram is displayed), press  $\le$  key to confirm the mass.

 Single part mass is calculated automatically, **<Parts counting>** working mode is run and the weighing device displays quantity of single parts (**pcs**).

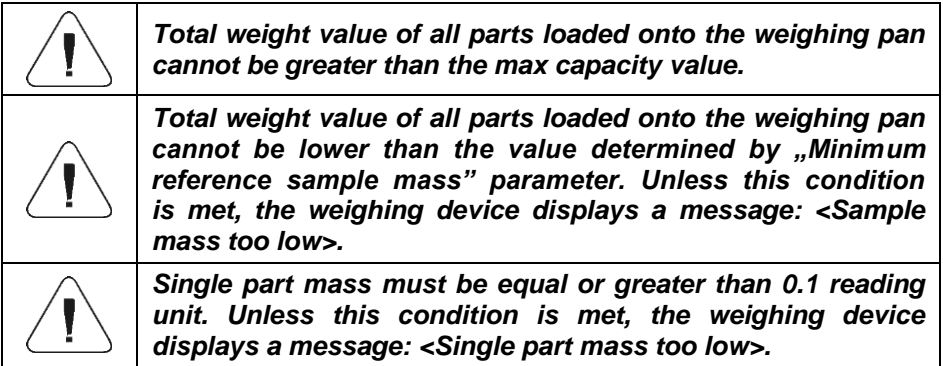

#### **24.5. Setting Reference Sample Mass by Acquiring Mass of a Single Part from Database**

Upon selecting a product from database, single part mass assigned to the product (**<Part mass>** entry) is entered automatically.

## **Procedure:**

 Enter **<Parts counting>** mode and press operation panel key to which **ni** pictogram (product database) is assigned, next select given product from the list.

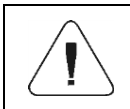

*Weight value of a single part must be declared for the selected product. To declare weight value of a single part, enter products database and edit the selected product.*

#### **24.6. Entering Reference Sample Mass to Weighing Device Memory**

Reference sample mass of single part can be entered to products database. Procedure:

- $\bullet$  Press  $\bullet$  button, select the given product.
- Determine reference sample mass (read sections 24.3 and 24.4 of this user manual).

Press button (Assign reference sample), reference sample mass for the product is recorded in **<Part mass>** entry.

## **25. WORKING MODE - PERCENT WEIGHING**

Percent weighing is a working mode enabling to compare measured load mass with the reference sample mass. The result is expressed in [%]. Reference sample mass can be either determined by weighing or entered to weighing device memory by an operator.

#### **25.1. Home Screen**

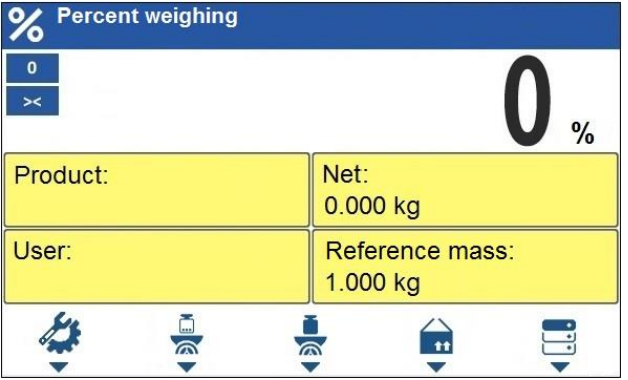

## **25.2. Local Settings**

In order to access local settings, press operation panel key to which **< Working mode parameters>** pictogram is assigned:

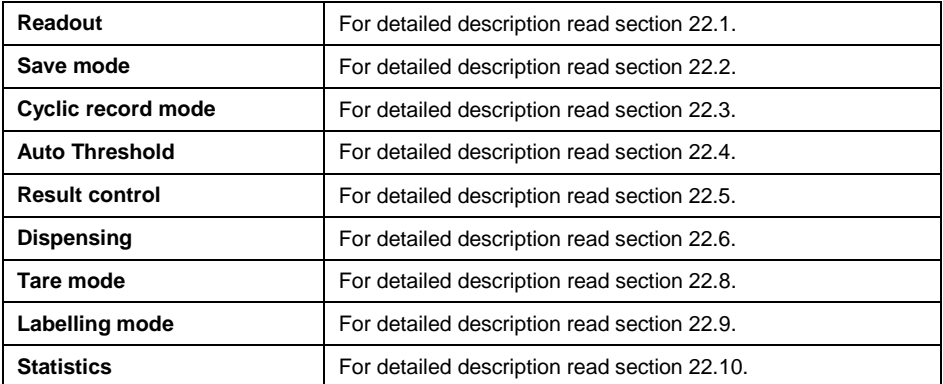

## **25.3. Reference Sample Mass Determined by Weighing**

If the reference sample is to be weighed in a container, first put the container on a weighing pan and tare it.

- Press  $\overline{\bullet}$  button (Determine reference sample mass), the following message is displayed: **<Put reference sample>**.
- Load the weighing pan with reference mass. When the indication is stable

( $\geq$  pictogram is displayed) press  $\geq$  key to confirm the value.

• Now (instead of weight value of the measured load) difference between values of loaded mass and reference mass is displayed in [%].

# **25.4. Reference Sample Mass Entered to the Weighing Device Memory**

- 昂 • Press **button (Set part mass), <Set reference sample mass>** edit box featuring an on-screen keyboard is displayed.
- Enter respective value and press  $\mathbb{R}^k$  key to confirm changes.
- Now (instead of weight value of the measured load) difference between values of loaded mass and reference mass is displayed in [%].

## **25.5. Setting Reference Sample Mass by Acquiring Mass of a Single Part from Database**

Upon selecting a product from database, reference sample mass of single part assigned to the product (**<Reference sample mass>** entry) is entered automatically.

## **Procedure:**

- Enter **<Percent weighing>** mode and press operation panel key to which **Example:** pictogram (products database) is assigned, next select given product from the list.
- Difference between values of loaded mass and reference mass assigned to a selected product is displayed in [%].

# **26. WORKING MODE – DOSING**

<Dosing> is a working mode enabling you to dispense product. Two options are available, manual and automated dispensing.

#### **26.1. Home Screen**

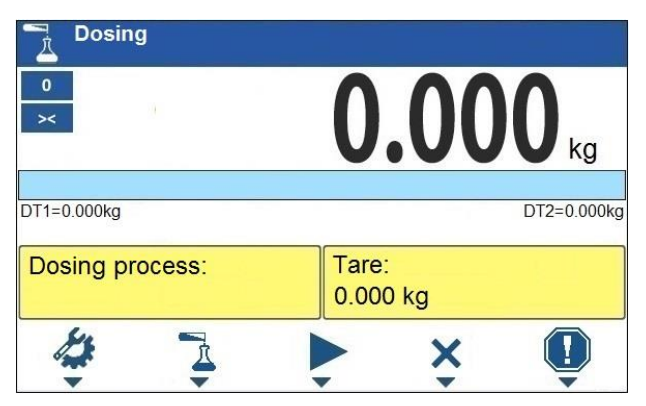

#### **26.2. Local Settings**

In order to access local settings, press operation panel key to which **< Working mode parameters>** pictogram is assigned:

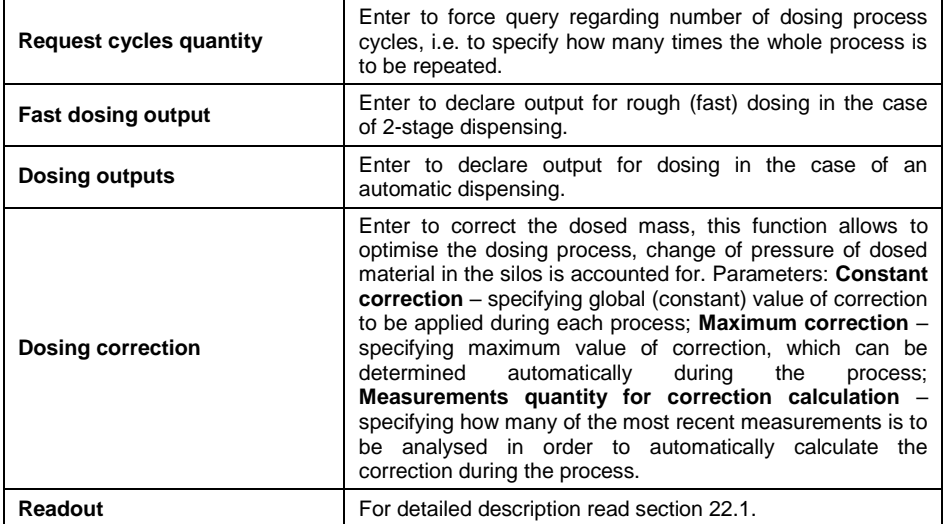

## **26.3. Adding a New Dosing Process**

- 
- Enter **< / Databases / Dosing processes>** submenu.
- Press operation panel key to which  $\pm$  (add) pictogram is assigned. New record is automatically edited.
- Name the dosing process, provide its code, go to a **<Dosing process step>** submenu.
- Add the steps one by one in performance order, do it by pressing  $\pm$ pictogram (add).

#### **Dosing process steps:**

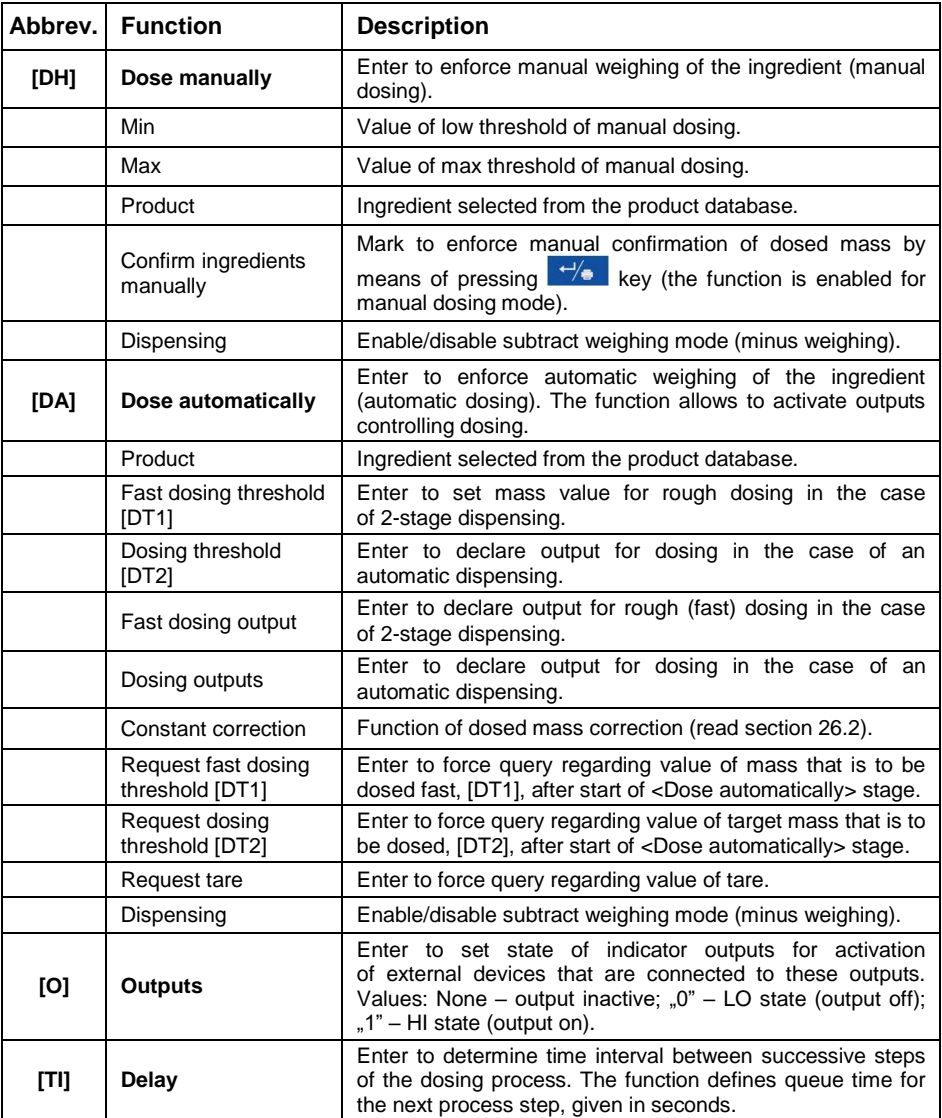

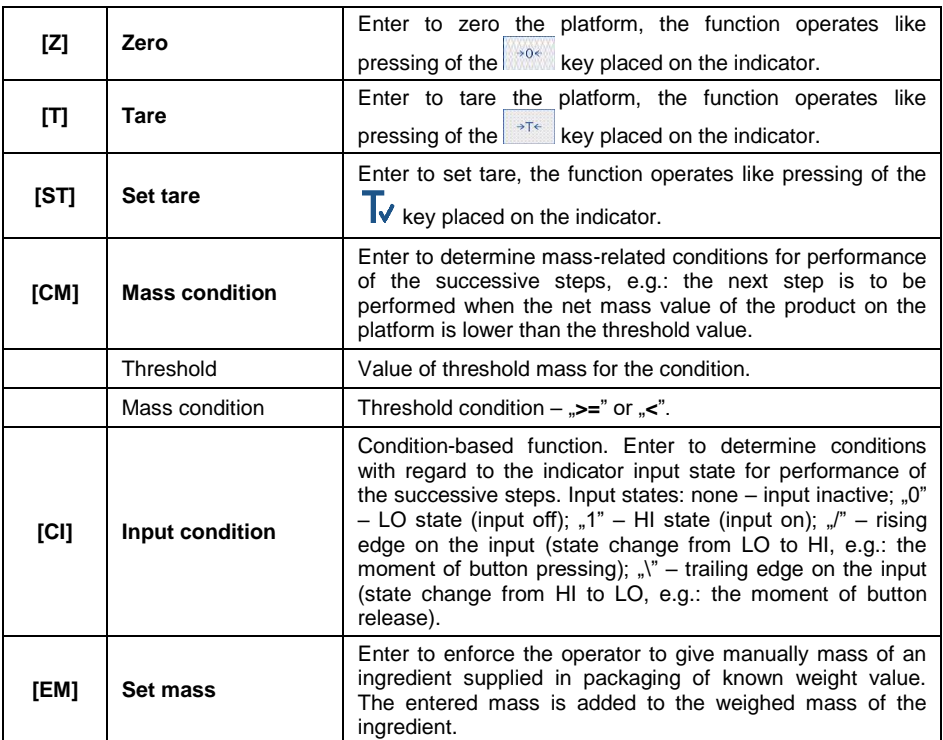

• It is possible to modify created process steps using keys that correspond with pictograms of the bottom display bar:

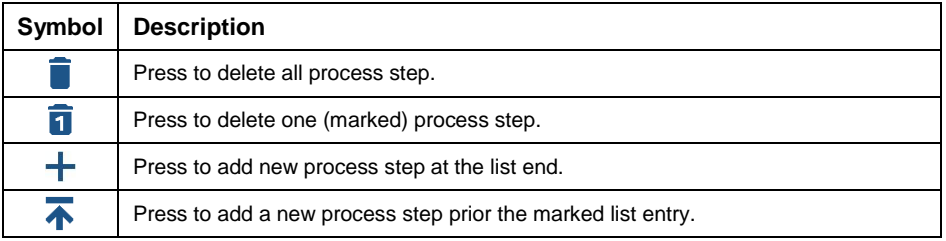

## **26.4. Dosing Procedure**

- Select dosing process, do it by pressing a key to which  $\overrightarrow{A}$  pictogram is assigned.
- Save general parameters of 'Dosing' mode to scale memory, the parameters are to be found upon pressing a key to which pictogram is assigned.
- Press key to which pictogram (process start) is assigned, scale keypad is locked except for  $\bigtimes$  - stop,  $\blacksquare$  - pause,  $\blacksquare$  - breakdown keys.
- The process starts, it is signalled by a blinking  $\Box$  symbol displayed in the top bar of the screen.

#### **When:**

- 1. Dosing outputs are declared incorrectly (e.g. lack of active dosing output) the following message is displayed: **<Dosing outputs determined incorrectly>**, next the process is cancelled.
- 2. Dosing thresholds are declared incorrectly (e.g. 0 values) the following message is displayed: **<Incorrect dosing threshold values>**, next the process is cancelled.
- 3. The weighing result is unstable then the following message is displayed: **<Unstable weighing result>**. The process status changes to **Pause** and remains so until a stable weighing result is obtained.
- Upon process start, bar graph of dosed material mass is displayed with the dosing status.

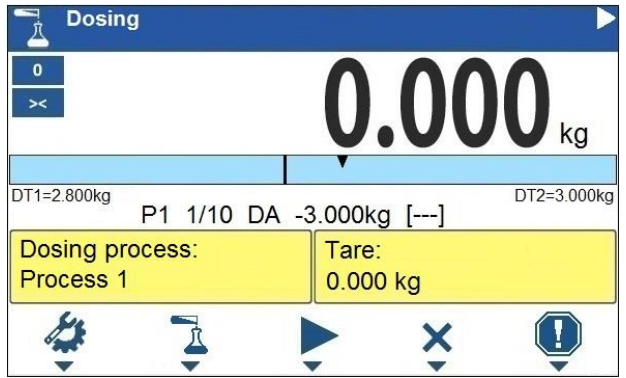

#### **Workspace data:**

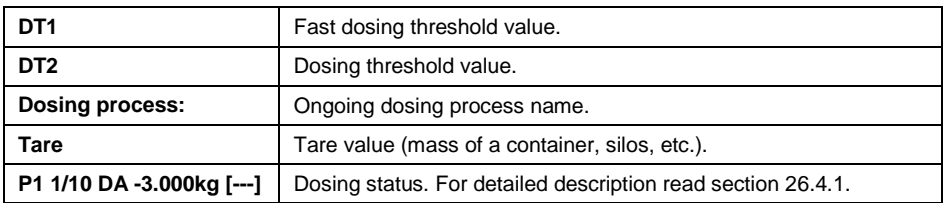

## **Buttons that are assigned to operation panel keys:**

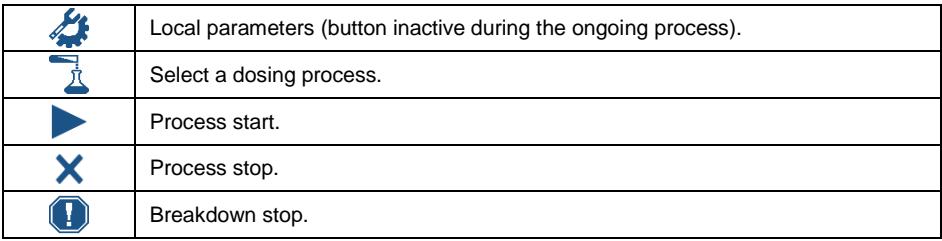

 All the process steps are performed, **<Completed>** status is displayed (the dosing process has been carried out). Blinking pictogram is turned off.

## **26.4.1. Dosing Status**

Dosing status provides information regarding the ongoing process step and is comprised of 4 sections:

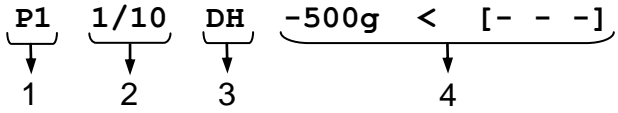

- 1. Number of platform on which the process is carried out.
- 2. Information regarding the ongoing process step and quantity of all process steps.
- 3. Abbreviation of process step type (for list of dosing process steps read section 26.3), or global information regarding the process.
- 4. Detailed information regarding particular process step, where:

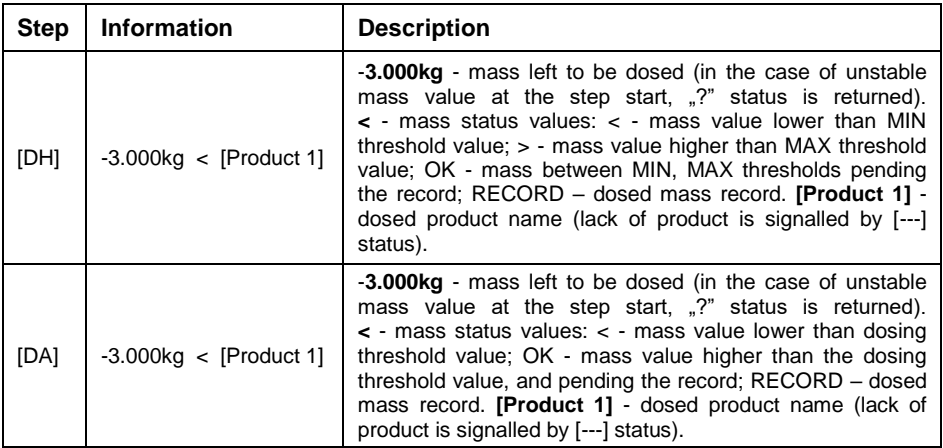

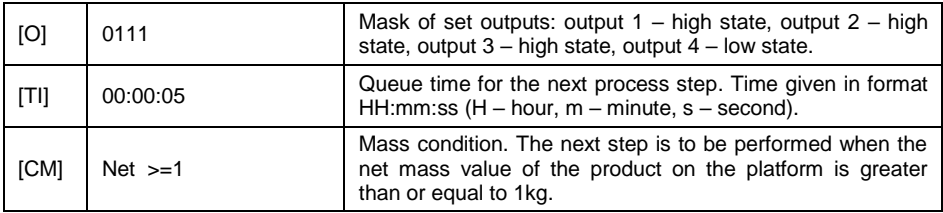

Global information regarding the process:

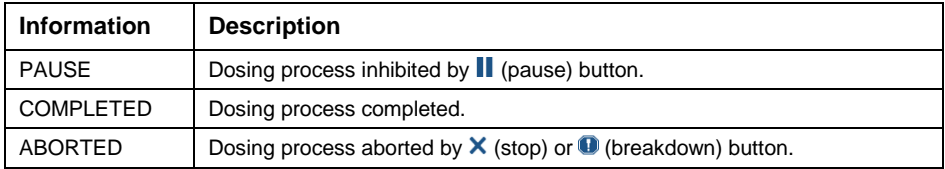

## **26.4.2. Dosing Bar Graph**

Dosing bar graph operation differs depending on the following dosing modes:

- automatic 1-stage dosing,
- automatic 2-stage dosing,
- manual dosing.

#### **Automatic 1-stage dosing:**

Visualisation of mass value lower than the value of **[DT2]** threshold:

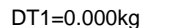

Visualisation of mass value higher than the value of **[DT2]** threshold:

DT1=0.000kg DT2=1.800kg

DT2=1.800kg

#### **Automatic 2-stage dosing:**

Visualisation of mass value lower than the value of **[DT1]** threshold:

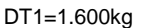

DT2=1.800kg

 Visualisation of mass value higher than the value of **[DT1]** threshold and lower than the value of **[DT2]** threshold:

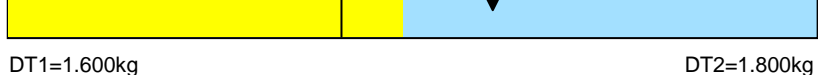

Visualisation of mass value higher than the value of **[DT2]** threshold:

DT1=1.600kg DT2=1.800kg

- Upon exceeding the value of fast dosing threshold, fast dosing outputs are activated.
- Upon exceeding the value of dosing threshold, dosing outputs are activated and **OK** process status is displayed.
- Upon stability of the weighing result, the process is assigned with **Completed** status (process completed). Blinking pictogram **in the status** is turned off.

#### **Manual dosing:**

Visualisation of mass value lower than MIN value:

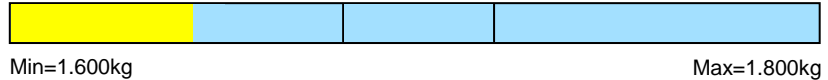

 Visualisation of mass value higher than MIN value and lower than MAX value:

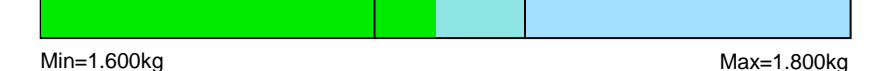

Visualisation of mass value higher than MAX value:

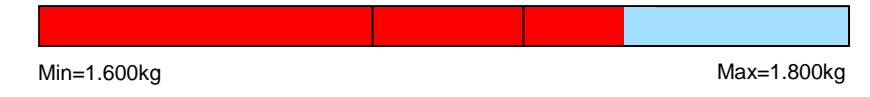

## **26.5. Dosing Process Report**

Dosing report is automatically generated at the end of each dosing process, next it is sent to port selected for **<Peripherals / Printer>**. To declare report content go to **<Printouts / Dosing report>** submenu. For instruction on how to declare adjustment report settings read section 'Printouts'.

## **Report example:**

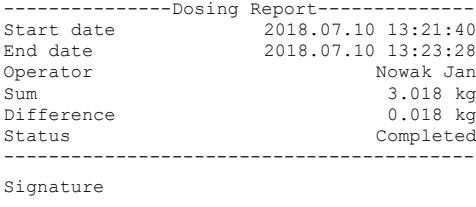

..........................................

Report on each completed process is saved to **<Dosing reports>** database, the file name is a combination of date and hour of process completion and of process status (list of dosing report data – read section 30.3.3).

## **27. WORKING MODE – FORMULATIONS**

**Formulations** is a working mode enabling you to make multi-ingredient mixture.

#### **27.1. Home Screen**

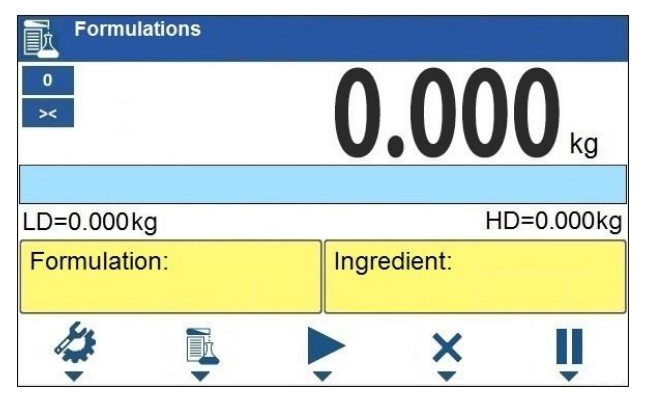

#### **27.2. Local Settings**

In order to access local settings, press operation panel key to which **< Working mode parameters>** pictogram is assigned:

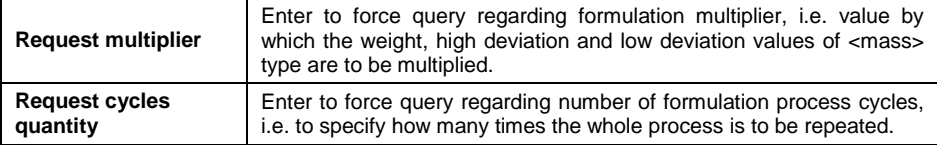

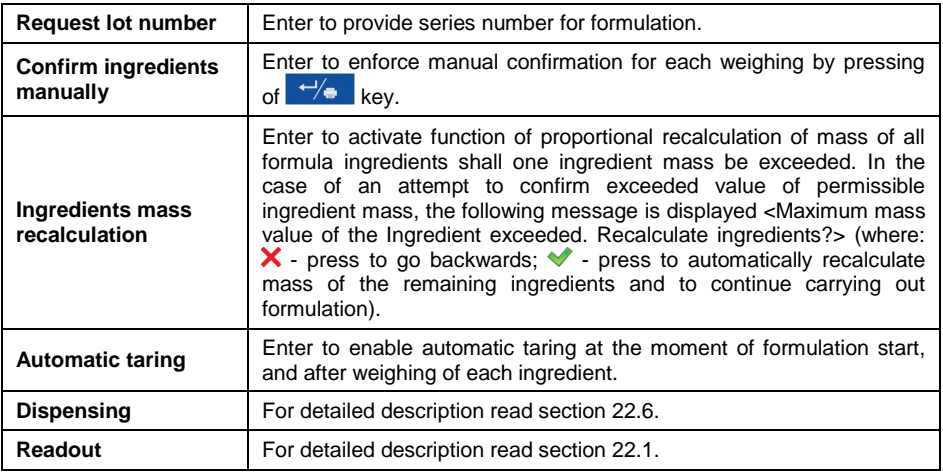

## **27.3. New Formulation**

- Enter **< / Databases / Formulations>** submenu.
- Press operation panel key to which  $\top$  (add) pictogram is assigned. New record is automatically edited. For list of new formulation data read section 29.6.5.
- Enter **<Ingredients>** submenu, add formulation ingredients one by one, do it by pressing key to which  $\pm$  (add) pictogram is assigned.

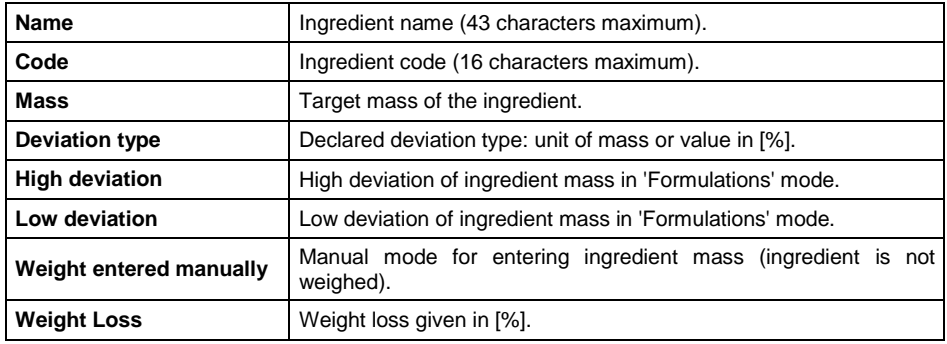

## **List of ingredient data:**

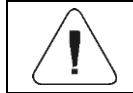

*Formulation ingredients are acquired from <Products> database.*

 Modification of ingredient settings is possible upon editing of the selected ingredient, to do it press key to which  $\mathcal{I}$  (edit) pictogram is assigned.

#### **When**

- 1. You declare low deviation of value greater than the declared ingredient mass then the following message is displayed: **<Value too high>**. Enter correct low deviation value.
- 2. You declare high deviation of value greater than the declared ingredient mass then the following message is displayed: **<Value too high>**. Enter correct high deviation value.
- Enter the required data and press  $\mathbb{R}$  button, the new ingredient is added to the formulation.
- Enter the last ingredient and go to the home screen, do it by pressing  $\hat{\mathsf{n}}$ key.

## **27.4. Formulation Procedure**

- $\bullet$  Select the formulation, do it by pressing key to which  $\overline{\mathbb{R}}$  (select formulation) pictogram is assigned.
- Save general parameters of 'Formulations' mode to scale memory, the parameters are to be found upon pressing a key to which pictogram is assigned.
- Press key to which  $\triangleright$  (process start) pictogram is assigned.

#### **When:**

- 1. The declared value of formulation multiplier causes exceeding of the max capacity value, then the following message is displayed: **<Formulation multiplier value too high>**. The process gets cancelled.
- 2. The declared value of ingredient mass exceeds the max capacity value, then the following message is displayed: **<Ingredient mass value higher than max capacity value>**. The process gets cancelled.
- 3. Sum of ingredient mass and high deviation values exceeds the max capacity value, then the following message is displayed: **<High deviation value too high>**. The process gets cancelled.
- 4. The weighing result is unstable then the following message is displayed: **<Unstable weighing result>**. The process status changes to **PS=Pause** and remains so until stable weighing result is obtained.
- Upon process start, bar graph of weighed ingredient mass is displayed with the following data:

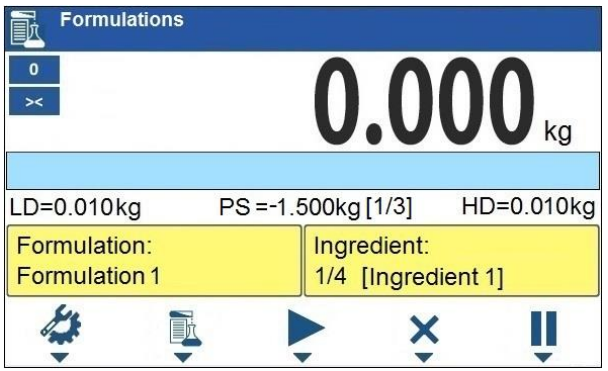

## **Top bar pictograms:**

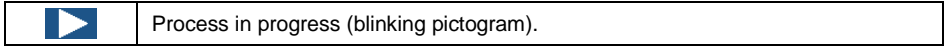

## **Workspace data:**

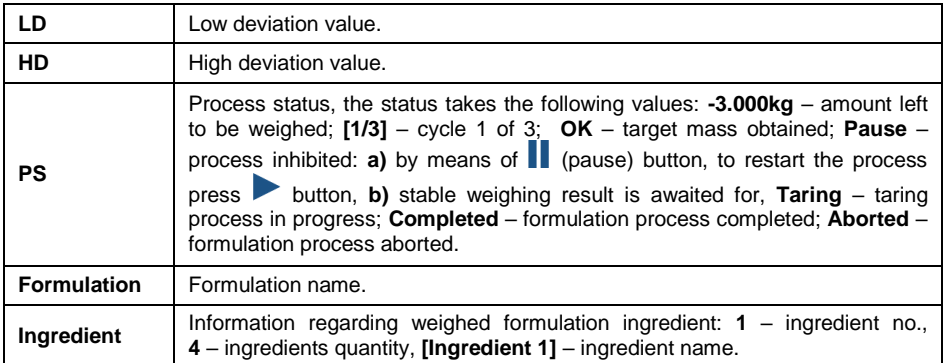

## **Buttons that are assigned to operation panel keys:**

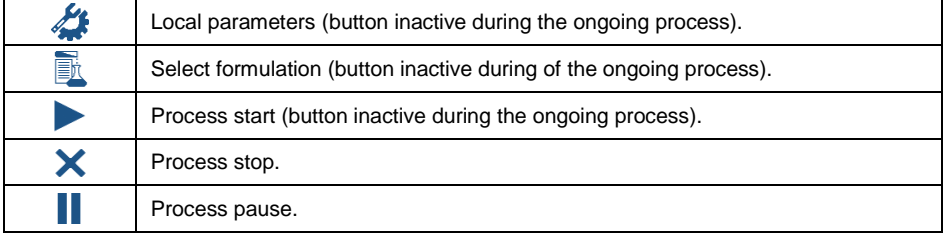

## **Bar graph operation:**

Visualisation of mass value lower than the value of **[LD],** low deviation:

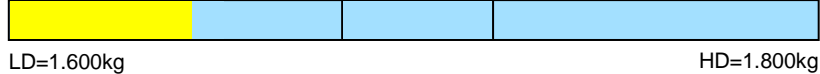

 Visualisation of mass value higher than the value of **[LD],** low deviation, and lower than the value of **[HD],** high deviation:

LD=1.600kg HD=1.800kg

Visualisation of mass value higher than the value of **[HD],** high deviation:

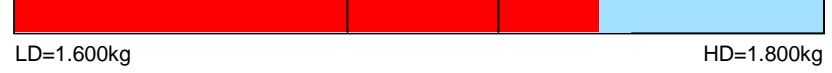

Weigh expected amount of each ingredient.

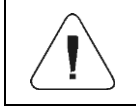

*In the case of trying to accept unstable weighing result, the following message is displayed: <Unstable measurements>.*

- After weighing of the last ingredient, **PS=Completed** status is displayed (process completed).
- New formulation process may begin.

## **27.5. Formulation Report**

Formulation report is automatically generated at the end of each formulation process, next it is sent to port selected for **<Peripherals / Printer>**. To declare report content go to **<Printouts / Formulation report>** submenu. For instruction on how to declare adjustment report settings read section 'Printouts'.

## **Report example:**

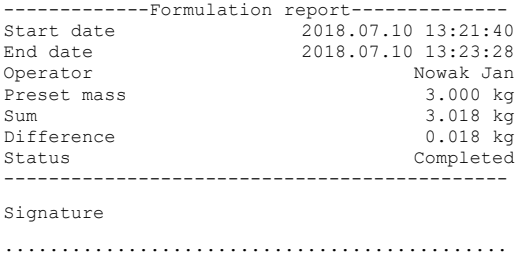

Report on each completed process is saved to **<Formulation reports>** database, the file name is a combination of date and hour of process completion and of process status (for the list of dosing report data read section 30.3.4).

# **28. WORKING MODE – VEHICLE WEIGHING**

The **<Vehicle weighing>** working mode enables to weigh lorries and calculate mass of the load on the basis of lorry weighing carried out on the entry and at the exit.

## **28.1. Home Screen**

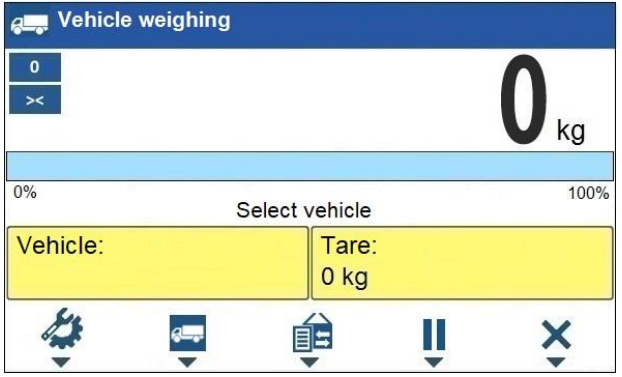

## **Workspace data:**

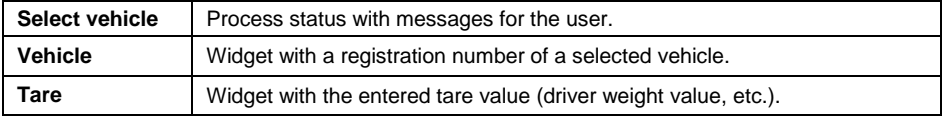

## **Buttons that are assigned to operation panel keys:**

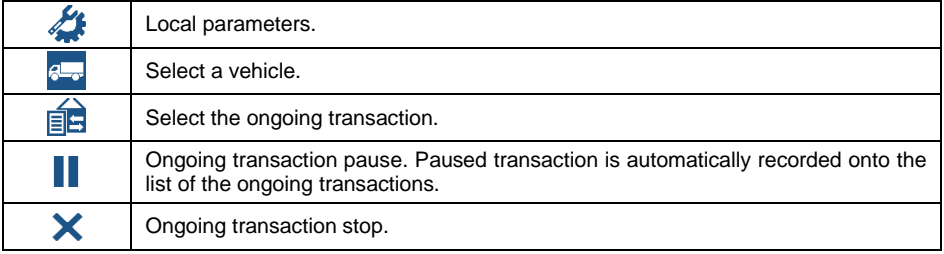

## **28.2. Local Settings**

In order to access local settings, press an operation panel key to which **< Working mode parameters>** pictogram is assigned:

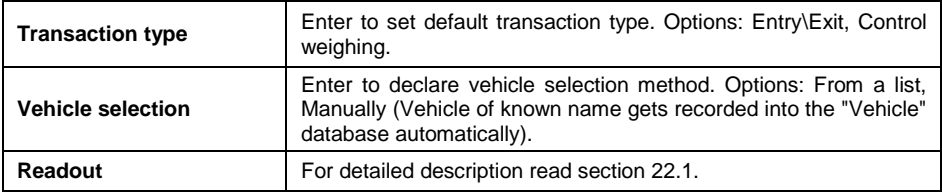

## **28.3. Vehicle Weighing Transaction**

Vehicle weighing mode offers 2 transaction types: Entry\Exit and Control weighing. Transaction starts the very moment a vehicle gets selected from

the database by pressing a key to which  $\frac{a}{b}$  pictogram is assigned.

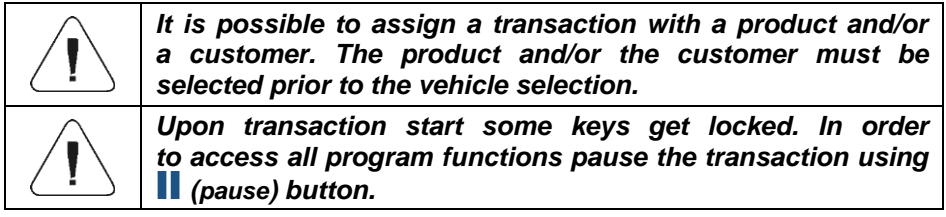

## **28.3.1. Entry\Exit Transaction**

- Save general parameters of 'Vehicle weighing' mode to scale memory, the parameters are to be found upon pressing a key to which pictogram is assigned.
- Select vehicle, do it by pressing a key to which  $\sqrt{2\cdot \sqrt{2}}$  pictogram is assigned, the following box is displayed:

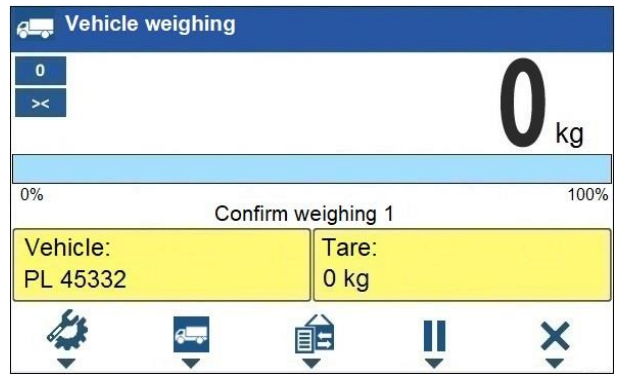

#### **Where:**

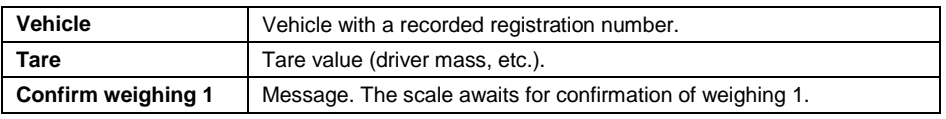

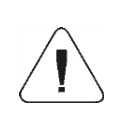

*In the case a vehicle for which the transaction is in progress gets selected, the following message is displayed: <For the selected vehicle there is already a transaction in progress. Continue?>.*

 Wait for the vehicle to enter the weighing bridge, next wait for a stable indication, press  $\left| \frac{+}{e} \right|$  button to confirm the indication, the following window gets displayed:

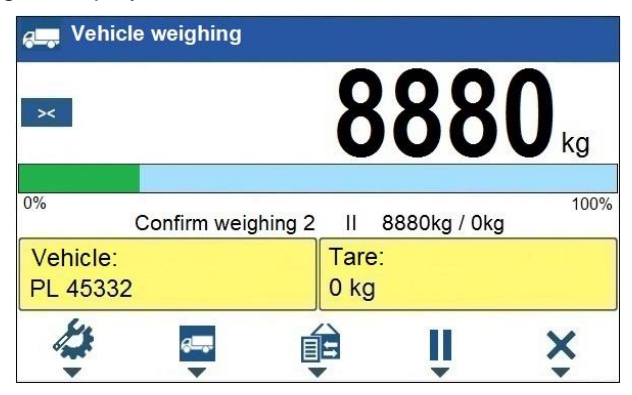

#### **Where:**

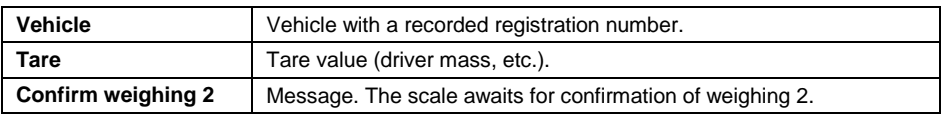

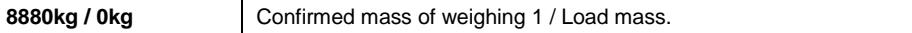

- On a scale-connected printer **"Weighing 1 ticket**" is printed.
- Wait for the vehicle to re-enter the weighing bridge (weighing 2), next wait for a stable indication, press  $\leftrightarrow$  button to confirm the indication.
- On a scale-connected printer **"Weighing 2 ticket**" is printed first, **"Vehicle weighing report"** next.
- At the same time, a process summary window is displayed for approx. 3 seconds:

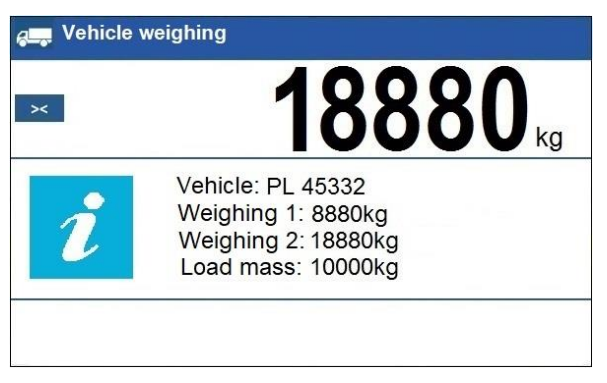

The transaction has been completed.

## **28.3.2. Control Weighing Transaction**

- Save general parameters of 'Control weighing' mode to scale memory, the parameters are to be found upon pressing a key to which pictogram is assigned.
- Select vehicle, do it by pressing a key to which  $\mathbb{R}$  pictogram is assigned. the following box is displayed:

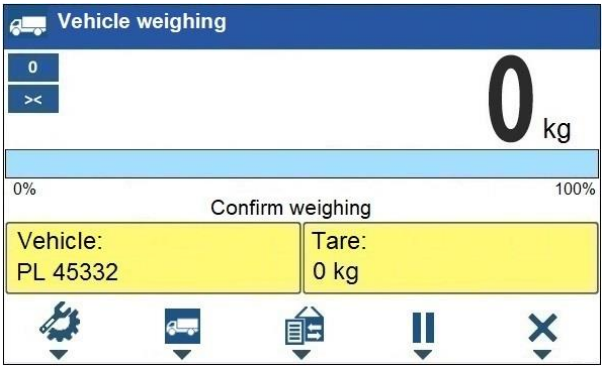

### **Where:**

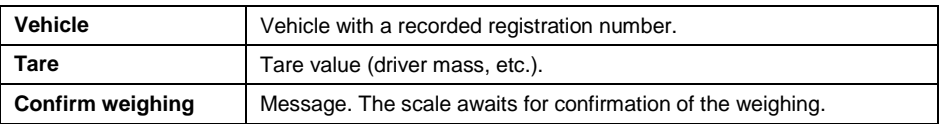

- Wait for the vehicle to enter the weighing bridge, next wait for a stable indication, press  $\mathbf{b}$  button to confirm the indication.
- On a scale-connected printer **"Control weighing ticket**" is printed.
- At the same time, a process summary window is displayed for approx. 3 seconds:

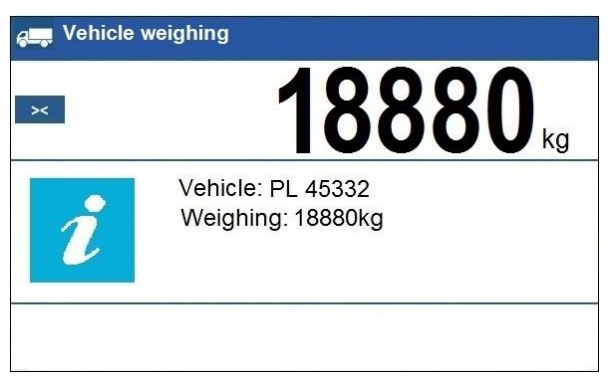

• The transaction has been completed.

## **28.4. Ongoing Transactions Table**

It is possible to start any number of **Entry/Exit** transactions at the same time. All ongoing transactions are temporarily saved to an **ongoing transactions** 

**table**. To access the ongoing transaction list press a key to which pictogram is assigned.

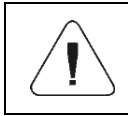

*If any transaction is in progress, then access to ongoing transactions is disabled. Pause the ongoing transaction by pressing (pause) button.*

## **Ongoing transaction number:**

**X / y y / M M / d d / H H / m m / s s**, where:

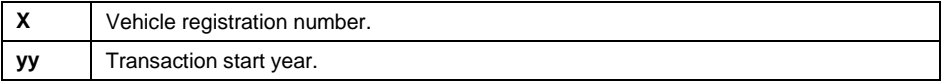

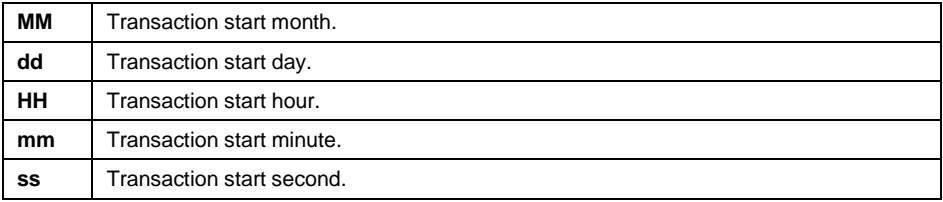

## **28.5. Vehicle Weighing Report**

Vehicle weighing report is automatically generated at the end of each vehicle weighing process, next it is sent to port selected for **<Peripherals / Printer>**. To declare report content go to **<Printouts / Vehicle weighing report printout>** submenu. For instruction on how to declare data for printouts read section 'Printouts'.

Each completed vehicle weighing transaction is automatically recorded into **<Vehicle weighing reports>** database. For detailed vehicle weighing transaction data read section 30.3.5 of this user manual.

## **29. DATABASES**

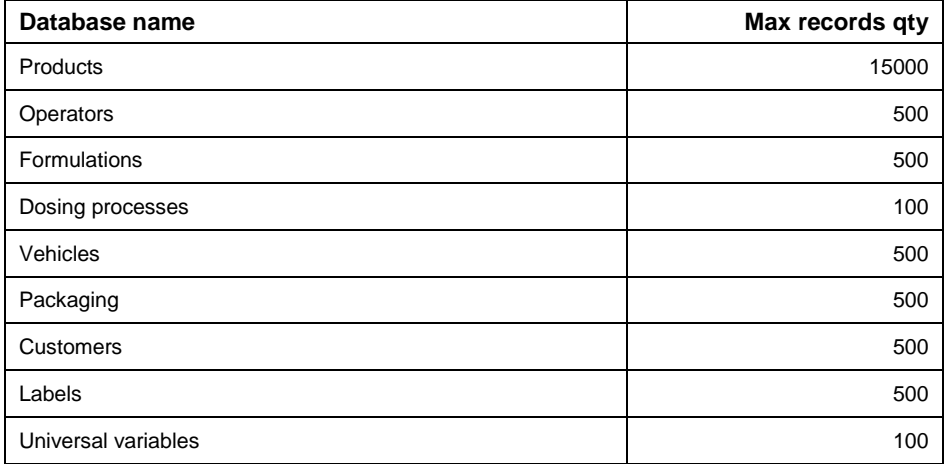

Weighing device software comprises the following databases:

Access path: **< / Databases>**.

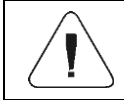

*Databases editing is available for operators logged as Administrator.*

## **29.1. Database Export**

*Applicable in the case of an active IM01.EX communication module* 

Export of weighing device databases carried out using USB flash drive.

## **Procedure:**

- **Enter selected database**
- Activate function keys, to do it press  $\frac{1}{2}$  key.
- Plug the flash drive to the **USB A** port of the IM01.EX communication module, to do it use PT0084 cable.
- Press operation panel key to which  $\Box$  pictogram (export) is assigned.
- The program automatically saves exported data to a USB flash drive file, respective messages are displayed to confirm successfully completed operation.
- The file name is correlated with the name of exported database:

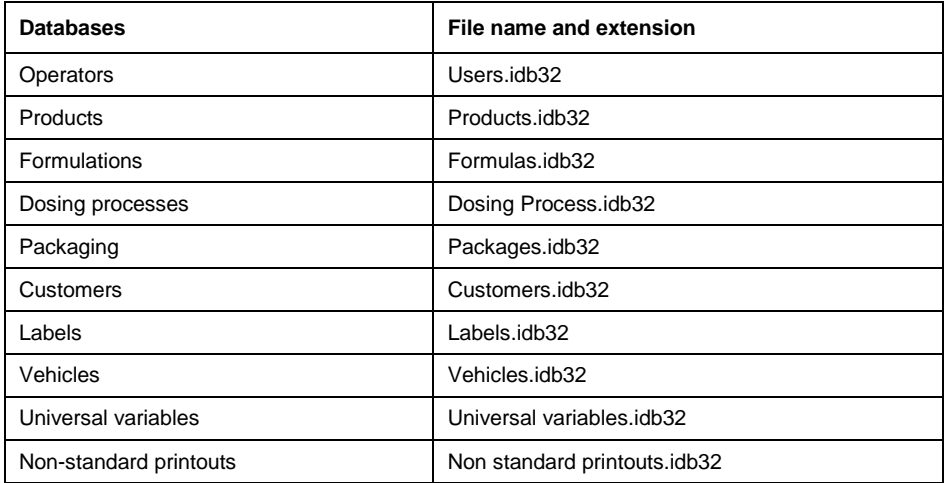

## **29.2. Database Import**

*Applicable in the case of an active IM01.EX communication module* 

Import of weighing device databases carried out using USB flash drive.

## **Procedure:**

- Enter selected database.
- Activate function keys, to do it press  $\left|\frac{1}{x}\right|$  key.
- Plug the flash drive to the **USB A** port of the IM01.EX communication module, to do it use PT0084 cable.
- Press key to which  $\mathbb{R}$  pictogram (import) is assigned. Databases stored on the USB flash drive are imported to the weighing instrument memory automatically.
- Respective messages are displayed to confirm successfully completed operation.

#### **29.3. Database Record Search**

Quick search for a particular record in a database by 2 criteria: **<Search by name>**, **<Search by code>**.

#### **29.3.1. Quick Search by Name**

- Enter the selected database.
- Activate function keys, to do it press  $\frac{10000000}{\text{Mosees}}$  kev.
- Press key to which  $\mathbb{N}$  pictogram has been assigned (search by name), **<Name>** edit box gets displayed.
- $\bullet$  Enter product name and press  $\bullet$  key to confirm.
- The product of a given name gets displayed on the list.

## **29.3.2. Quick Search by Code**

- Enter the selected database.
- Activate function keys, to do it press  $\left|\frac{1}{2}x\right|$  key.
- Press key to which  $\mathbb{R}$  pictogram has been assigned (search by code), **<Code>** edit box gets displayed.
- $\bullet$  Enter product code and press  $\checkmark$  key to confirm.
- The product of a given code gets displayed on the list.

## **29.4. Adding Database Record**

- Enter selected database.
- Activate function keys, to do it press  $\left|\frac{1}{N\cos\theta}\right|$  key.
- Press operation panel key to which  $\Box$  pictogram (add) is assigned. New record is automatically edited.

### **29.5. Deleting Database Record**

- **Enter selected database**
- Activate function keys, to do it press  $\frac{R_{\text{masses}}}{\text{mass}}$  key.
- Press operation panel key to which  $\blacksquare$  pictogram (delete one by one) is assigned. Message **<Delete record?>** is displayed.
- Press key to confirm. The selected record gets deleted.

#### **29.6. Deleting Database Content**

- **Enter selected database**
- Activate function keys, to do it press  $k$
- Press key to which pictogram (delete all database records) is assigned. Message **<Delete all records?>** is displayed.
- Press  $\mathbb{R}^n$  key to confirm. All database records get deleted.

#### **29.7. Databases Edition**

#### **29.7.1. Operators**

Operators database features list of users permissioned to operate the weighing device.

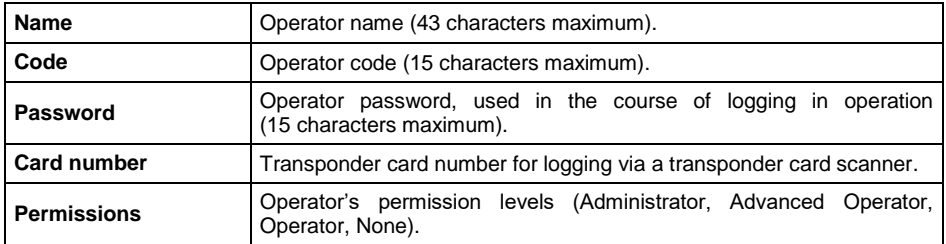

#### **List of parameters defined for an operator:**

#### **29.7.2. Products**

Product database stores names of all products that can be weighed, counted, controlled.

# **List of parameters defined for a product:**

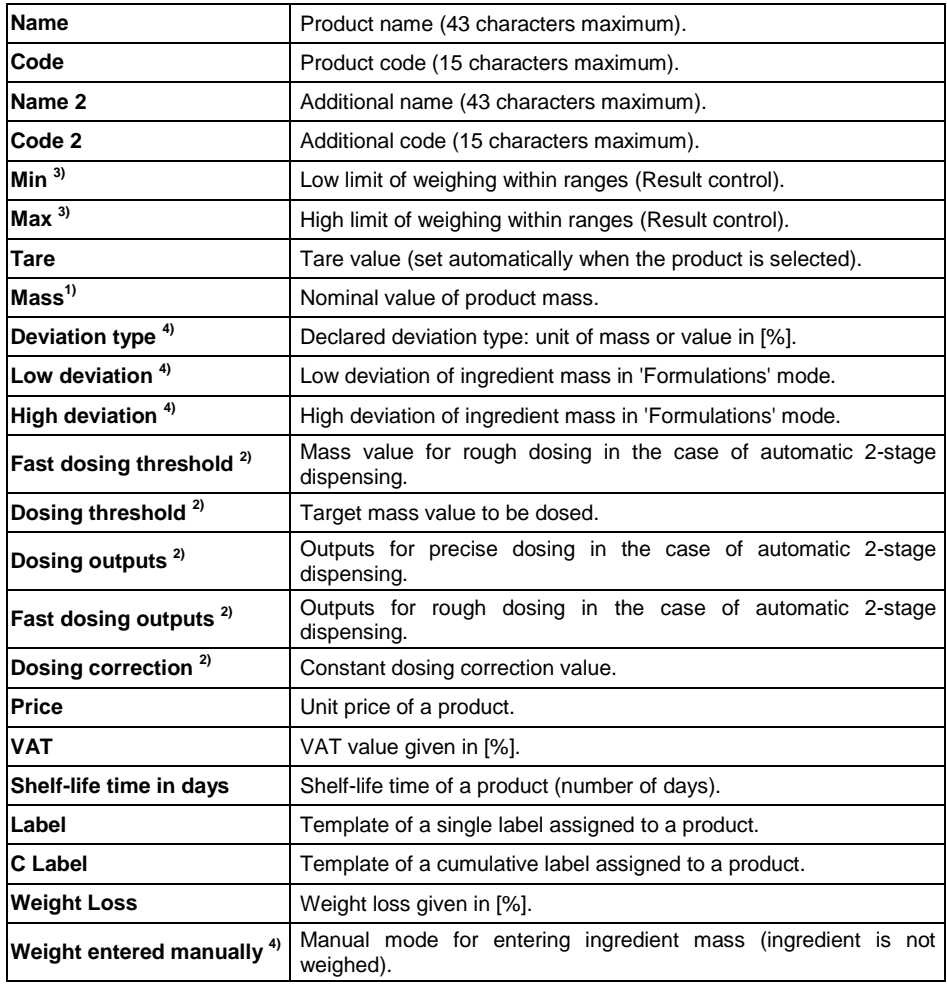

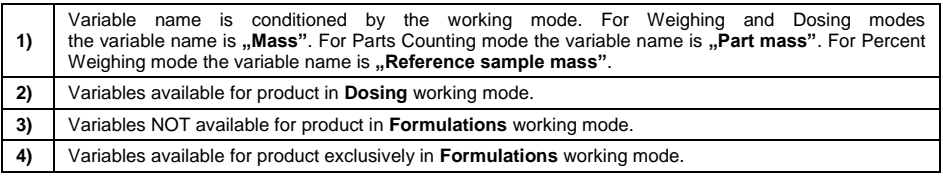

## **29.7.3. Packaging**

Packaging database features list of product containers. When carrying out weighing process, upon selection of particular packaging, a respective tare value is triggered automatically. The tare value is displayed with minus sign.

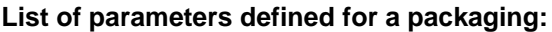

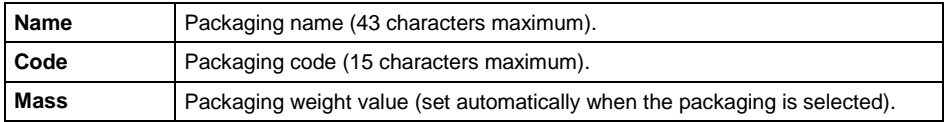

## **29.7.4. Customers**

Customers database features a list of names of customers for whom the measurements are carried out.

| <b>Name</b>     | Customer name (43 characters maximum).             |
|-----------------|----------------------------------------------------|
| Code            | Customer code (15 characters maximum).             |
| <b>TIN</b>      | Tax identification number (15 characters maximum). |
| <b>Address</b>  | Customer address (43 characters maximum).          |
| Postal code     | Customer postal code (7 characters maximum).       |
| City            | Customer city (43 characters maximum).             |
| <b>Discount</b> | Discount for a customer given in [%].              |
| Label           | Template of a label assigned to a customer.        |

**List of parameters defined for a customer:**

## **29.7.5. Formulations**

Formulations database features list of formulations that can be carried out automatically by particular ingredients weighing.

#### **List of parameters defined for a formulation:**

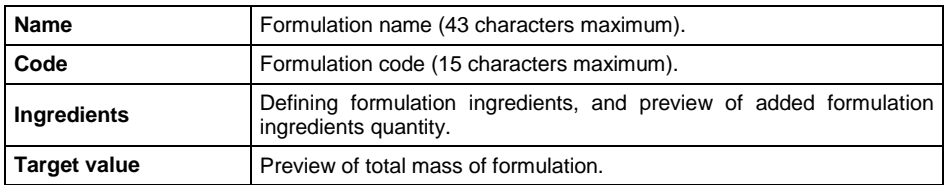

## **29.7.6. Dosing Processes**

Dosing processes database features list of dosing processes that can be performed by carrying out particular process steps.

#### **List of parameters defined for a dosing process:**

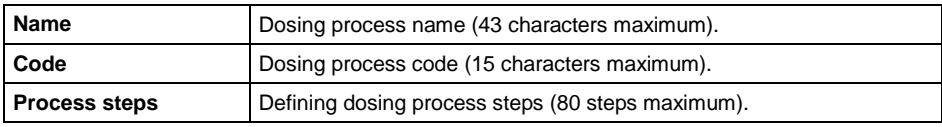

## **29.7.7. Vehicles**

List of parameters defined for a vehicle:

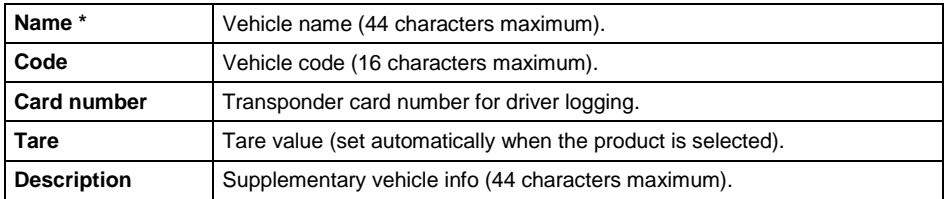

*\*) - In the case of the vehicle type to be selected manually, entering a new registration number causes automatic adding of a new vehicle record to the database with a name and a code corresponding to the registration number.*

## **29.7.8. Labels**

Labels database features a list of label templates that can be assigned to a product or a customer in order to activate operation in labelling mode.

**List of parameters defined for a label:**

| <b>Name</b> | Label name.    |
|-------------|----------------|
| Code        | Label code.    |
| Project *   | Label project. |

*\*) - An example of how to make and send label template to a scale memory is to be found in APPENDICES 02 manual.*

## **29.7.9. Universal Variables**

Universal variables database comprises universal variables templates. You can assign the templates to function keys. This allows you to easily enter any text/number/letter that you want to print, to weighing device memory.
Values of 3 universal variables  $V_1$ ,  $V_2$ ,  $V_3$ , entered to weighing device memory will be saved to a completed weighing record.

## **List of parameters defined for a universal variable:**

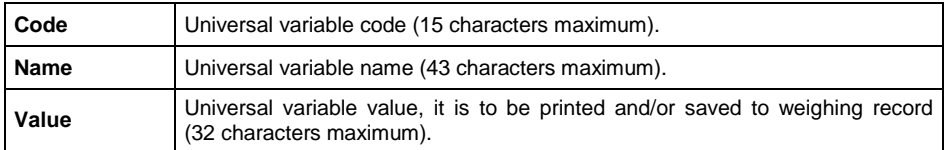

# **30. REPORTS**

Weighing device software comprises the following reports:

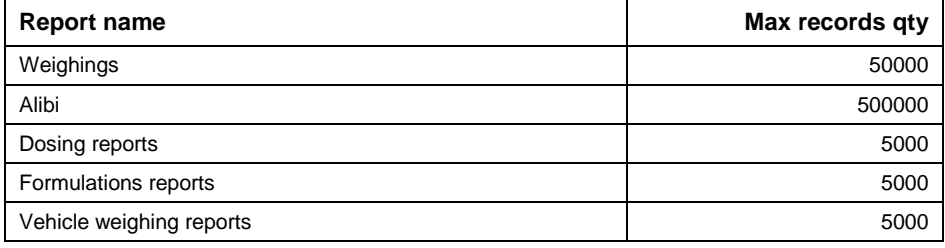

# Access path: **< / Reports>**.

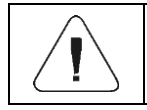

*Database of Alibi reports is protected against deletion.*

# **30.1. Export**

*Applicable in the case of an active IM01.EX communication module* 

Export of reports carried out using USB flash drive.

#### **Procedure:**

- Enter selected reports database.
- Plug the flash drive to the **USB A** port of the IM01.EX communication module, to do it use PT0084 cable.
- Press operation panel key to which  $\mathbb{E}_{\mathbb{P}}$  pictogram (export) is assigned.
- The program automatically saves exported data to a USB flash drive file, respective messages are displayed to confirm successfully completed operation.

The file name is correlated with the name of exported reports database:

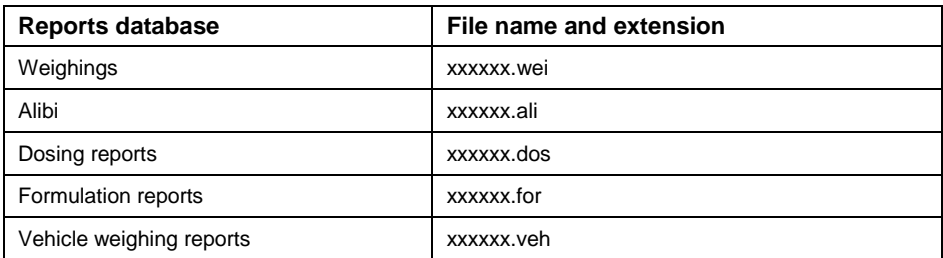

*Where: xxxxxx – weighing device serial number.*

Files can be read using: **ALIBI Reader**, PC software designed by RADWAG. You can download the software from RADWAG website: [www.radwag.com.](http://www.radwag.pl/)

#### **30.2. Deleting Weighing Report**

*N/a in the case of Alibi reports database*

- Enter reports database.
- Activate function keys, to do it press  $\frac{1}{\text{WOMC}}$  key.
- $\bullet$  Press key to which  $\blacksquare$  pictogram (delete all records of report database) is assigned. Message **<Delete all records?>** is displayed.
- Press  $\mathbb{R}$  key to confirm. All database records get deleted.

#### **30.3. Reports Preview**

#### **30.3.1. Weighings**

Each weighing result sent from the weighing device to a printer is saved to weighings report. You can preview data of particular weighings.

#### **List of parameters defined for a completed weighing**

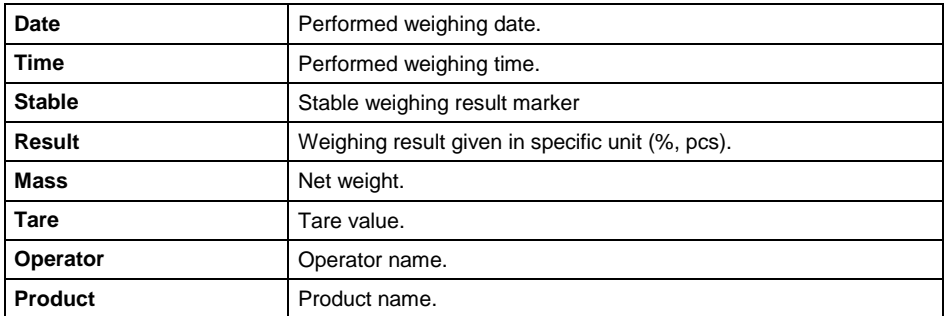

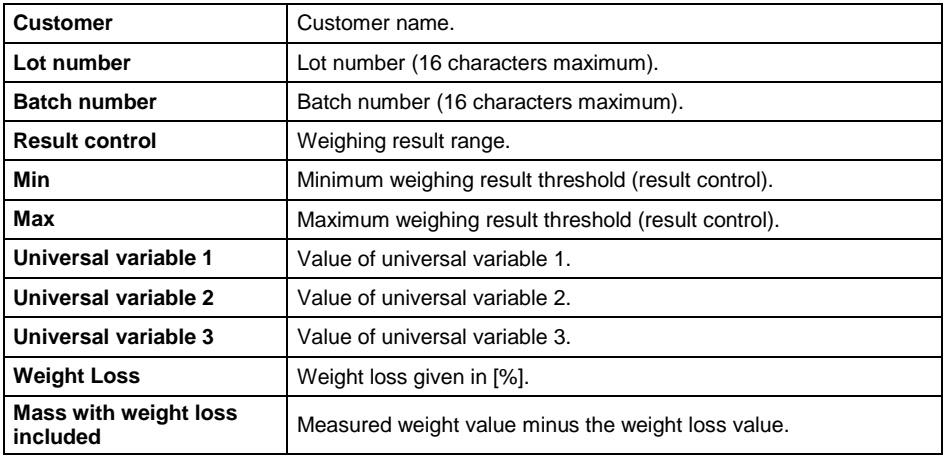

#### **30.3.2. Alibi**

Each weighing result sent from the weighing device to a printer is saved to Alibi report. You can preview data of particular weighings.

## **List of parameters defined for a completed weighing**

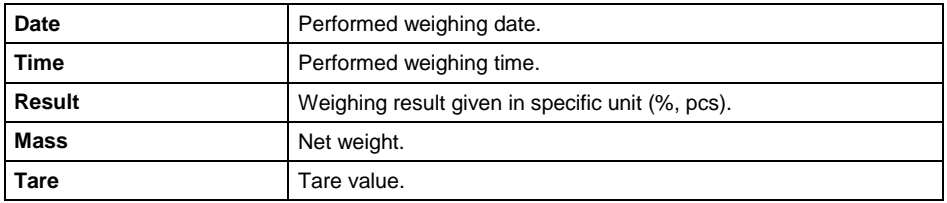

#### **30.3.3. Dosing Reports**

Dosing report is generated automatically after completion of each dosing process. You can preview data of particular reports.

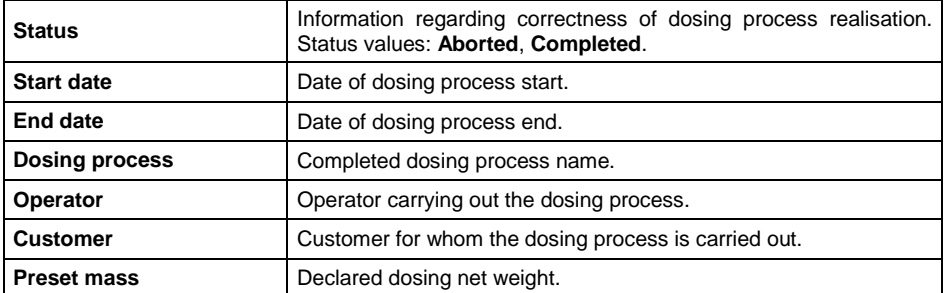

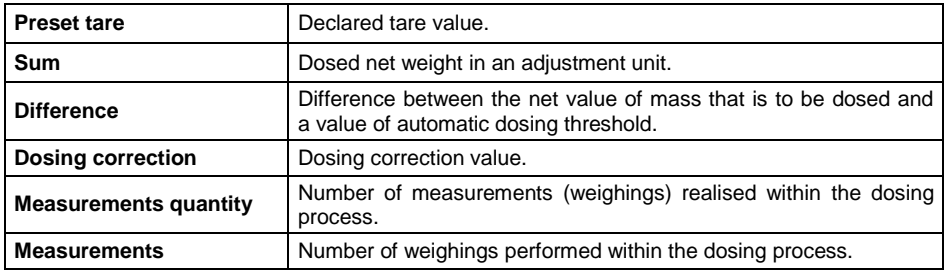

#### **30.3.4. Formulation Reports**

Formulation report is generated automatically after completion of each formulation process. You can preview data of particular reports.

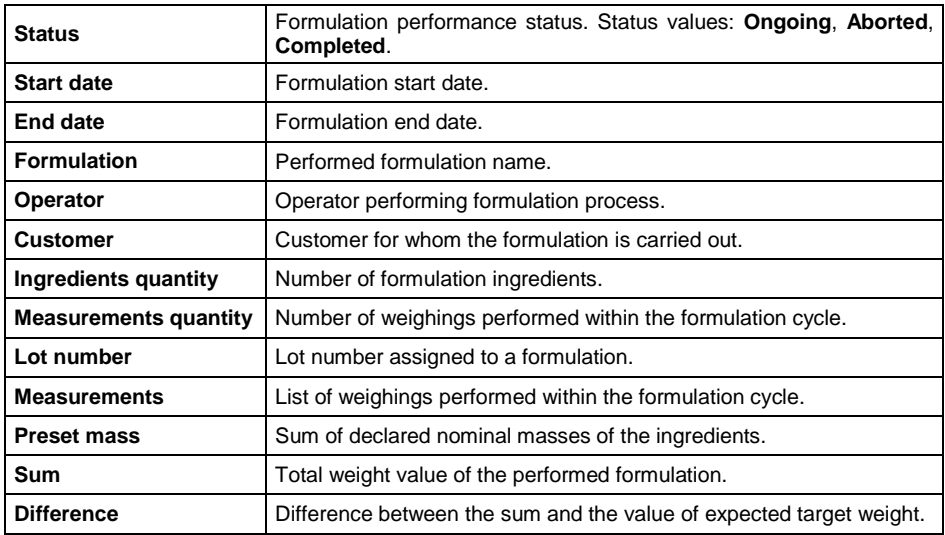

#### **30.3.5. Vehicle Weighing Reports**

At the end of each vehicle weighing transaction, a vehicle weighing report is generated automatically. You can preview data for particular reports.

#### **Vehicle weighing report number:**

## **X / y y / M M / d d / H H / m m / s s**, where:

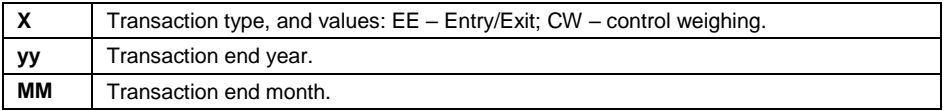

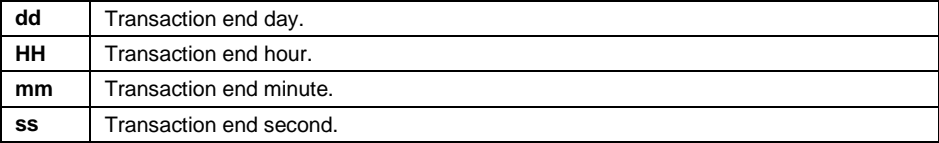

# List of parameters defined for "Entry/Exit" transaction

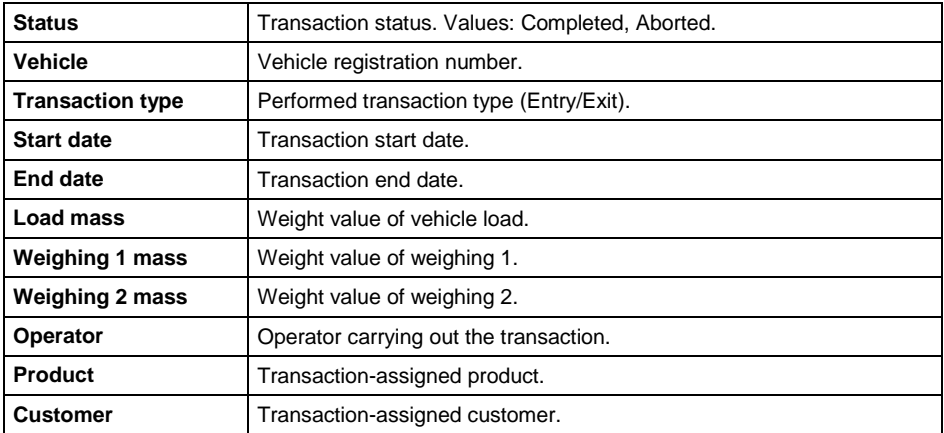

## List of parameters defined for "Control weighing" transaction

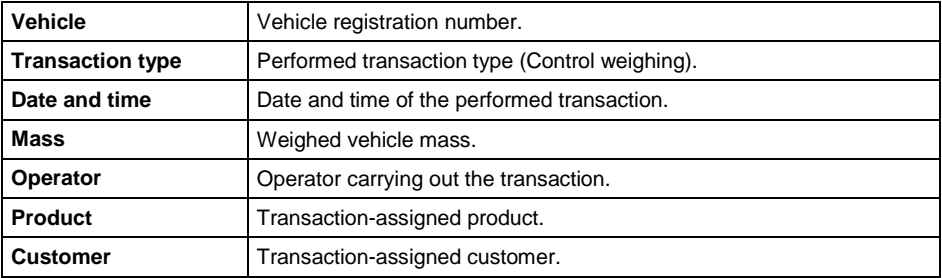

# **31. IMPORT / EXPORT**

*Applicable in the case of an active IM01.EX communication module* 

Import/export option facilitates the following:

- archiving of reports,
- copying databases between weighing devices of the same series,
- copying parameters between weighing devices of the same series.

Import/export operation can be carried out by means of USB flash drive comprising **<FAT files system>**.

# **Procedure:**

- Plug the flash drive to the **USB A** port of the IM01.EX communication module, to do it use PT0084 cable.
- The weighing device detects USB flash drive automatically, as a result **<Import / Export>** box is displayed.

# **31.1. Data Export**

#### *Applicable in the case of an active IM01.EX communication module*

Function designed to allow export of databases and/or user parameters. **<Export>** submenu functions: All databases, Products, Operators, Formulations, Dosing processes, Vehicles, Packaging, Customers, Non-standard printouts, Universal variables, Weighings, Alibi, Formulation reports, Dosing reports, Vehicle weighing reports, Parameters.

The file extensions are specific, file-stored data is encoded therefore the file content is not readable for standard computer programs. Data stored in files of weighings and Alibi reports can be read using special RADWAG-designed PC software.

# **31.2. Data Import**

#### *Applicable in the case of an active IM01.EX communication module*

**<Import>** function allows you to copy databases and operator's parameters between weighing devices of the same series. It is both quick and reliable method of entering data error-free. **<Import>** submenu functions: All databases, Products, Operators, Formulations, Dosing processes, Vehicles, Packaging, Customers, Non-standard printouts, Universal variables, **Parameters** 

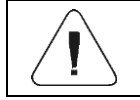

*Reports data cannot be imported.*

# **32. ERROR MESSAGES**

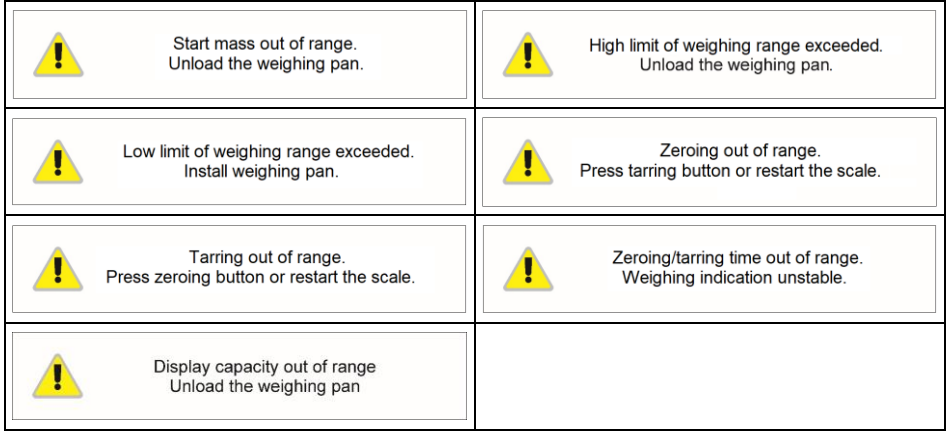

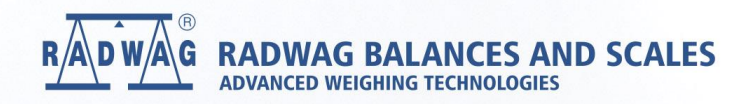

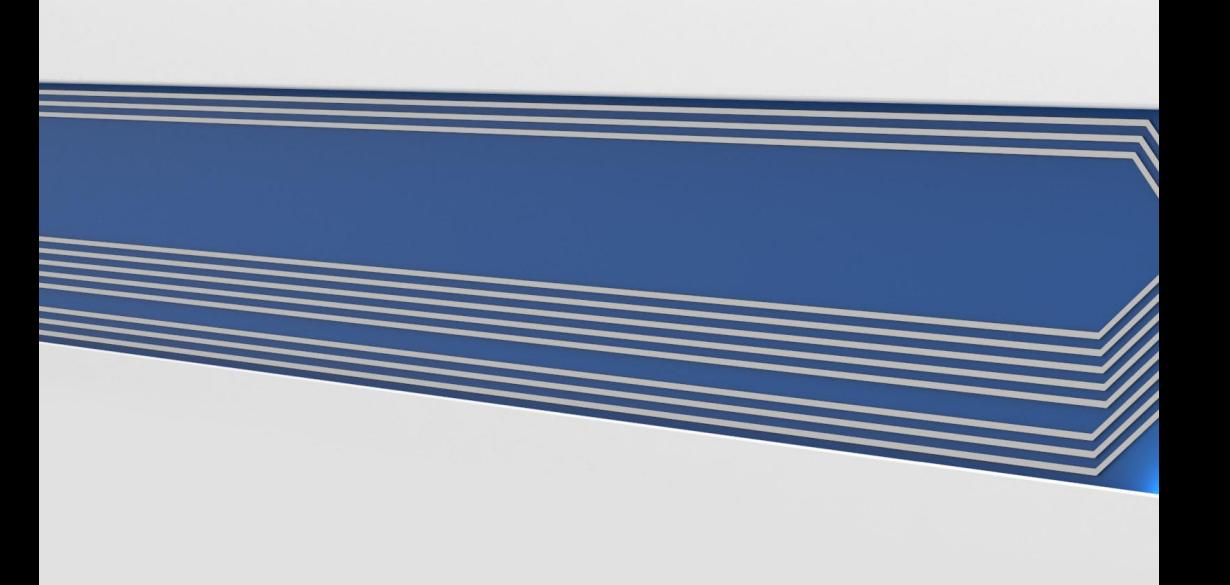